# **5\_Zakładka MAPA**

# **Spis treści**

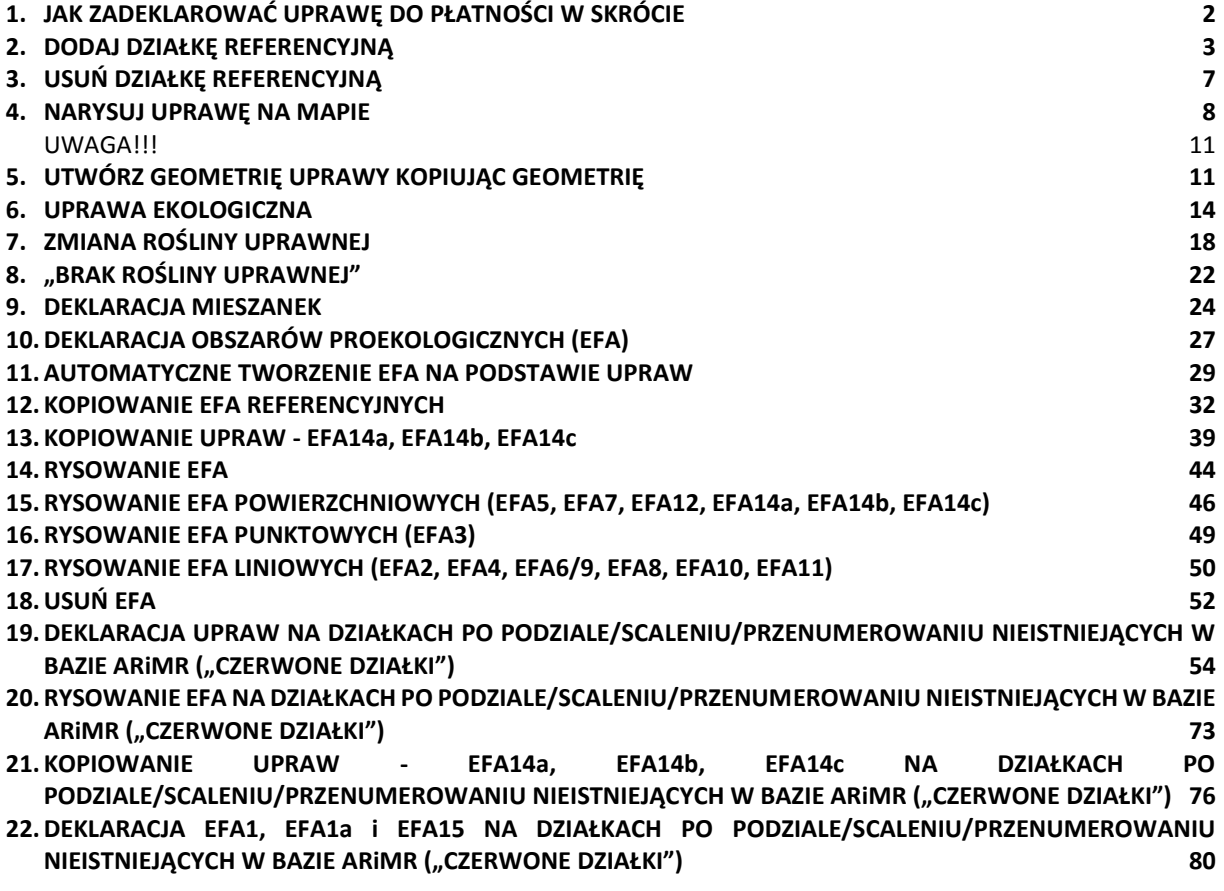

# **1. JAK ZADEKLAROWAĆ UPRAWĘ DO PŁATNOŚCI W SKRÓCIE**

<span id="page-1-0"></span>Definiowanie upraw odbywa się tylko na działkach referencyjnych wchodzących w skład gospodarstwa, tzn. tylko na zadeklarowanych we wniosku działkach referencyjnych.

- **1. Należy sprawdzić listę działek referencyjnych (spersonalizowanych) i w razie konieczności dokonać jej aktualizacji (dodać nowe działki lub usunąć działki, które nie są w posiadaniu rolnika w roku 2019).**
- 2. Należy **narysować granice uprawy** na poszczególnych działkach referencyjnych. W przypadku, gdy we wniosku zostały spersonalizowane uprawy należy sprawdzić czy granice tych upraw oraz wyświetlone rośliny uprawne/grupy upraw są zgodne z użytkowaniem w roku 2019. **Jeżeli uprawy nie są zgodne ze stanem faktycznym na rok 2019 należy je poprawić.**
- 3. W celu uzyskania płatności do danej powierzchni, konieczne jest **zaznaczenie dla każdej z upraw o jakie płatności wnioskuje rolnik** - na tej podstawie generowane są działki rolne. Odbywa się̨to po wybraniu ze słownika rośliny uprawnej.
- $\triangleright$  Aplikacja eWniosekPlus "podpowiada" wszystkie płatności, o które rolnik może się ubiegać dla danej uprawy (na liście grup płatności dostępne są te grupy do których kwalifikuje się dana uprawa np. truskawka  $\rightarrow$  JPO, P\_truskawka)
- Płatność **ONW** jest "podpowiadana" dla upraw położonych na obszarach ONW (zgodnie z nową delimitacją ONW) pod warunkiem zaznaczenia wnioskowania o tą płatność w zakładce WNIOSEK.
- W przypadku, gdy nie zostanie zaznaczona żadna z płatności powierzchnia wyrysowanej uprawy zostanie potraktowana, jako powierzchnia niezgłoszona do płatności

#### **Wyłącznie dla rolników uczestniczących w systemie dla małych gospodarstw (SMG):**

w słowniku roślin na MAPIE dostępna jest do wyboru pozycja **"Uprawa JPO"**.

W związku z powyższym nie jest konieczne rysowanie oddzielnie granic dla każdej uprawy (**należy pamiętać o obowiązku wskazania granic uprawy trwałych użytków zielonych oraz traw na gruntach ornych**).

*Na przykład, jeżeli na działce referencyjnej położone są przylegające do siebie powierzchnie uprawy: jabłoni (0,50 ha), żyta ozimego (0,50 ha) oraz cebuli (0,05 ha), wówczas możliwe jest narysowanie łącznej granicy tych trzech upraw (1,05 ha) i wybór ze słownika "Uprawy JPO" bez konieczności rysowania każdej z tych upraw oddzielnie.*

#### **Rolnicy posiadający mniej niż 10 ha gruntów ornych** w gospodarstwie:

 deklarując uprawy na gruntach ornych mogą korzystać z dostępnej w słowniku roślin pozycji "Uprawa na gruntach ornych", dzięki temu nie ma konieczności rysowania pojedynczych upraw na gruntach ornych przylegających do siebie (**należy pamiętać o obowiązku wskazania granic uprawy traw na gruntach ornych**).

Uwaga, w przypadku, gdy rolnik złożył lub planuje złożyć wniosek o przyznanie pomocy lub podlega zobowiązaniom z tytułu przyznanej pomocy w ramach: "Restrukturyzacja małych gospodarstw", "Premie dla młodych rolników" oraz **"Modernizacja gospodarstw rolnych"** w ramach PROW na lata 2014-2020, zalecane jest wskazanie wszystkich poszczególnych upraw w gospodarstwie.

#### **Pozostali rolnicy (grunty orne w gospodarstwie 10 ha lub więcej):**

 rysują oddzielnie granice poszczególnych upraw (w przypadku płatności ekologicznej także uprawy wielogatunkowej) zarówno trwałych, jak i na gruntach ornych.

# <span id="page-2-0"></span>**2. DODAJ DZIAŁKĘ REFERENCYJNĄ**

W celu dodania działki referencyjnej do gospodarstwa (zadeklarowanie działki we wniosku) dostępne są dwie opcje:

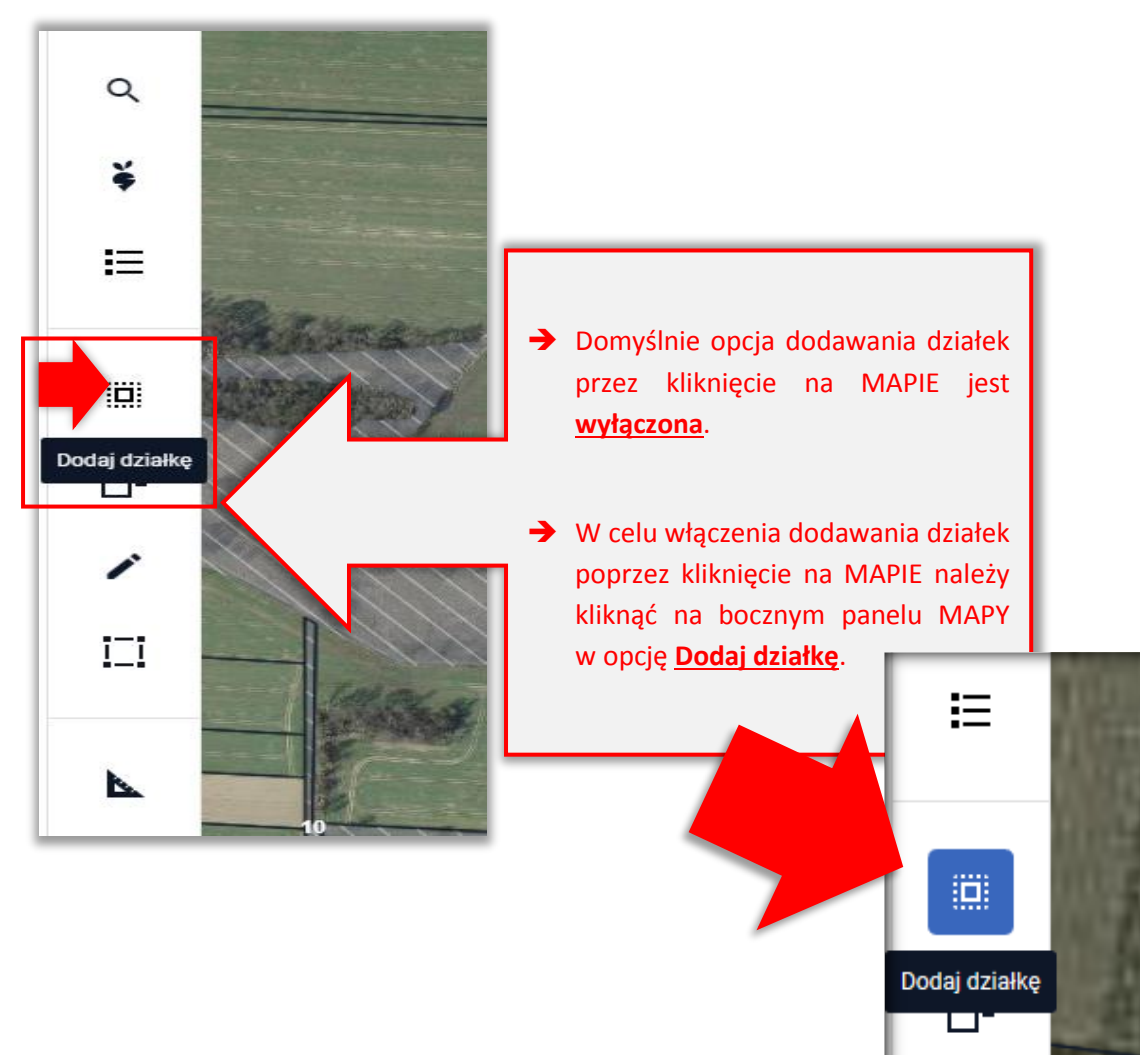

**→** Dodanie działki przez kliknięcie na MAPIE

#### **→** Opcja **Znajdź** na bocznym panelu MAPY

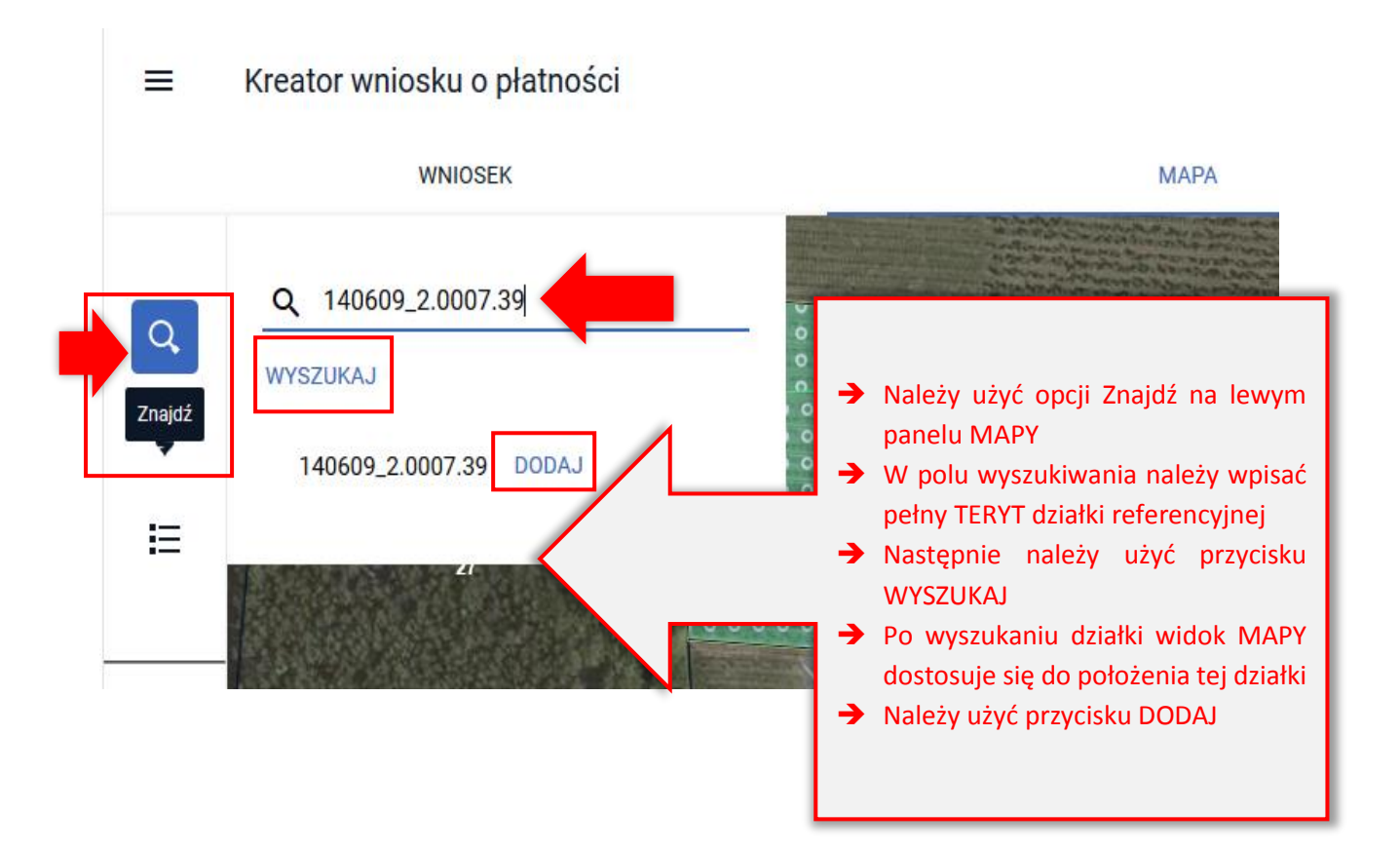

Podświetlenie na MAPIE wyszukanej działki referencyjnej - po wyszukaniu na mapie nowej działki referencyjnej (poprzez wskazanie numeru TERYT) lub wskazaniu jednej działki na liście działek referencyjnych zadeklarowanych we wniosku granice/ obramowanie są wyróżnione na mapie białą linią, aby można ją było jednoznacznie zidentyfikować.

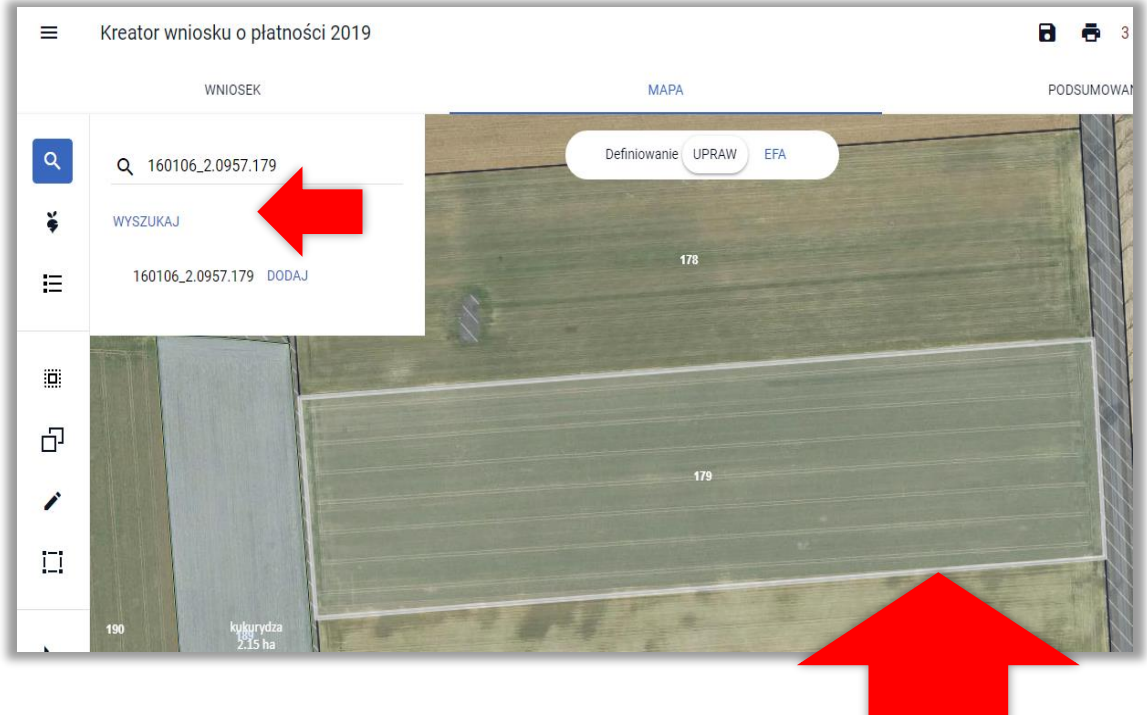

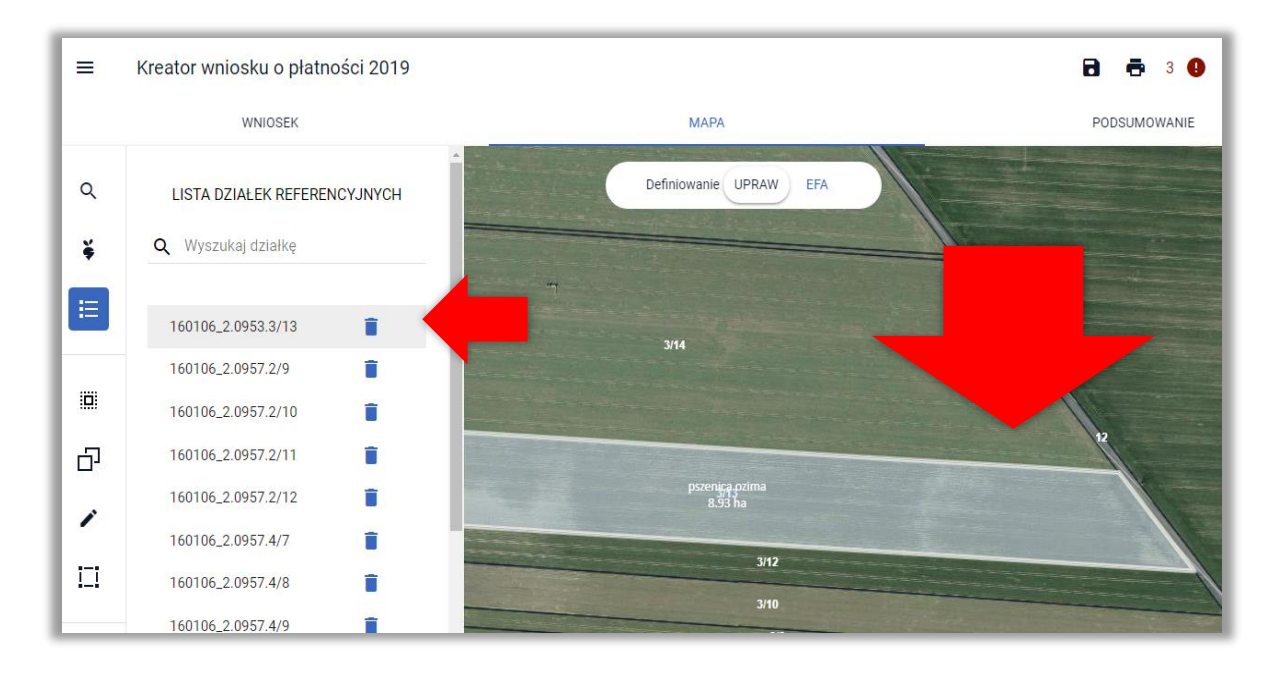

Dodanie działki do gospodarstwa spowoduje jej zaznaczenie na mapie. Obszar kwalifikowany do płatności dla działek referencyjnych zadeklarowanych w gospodarstwie zaznaczony jest na mapie żółtymi granicami. Dodatkowo widoczne jest rodzaj pokrycia terenu np. Sad, TUZ (trwały użytek zielony) itd.

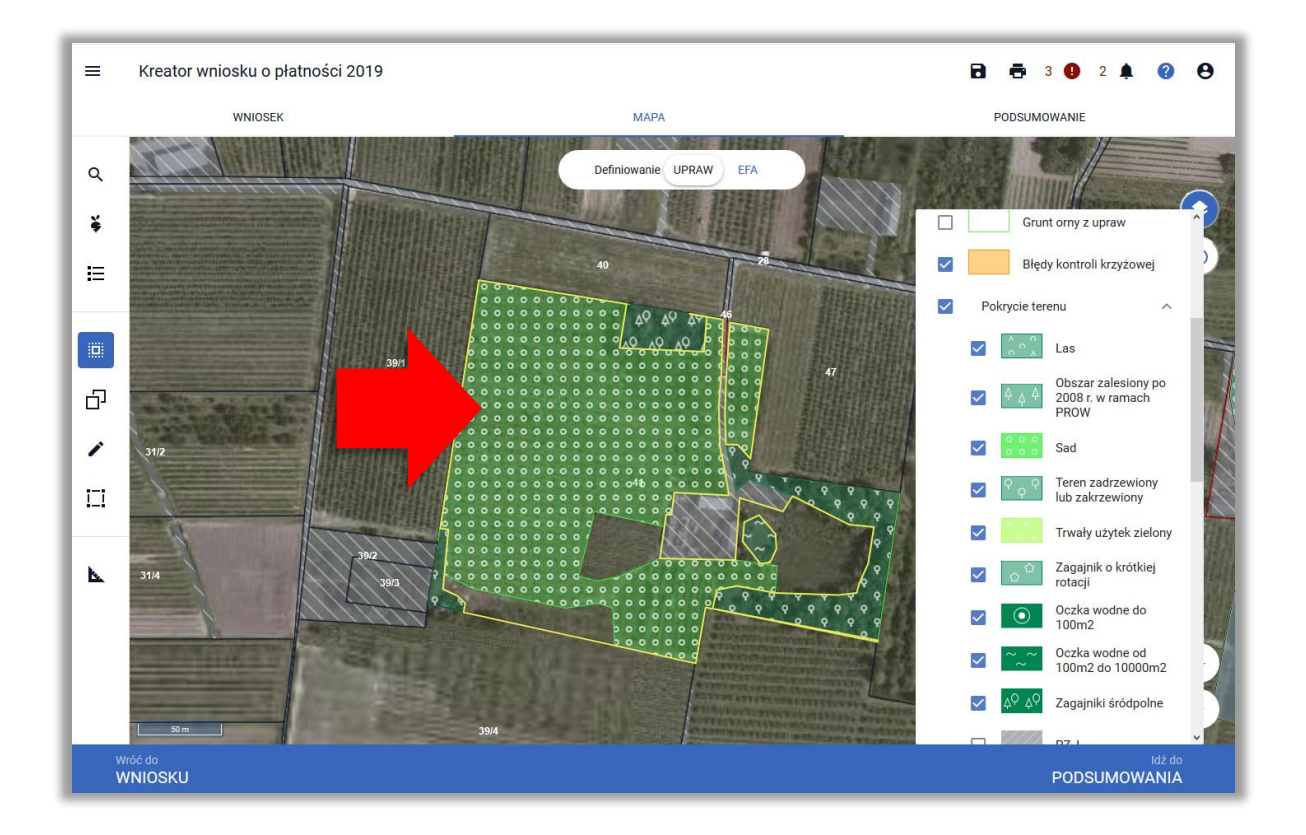

Dodana w opisany powyżej sposób działka referencyjna jest widoczna na liście działek referencyjnych gospodarstwa, dostępnej po użyciu ikony "Lista działek referencyjnych"  $\mathrel{\mathop:}=$  w panelu bocznym na MAPIE oraz w sekcji "Działki referencyjne" we WNIOSKU.

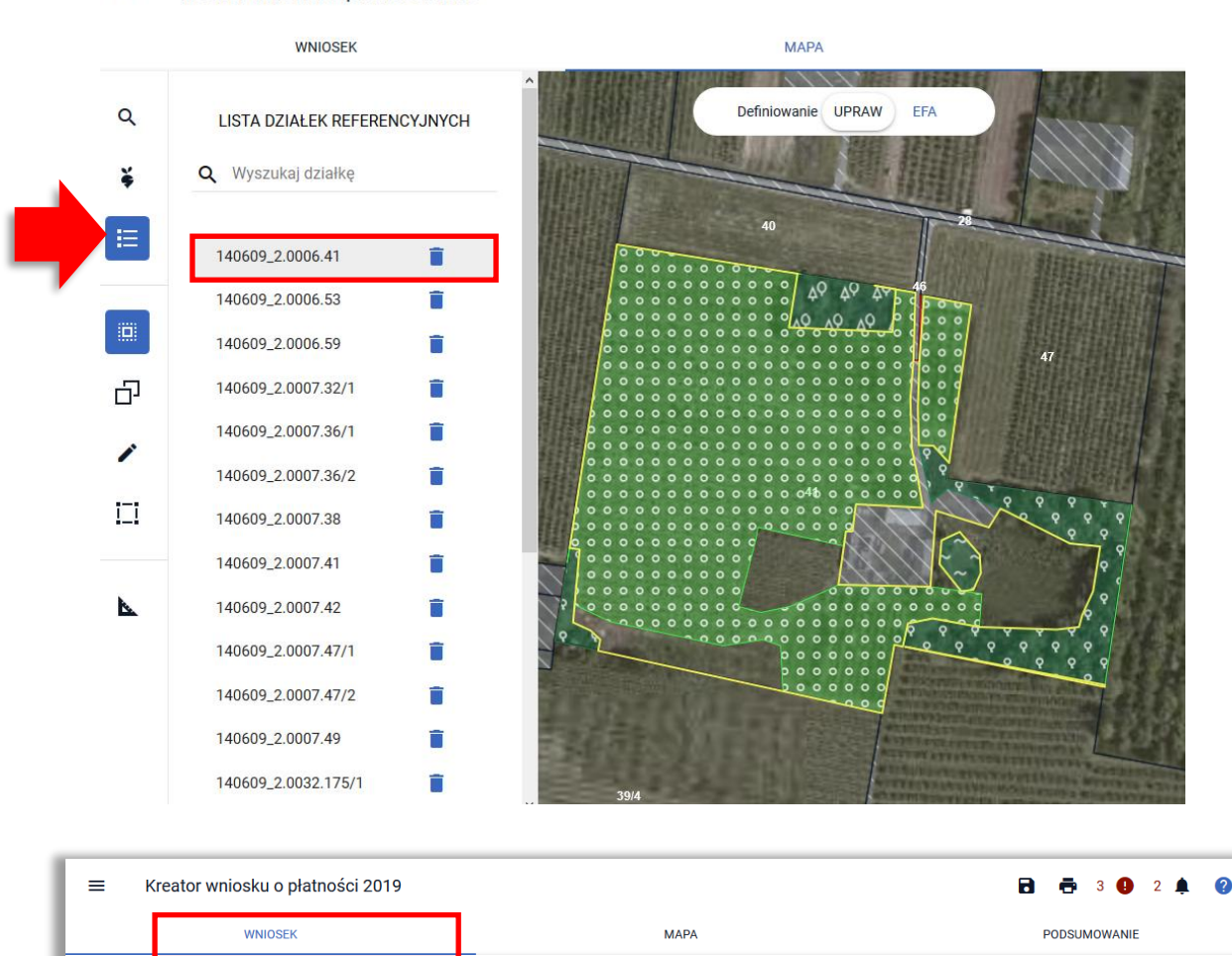

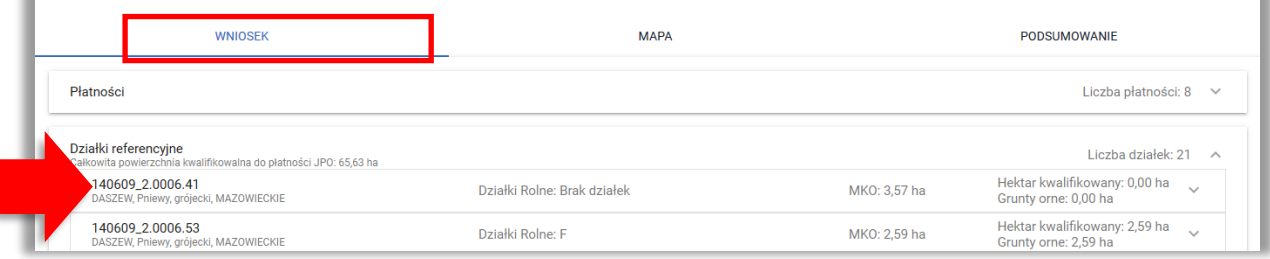

A

# <span id="page-6-0"></span>**3. USUŃ DZIAŁKĘ REFERENCYJNĄ**

W celu **usunięcia działki referencyjnej** należy użyć ikony kosza na LIŚCIE DZIAŁEK REFERENCYJNYCH dostępnej z poziomu panelu bocznego MAPY

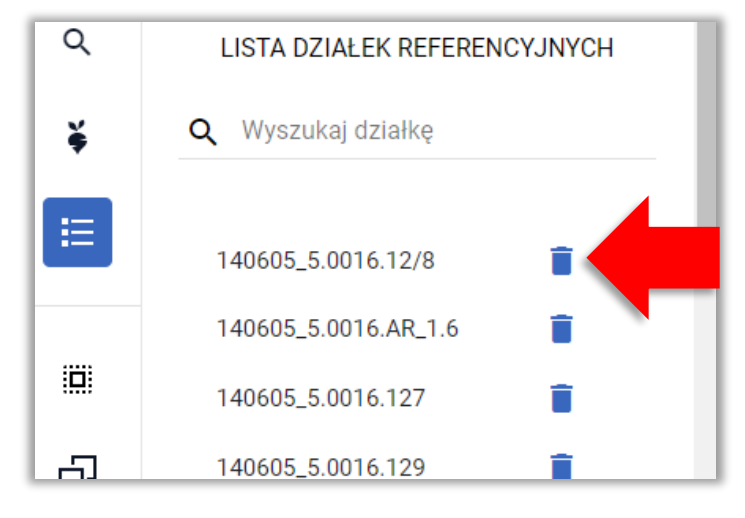

#### Uwaga!

Aplikacja automatycznie blokuje usuwanie działek referencyjnych, na których położone są uprawy.

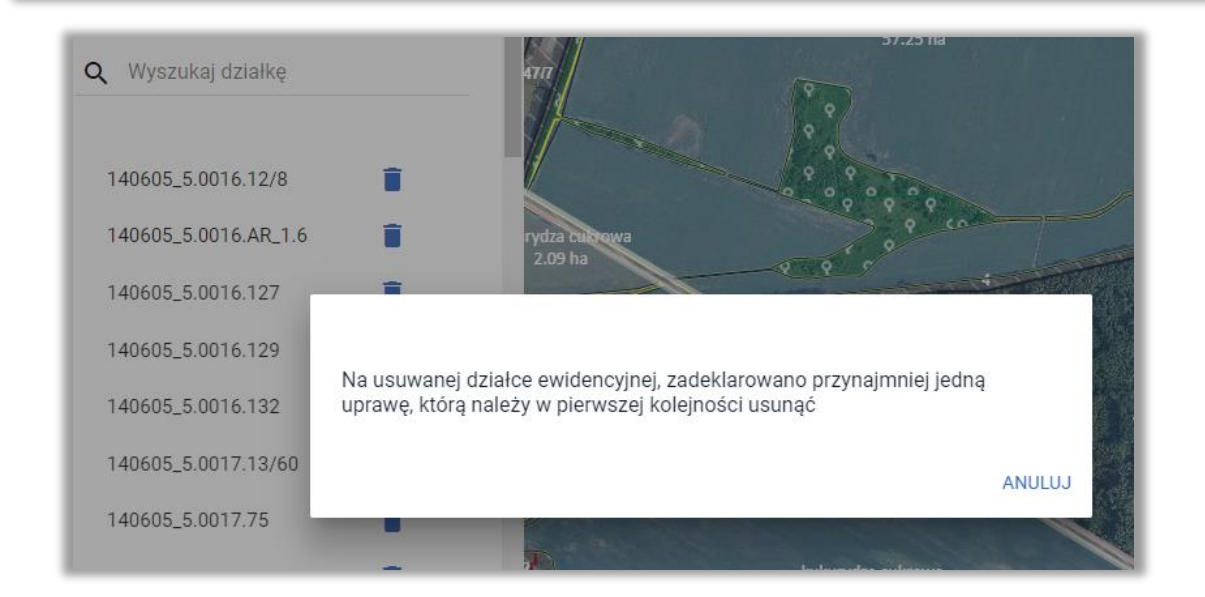

#### Należy zweryfikować zasadność usuwania danej działki referencyjnej.

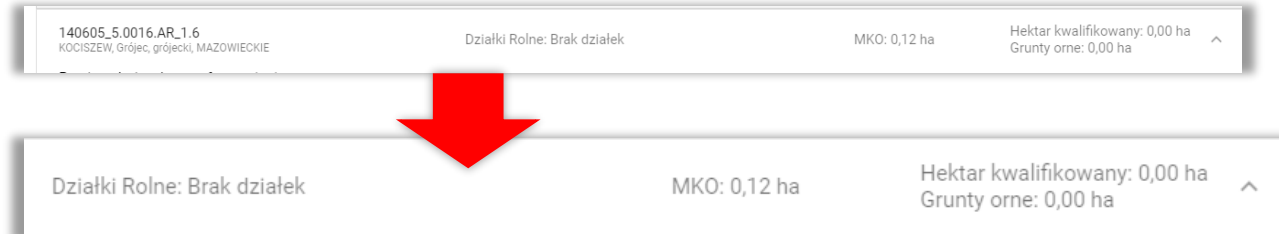

W przypadku, gdy na danej działce referencyjnej zgodnie z danymi alfanumerycznymi nie jest położona żadna uprawa, a pojawia się powyższy komunikat może to wynikać z faktu, iż fragment uprawy na sąsiedniej działce referencyjnej wykracza na obszar działki, dla której zgłosił się błąd. W tej sytuacji należy kliknąć w tą uprawę i poprawić jej geometrię ręcznie, lub korzystając z funkcji automatycznego korygowania do granic MKO poprawić granice uprawy. Po tej operacji będzie możliwe usunięcie działki referencyjnej.

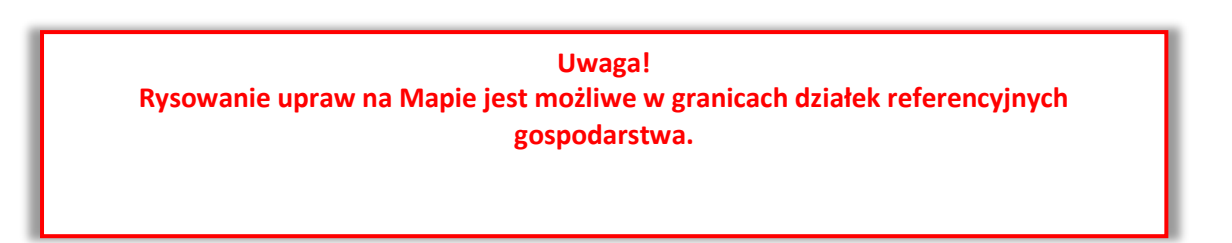

### <span id="page-7-0"></span>**4. NARYSUJ UPRAWĘ NA MAPIE**

W tym celu należy w panelu bocznym wybrać ikonę "Narysuj" oraz wybrać opcję "Rysowanie uprawy".

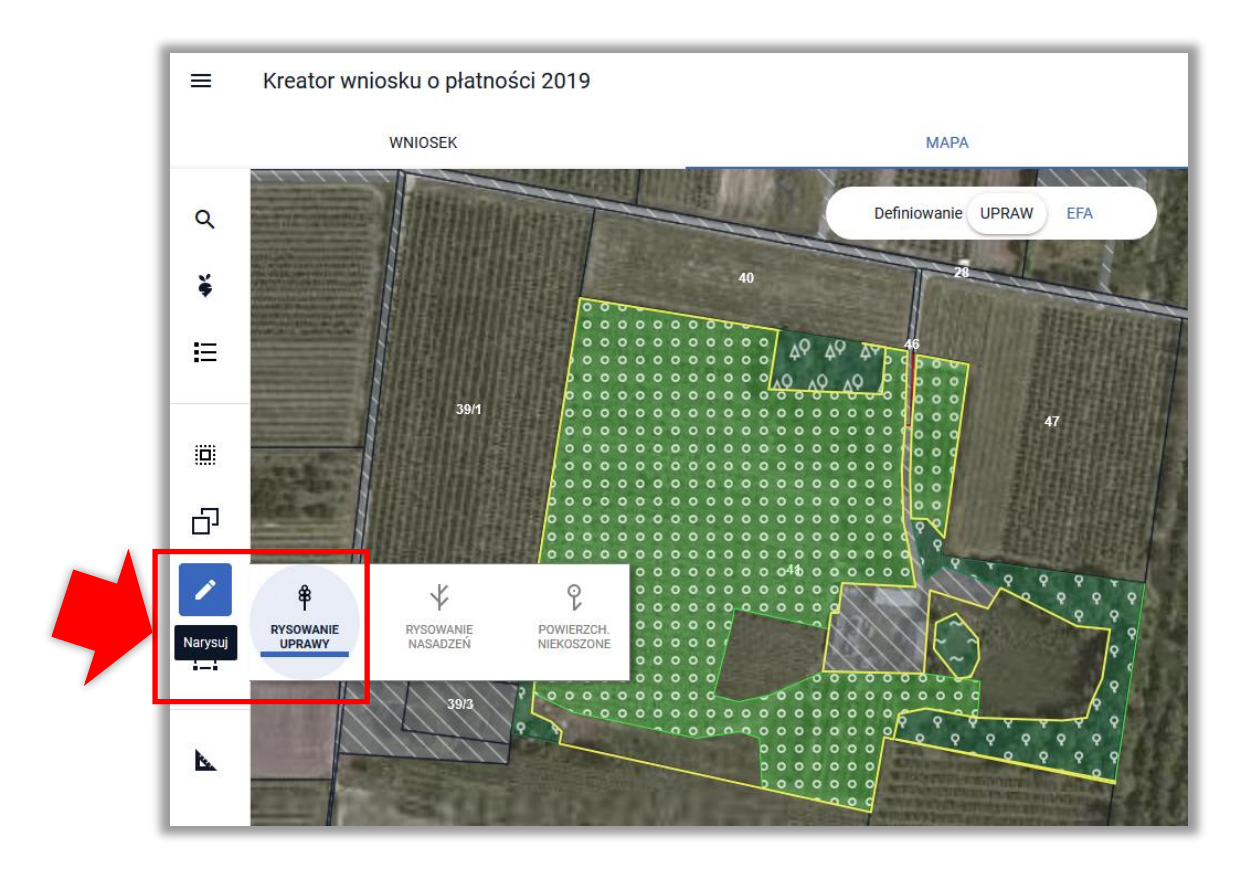

Po wybraniu ikony "Rysownie uprawy" należy rozpocząć rysowanie geometrii. Podczas tworzenia geometrii aplikacja na bieżąco prezentuje długości boków oraz powierzchnie tworzonego obiektu.

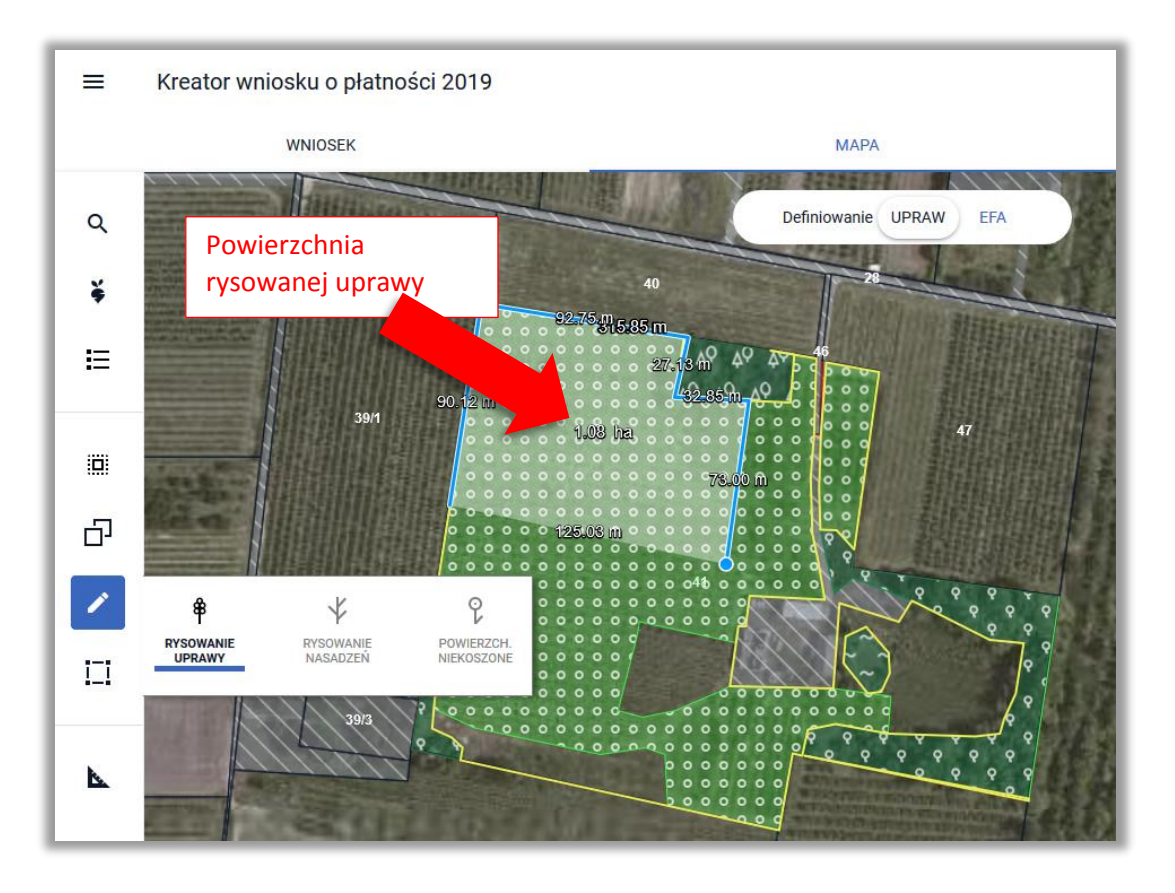

Zakończenie tworzenia geometrii odbywa się dwuklikiem (podwójne kliknięcie lewym przyciskiem myszy).

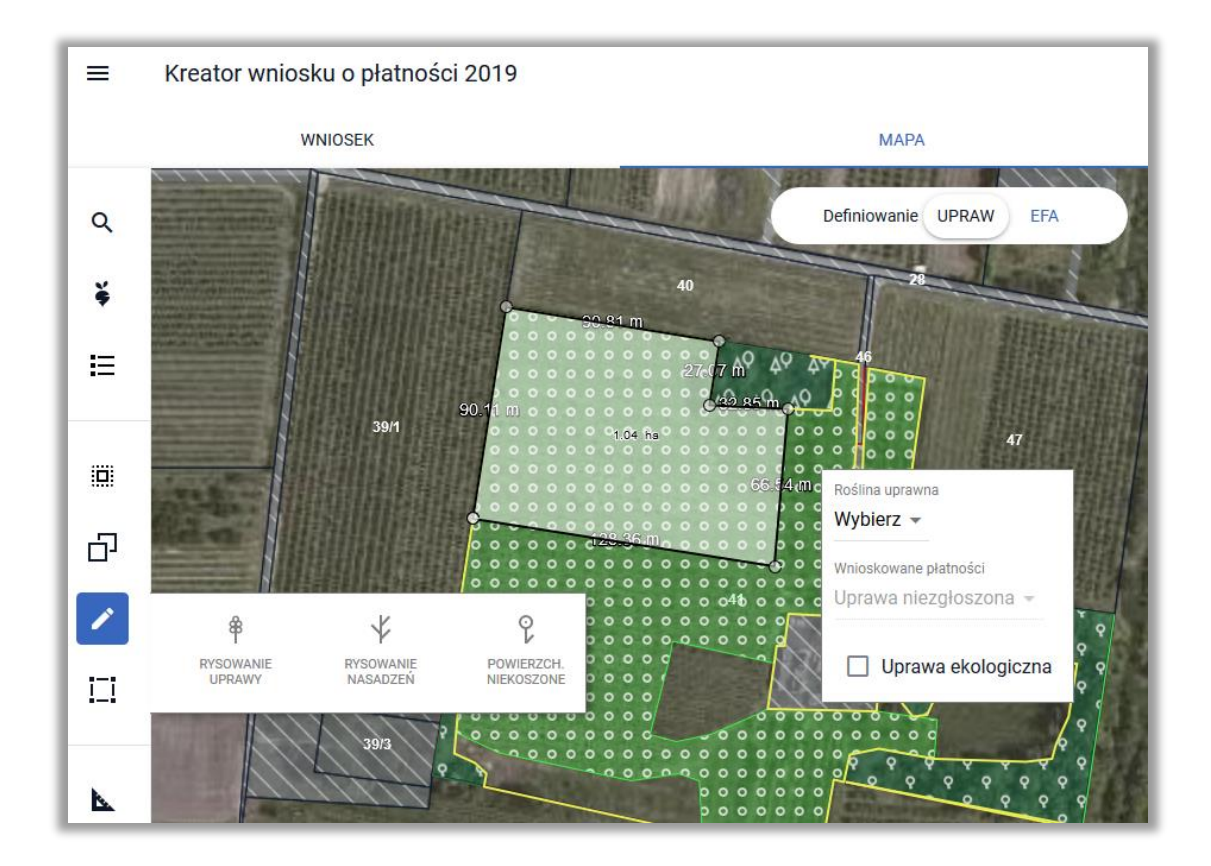

Po utworzeniu geometrii pojawi się okno do definiowania upraw. Należy wybrać ze słownika roślinę uprawną oraz zaznaczyć wnioskowane płatności.

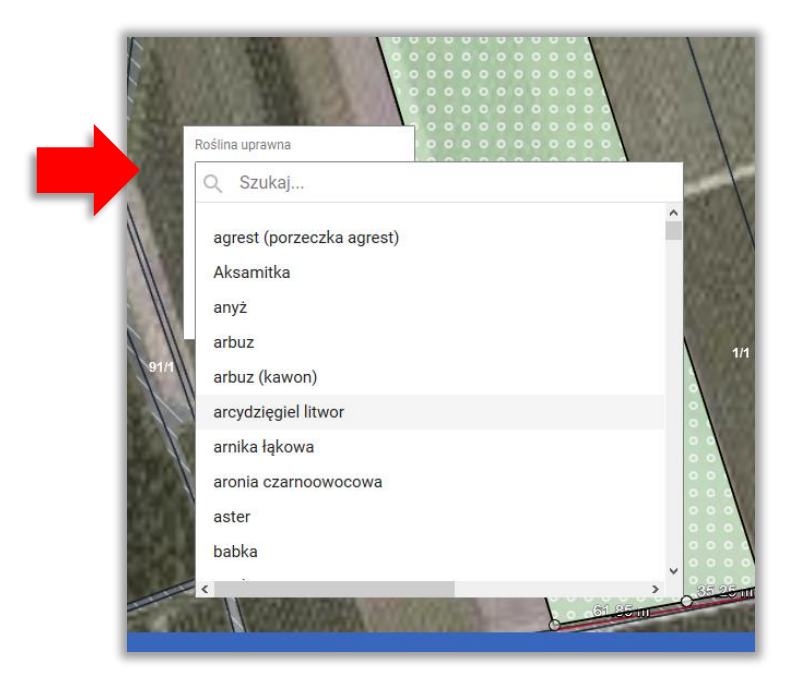

W ramach wnioskowanych płatności wyświetlane są płatności, o które rolnik może się ubiegać po zadeklarowaniu danej rośliny uprawnej. Płatność ONW wyświetlana jest, jeżeli rolnik zaznaczył wnioskowanie o płatność ONW w zakładce WNIOSEK oraz dana uprawa jest położona na obszarze ONW.

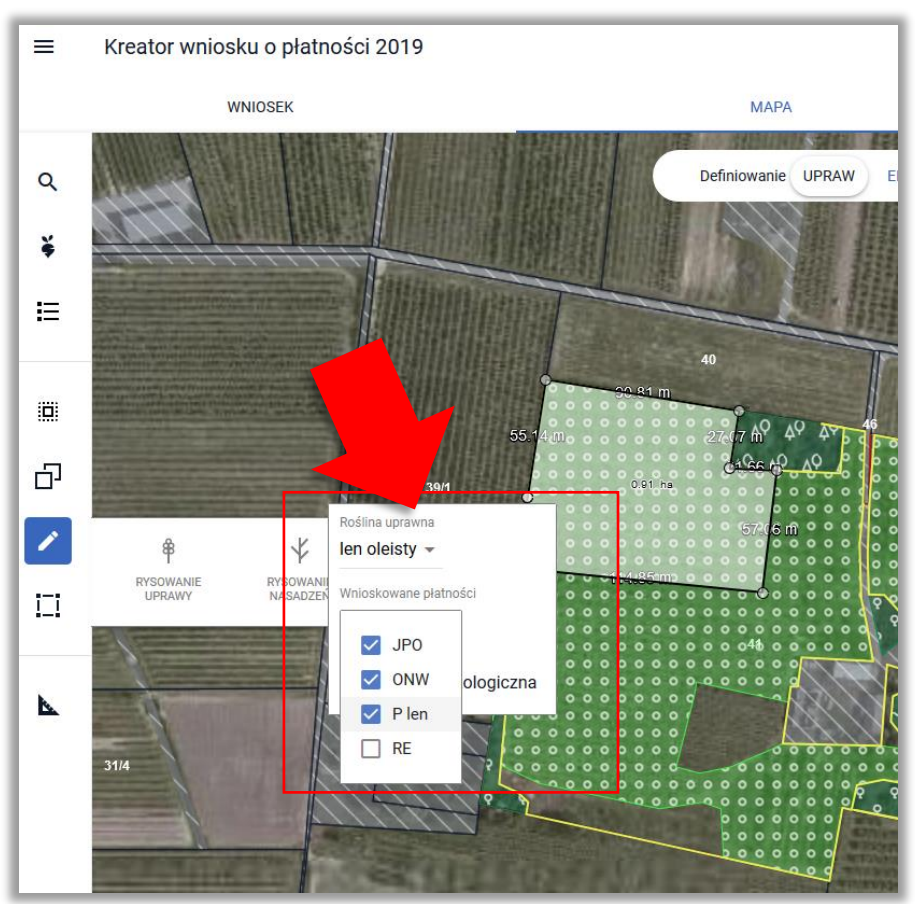

Na podstawie wybranej płatności, jeżeli rolnik wcześniej nie zaznaczył takiego wnioskowania, automatycznie zaznaczane jest wnioskowanie o tą płatność w zakładce WNIOSEK w sekcji Płatności.

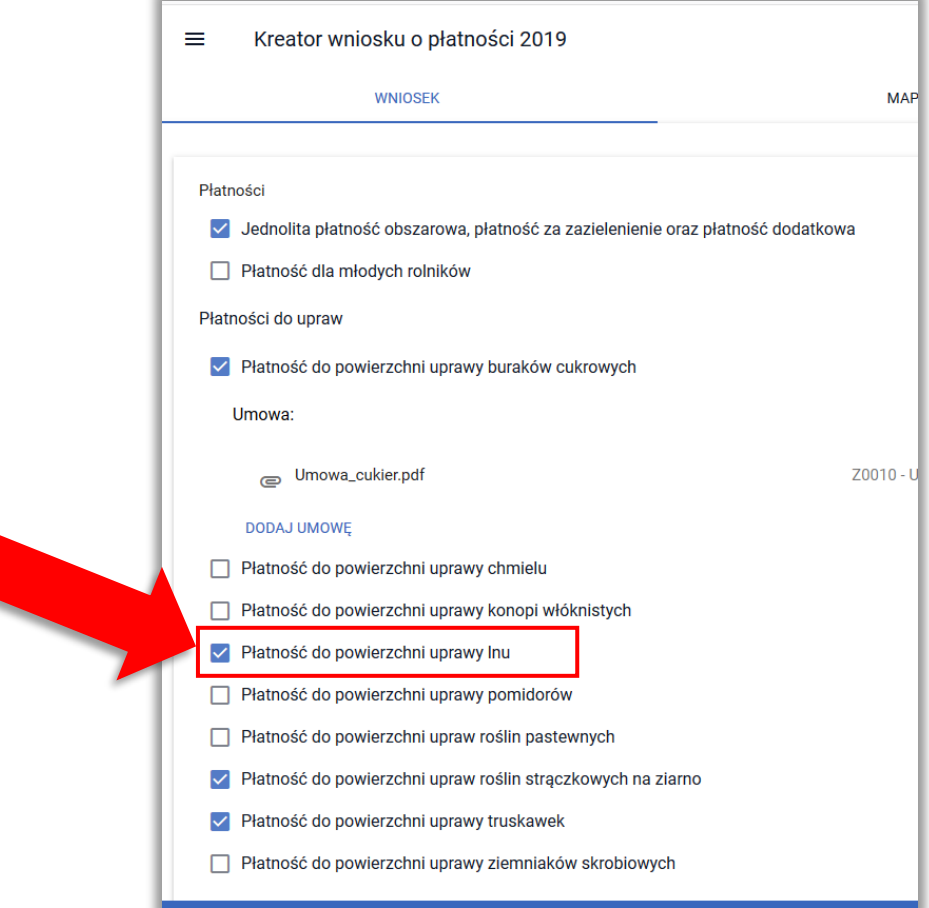

#### **UWAGA!!!**

**Powierzchnie do płatności są zgłaszane w ramach DZIAŁEK ROLNYCH - dla wszystkich narysowanych upraw należy zweryfikować czy wygenerowały się działki rolne – brak wnioskowania o płatność podczas definiowania uprawy powoduje uwzględnienie powierzchni, jako grunt niezgłoszony do płatności (brak działki rolnej).**

### <span id="page-10-0"></span>**5. UTWÓRZ GEOMETRIĘ UPRAWY KOPIUJĄC GEOMETRIĘ**

Geometria uprawy może być utworzona poprzez skopiowanie geometrii z bazy referencyjnej ARiMR np. MKO (maksymalny kwalifikowany obszar) dla wskazanej działki. W tym celu należy w

panelu bocznym wybrać ikonę "Kopiuj Geometrię"  $\Box$ , a następnie należy wybrać obiekt, który zostanie skopiowany.

W trakcie używania opcji KOPIUJ GEOMETRIĘ przejście pomiędzy profilami jest nieaktywne

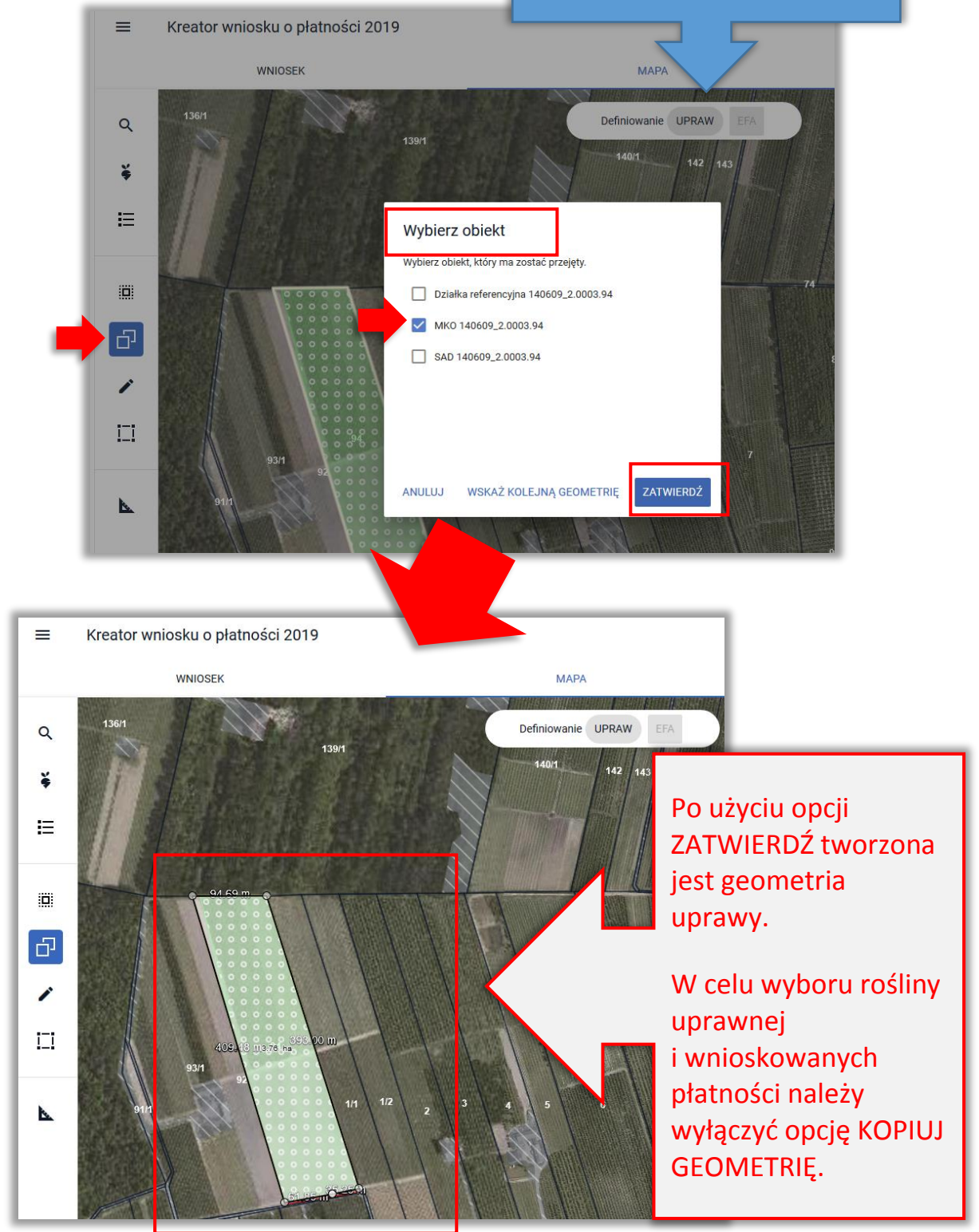

Po wyłączeniu opcji KOPIUJ GEOMETRIĘ należy **kliknąć w uprawę** w celu wskazania rośliny uprawnej i wnioskowanych płatności.

Po wyłączeniu opcji KOPIUJ GEOMETRIĘ przejście pomiędzy profilami jest znów dostępne

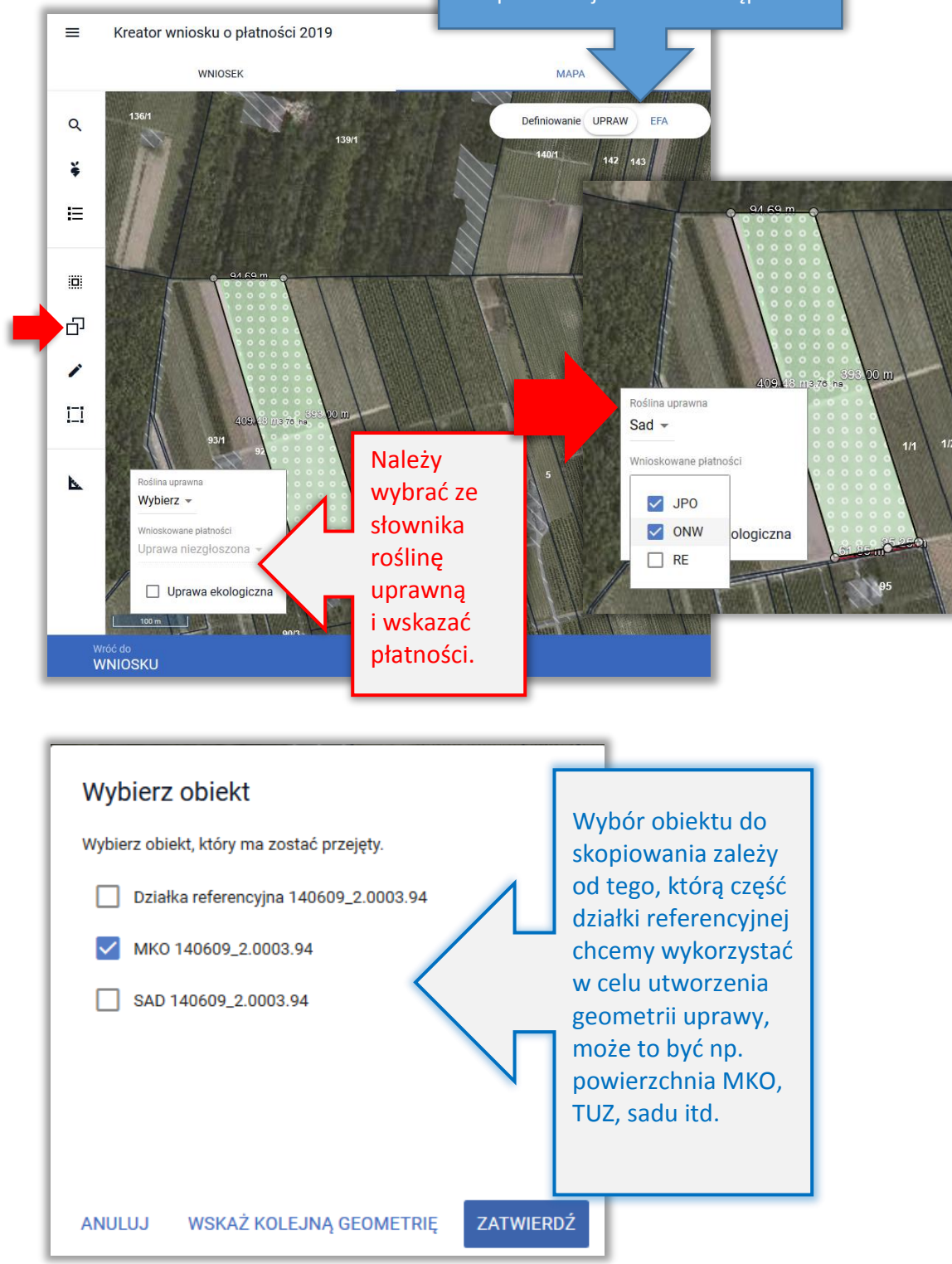

### **6. UPRAWA EKOLOGICZNA**

<span id="page-13-0"></span>Checkbox "Uprawa ekologiczna" dostępny dla każdej z upraw podczas definiowania rośliny uprawnej wnioskowanych płatności w zakładce MAPA służy do wyłączenia danej powierzchni ze wstępnych sprawdzeń w eWniosekPlus wykonywanych w zakresie spełnienia wymogów dywersyfikacji upraw oraz utrzymania obszarów proekologicznych (EFA).

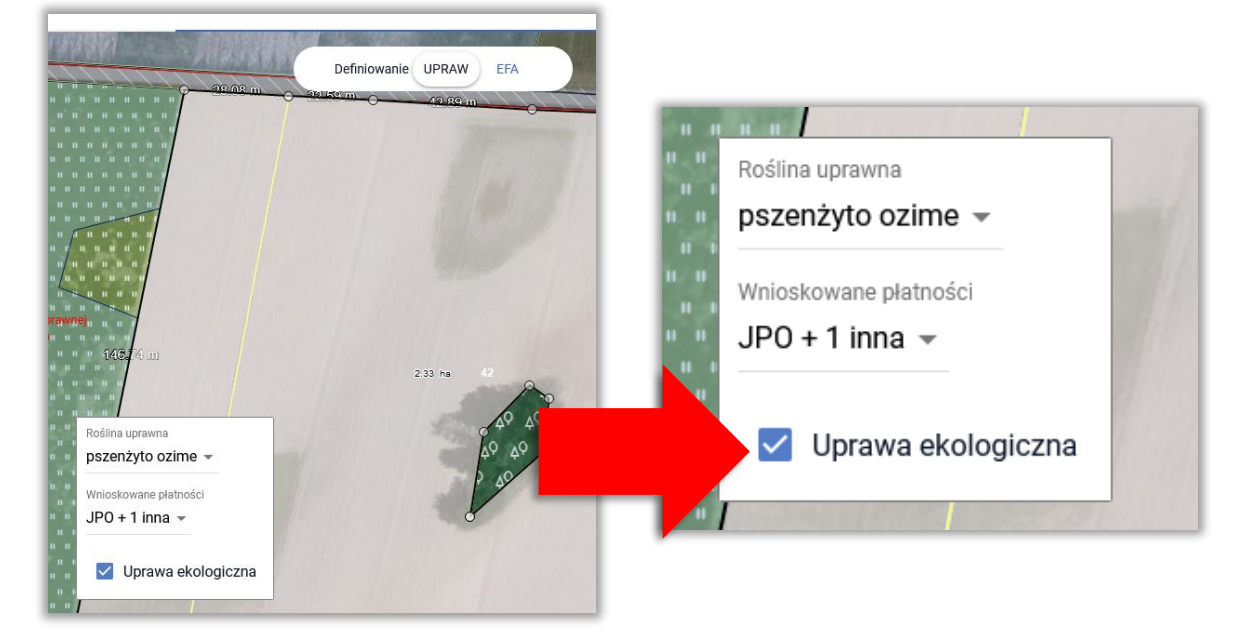

Jako uprawę ekologiczną należy oznaczać te uprawy na gruntach ornych:

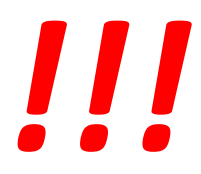

- → które są prowadzone zgodnie z przepisami w zakresie rolnictwa ekologicznego
- produkcja metodami ekologicznymi zostanie potwierdzona przez Jednostkę Certyfikującą

oraz rolnik chce skorzystać z przysługującego mu zwolnienia w zakresie wymogów zazielenienia (dywersyfikacja upraw i EFA).

Wyniki wstępnych kontroli w zakresie spełnienia wymogów lub zwolnienia z nich w zakresie dywersyfikacji upraw i EFA są prezentowane w sekcji ZAZIELENIENIE w zakładce WNIOSEK i PODSUMOWANIE.

Podczas definiowania upraw należy zwrócić uwagę na to, aby nie zaznaczać nadmiarowo checkboxu "Uprawa ekologiczna". Uprawa, dla której ten checkbox zostanie zaznaczony nie jest uwzględniana we wniosku, jako grunt orny:

 **w ramach wstępnych sprawdzeń w zakresie dywersyfikacji upraw oraz utrzymania obszarów proekologicznych (EFA)** 

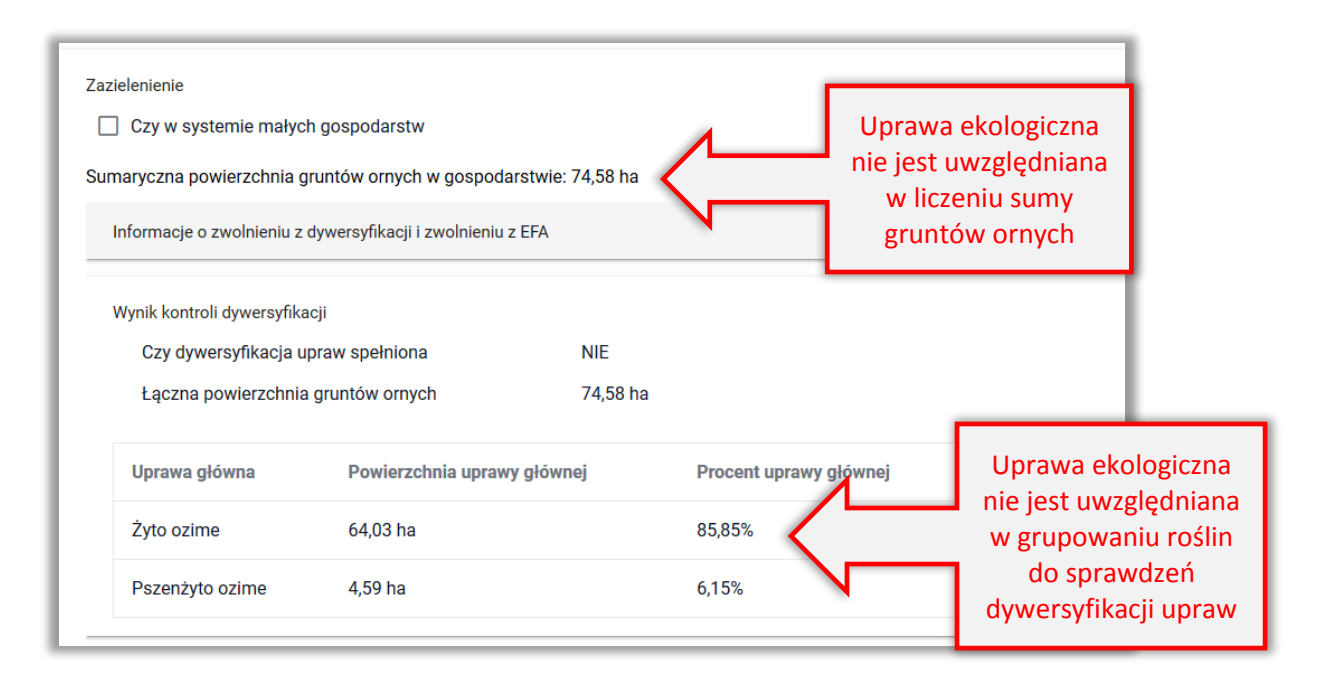

#### **w ramach warstwy gruntów ornych na MAPIE**

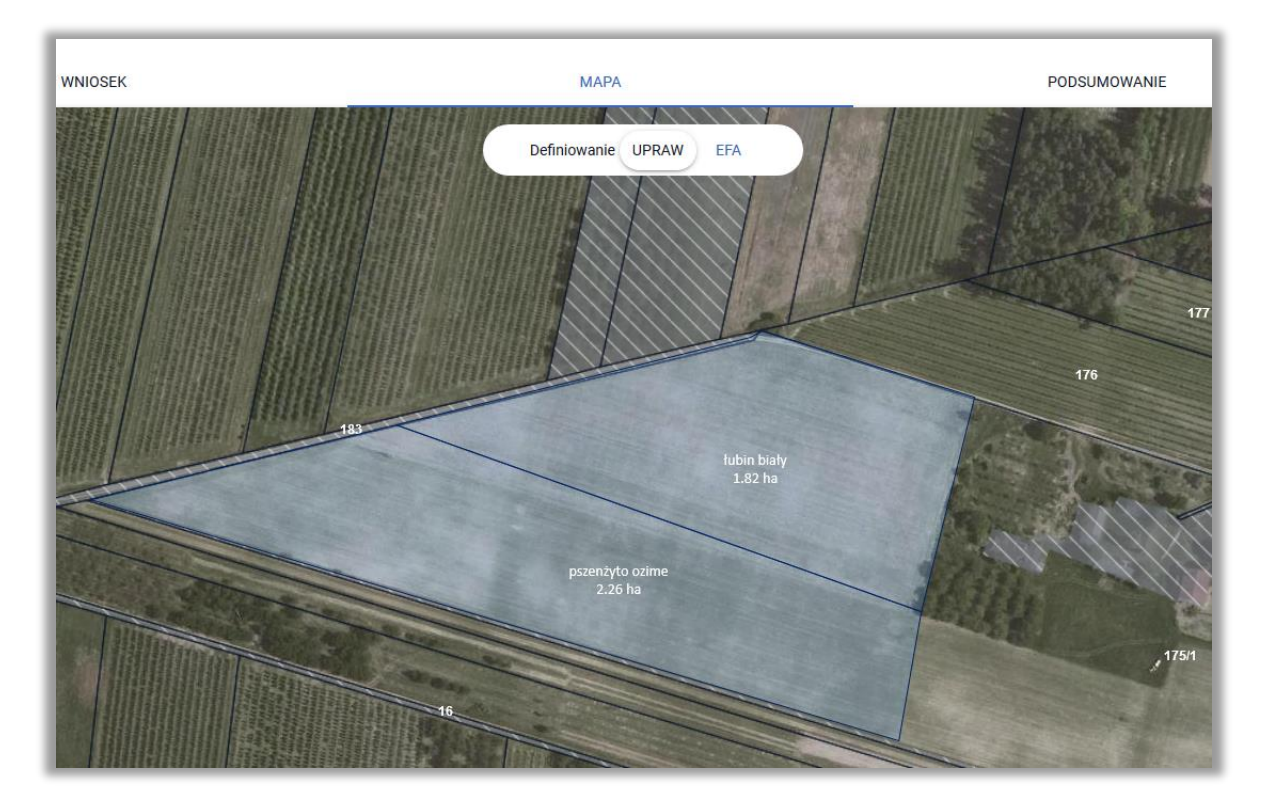

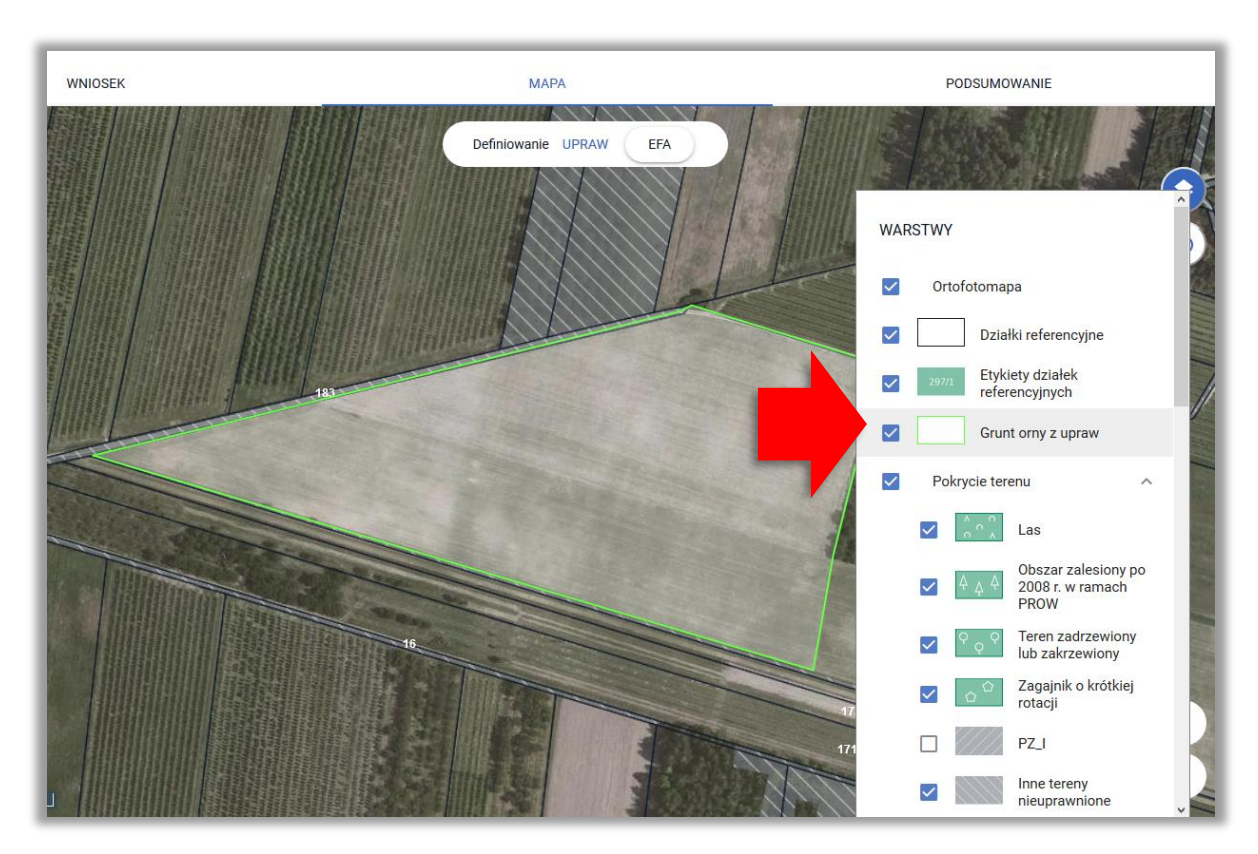

Uprawy na gruntach ornych w profilu EFA wyświetlane są w ramach warstwy *Grunt orny z upraw*.

W przypadku, gdy dla jednej z upraw zostanie zaznaczony checkbox "Uprawa ekologiczna" dana uprawa nie jest już w aplikacja traktowana jako grunt orny.

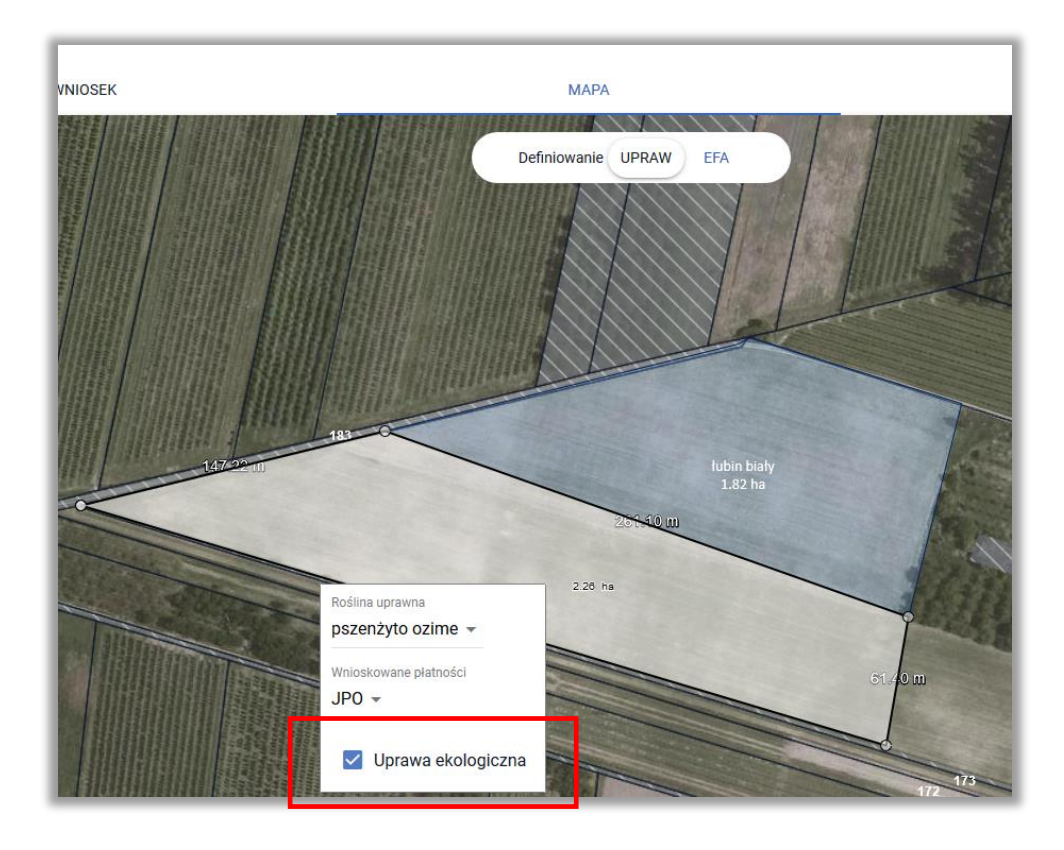

WNIOSEK

**MAPA** 

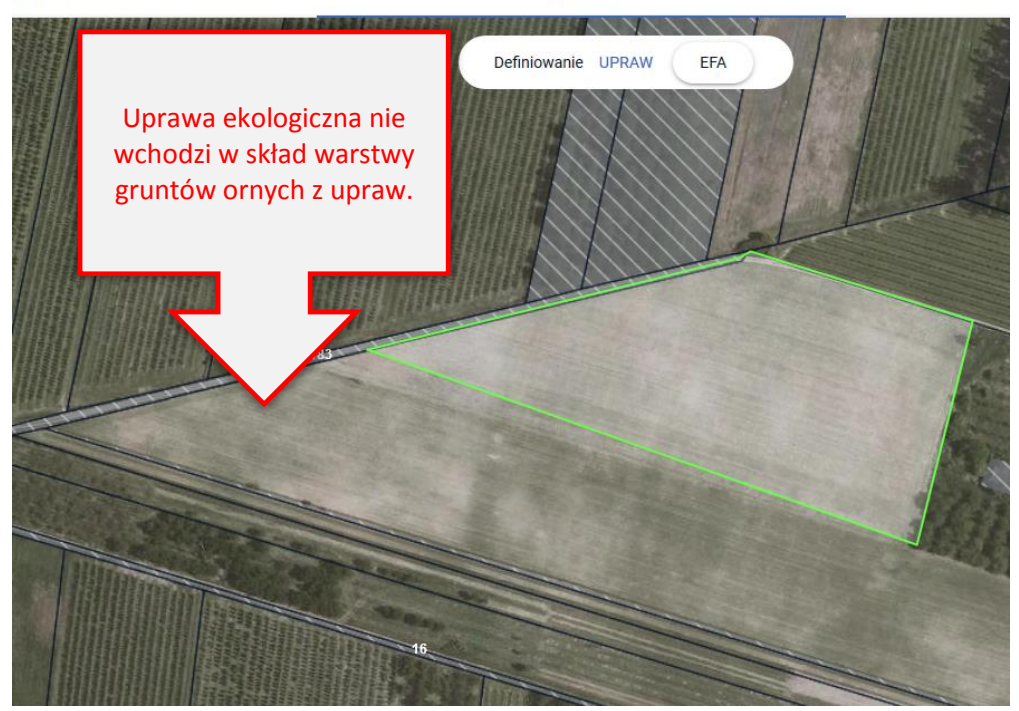

W przypadku, gdy nastąpi próba zadeklarowania EFA na takiej powierzchni aplikacja nie pozwoli na deklarację EFA poza gruntami ornymi.

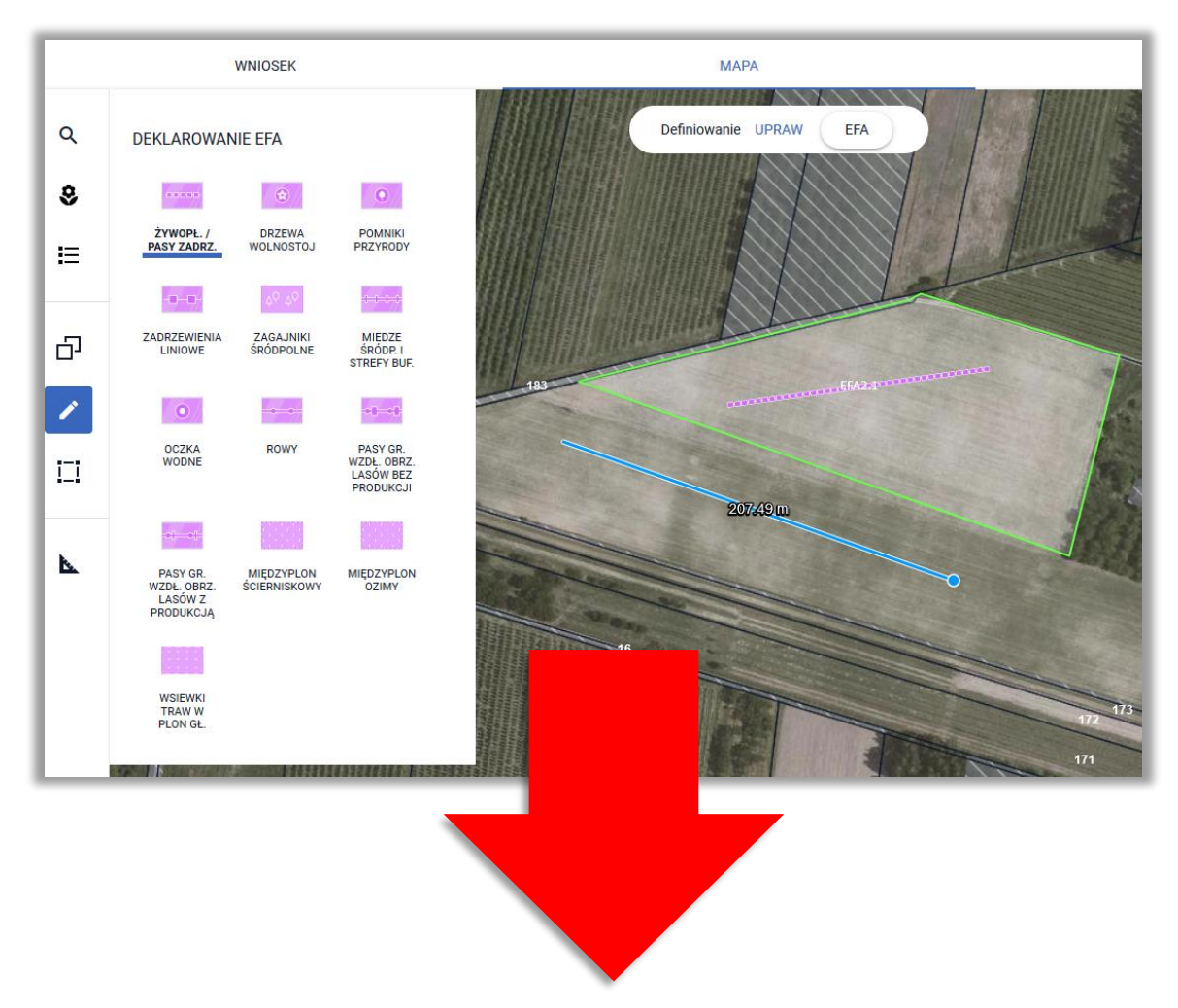

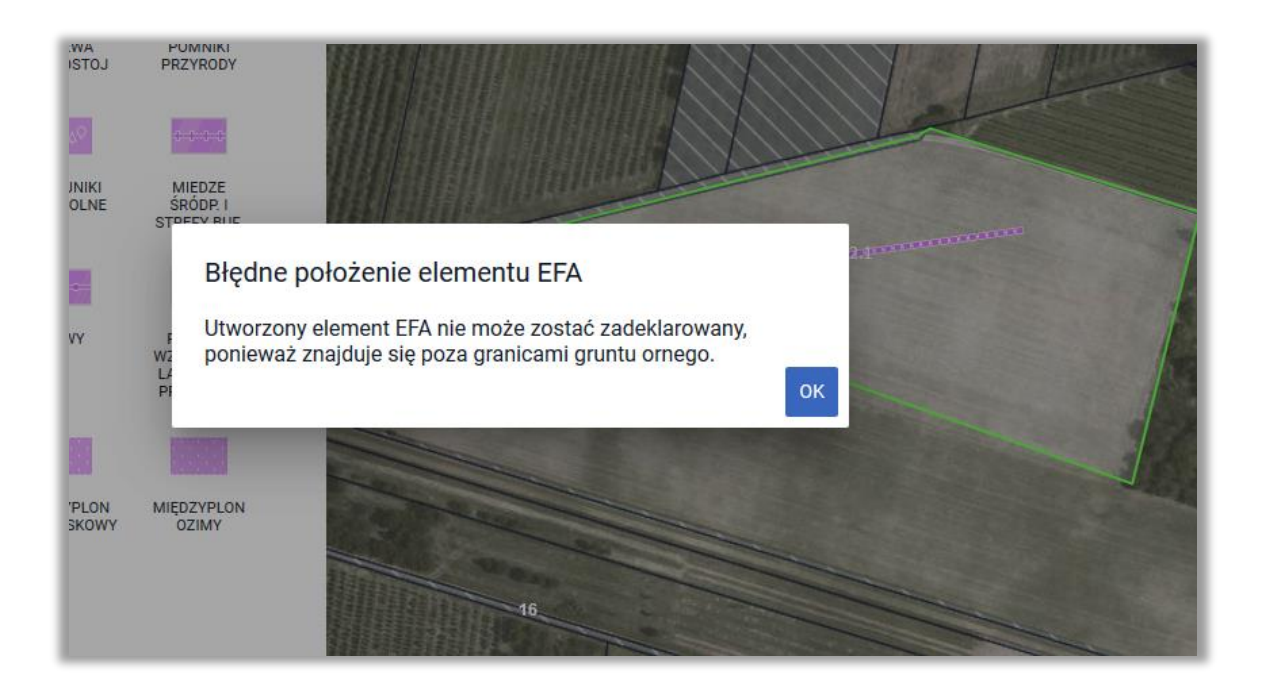

## **7. ZMIANA ROŚLINY UPRAWNEJ**

<span id="page-17-0"></span>Istnieje możliwość zmiany rośliny uprawnej, w tym celu należy wskazać geometrię oraz wykonać kroki opisane powyżej (zaznaczyć geometrię tak, aby była w trybie edycji oraz wskazać nową roślinę uprawną).

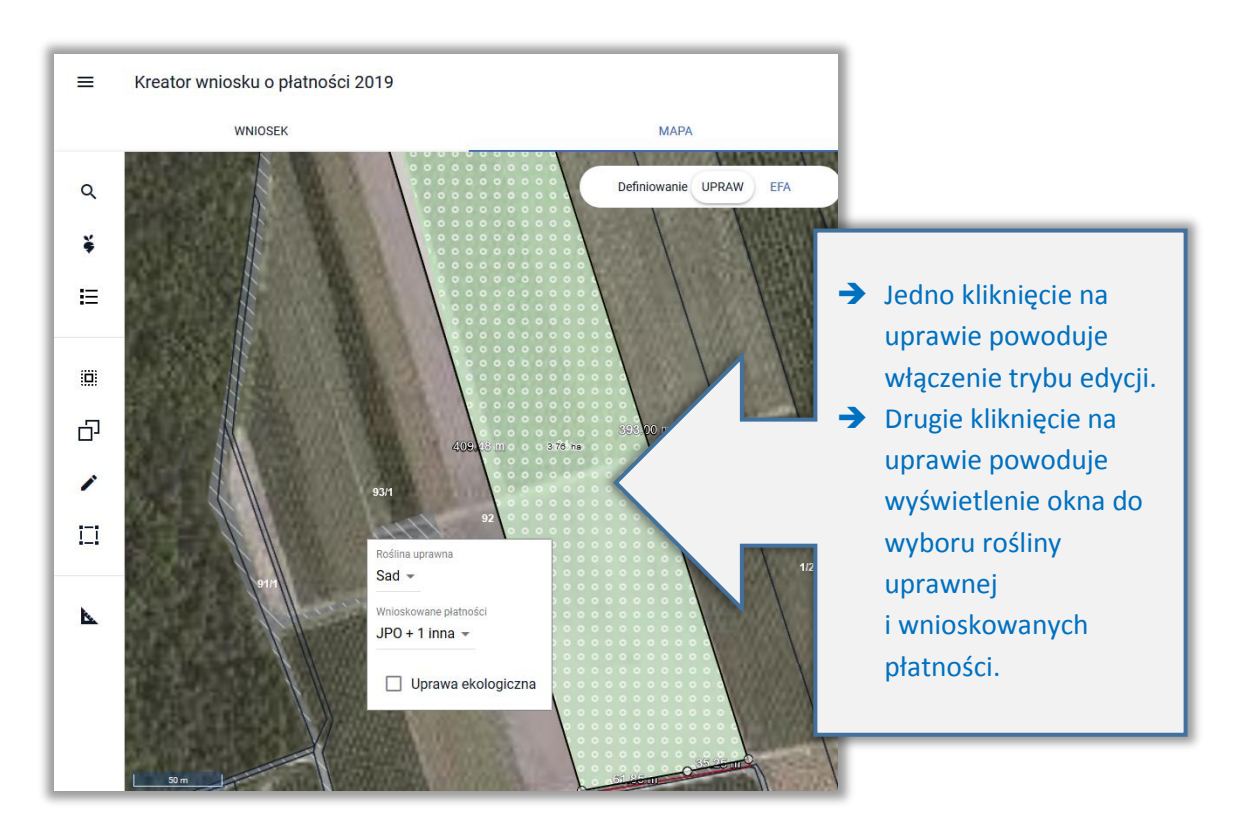

Po zmianie rośliny należy ponownie zaznaczyć wnioskowane płatności.

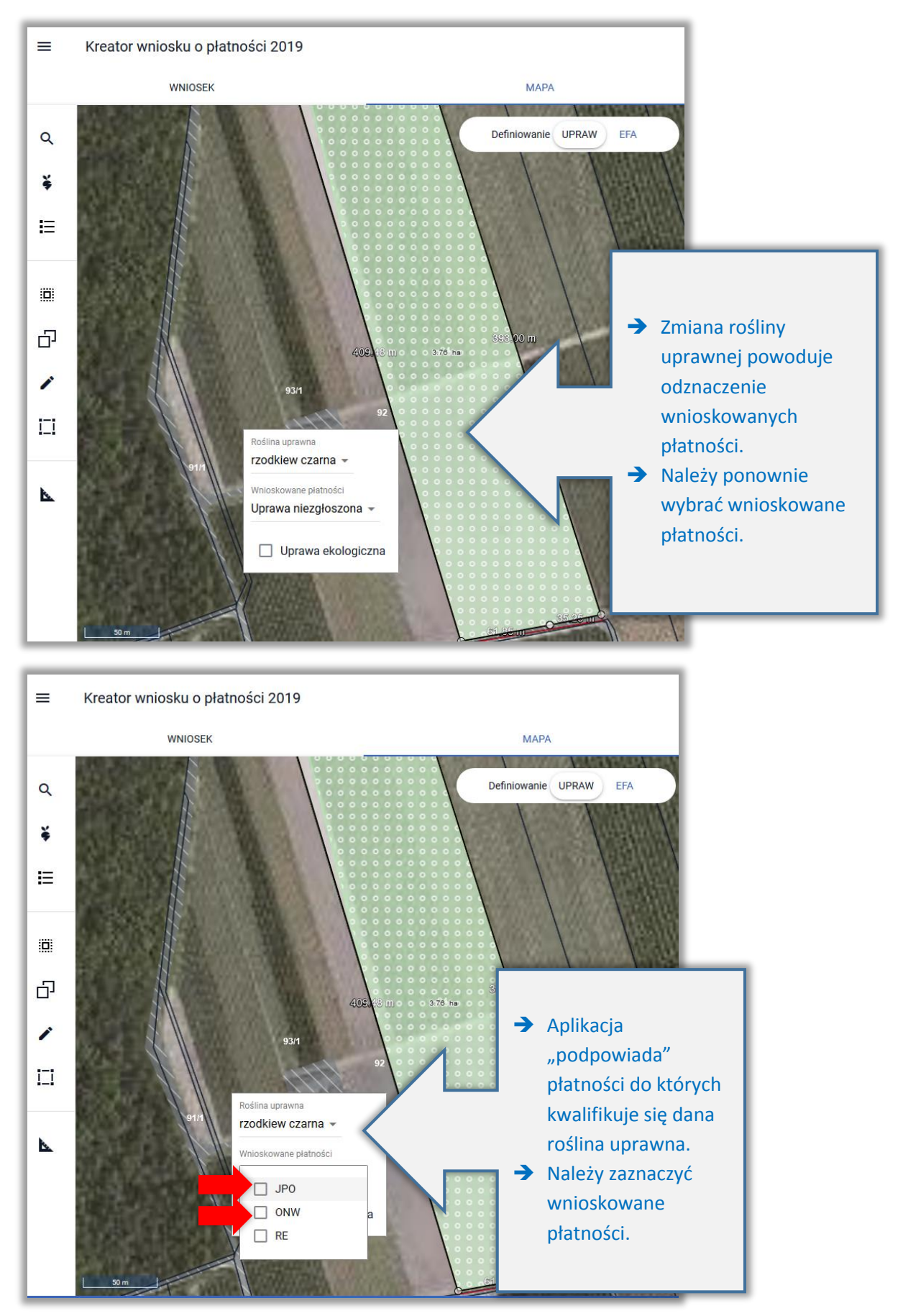

Nazwa zmienionej uprawy oraz jej powierzchnia jest prezentowana, jako etykieta danej geometrii.

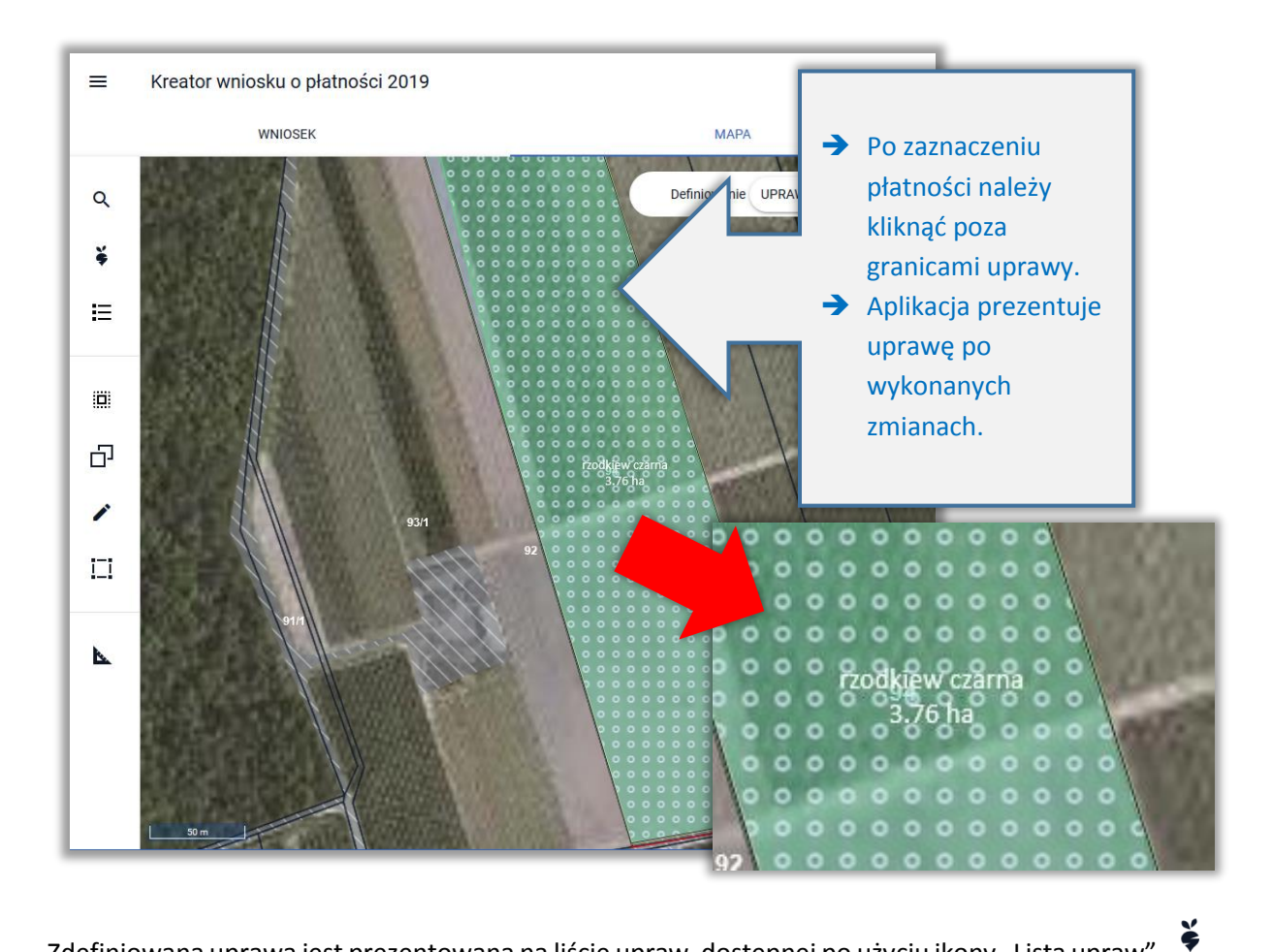

Zdefiniowana uprawa jest prezentowana na liście upraw, dostępnej po użyciu ikony "Lista upraw" w panelu bocznym.

![](_page_20_Figure_0.jpeg)

# <span id="page-21-0"></span>**8. "BRAK ROŚLINY UPRAWNEJ"**

W przypadku, gdy na podstawie spersonalizowanych danych została utworzona geometria uprawy bez określonej rośliny uprawnej lub po narysowaniu granicy uprawy nie została wskazana roślina uprawna aplikacja prezentuje taką geometrię z etykietą "Brak rośliny uprawnej".

![](_page_21_Figure_2.jpeg)

Dodatkowo w ramach błędów kompletności wniosku generowany jest komunikat:

![](_page_21_Picture_4.jpeg)

Zadeklarowano/wyrysowano uprawę/uprawy, a nie określono dla niej/nich gatunku rośliny uprawnej

![](_page_22_Picture_0.jpeg)

Należy wybrać roślinę uprawną oraz zaznaczyć wnioskowane płatności.

![](_page_23_Picture_0.jpeg)

![](_page_23_Figure_1.jpeg)

### <span id="page-23-0"></span>**9. DEKLARACJA MIESZANEK**

W przypadku, gdy na działce uprawiane jest/będzie mieszanka nasion, po narysowaniu uprawy podczas definiowania rośliny uprawnej, należy wybrać ze słownika pozycję Mieszanka\_ i kolejny numer, np. Mieszanka\_1, Mieszanka\_2.

![](_page_24_Picture_0.jpeg)

Następnie należy ze słownika wybrać co najmniej dwie rośliny uprawne.

![](_page_24_Figure_2.jpeg)

Kolejnym krokiem jest zaznaczenie wnioskowanych płatności.

![](_page_25_Picture_0.jpeg)

Uwaga! W trakcie wstępnego sprawdzenia spełnienia wymogów dywersyfikacji każda z mieszanek będzie grupowana zgodnie z numerem i wtedy Mieszanka\_1 będzie traktowana, jako inna mieszanka niż Mieszanka\_4.

Wynik kontroli dywersyfikacji

![](_page_25_Picture_67.jpeg)

![](_page_25_Picture_68.jpeg)

To, czy w rzeczywistości rolnik wybrał inne składniki zostanie zweryfikowane na dalszym etapie obsługi wniosku w Biurze Powiatowym ARiMR. Dlatego w przypadku dokładnie takiego samego składu dla dwóch geometrii upraw, należy wybrać ze słownika dokładnie tą samą pozycję. W ten sposób wstępna kontrola spełnienia wymogu dywersyfikacji upraw w eWniosekPlus będzie zgodna ze stanem faktycznym.

![](_page_26_Picture_76.jpeg)

# <span id="page-26-0"></span>**10. DEKLARACJA OBSZARÓW PROEKOLOGICZNYCH (EFA)**

**Rolnicy posiadający powyżej 15 ha gruntów ornych** w gospodarstwie zobowiązani są do utrzymania obszarów proekologicznych (EFA) stanowiących, co najmniej 5% gruntów ornych w gospodarstwie.

W aplikacji eWniosekPlus, możliwość deklarowania obszarów EFA na MAPIE dostępna jest od momentu, w którym powierzchnia gruntów ornych w gospodarstwie wyliczona na podstawie zadeklarowanych upraw przekroczy **14,5 ha**.

W takim przypadku w zakładce MAPA na górze mapy, dostępna jest funkcja umożliwiająca przejście pomiędzy definiowaniem UPRAW i EFA.

![](_page_26_Figure_5.jpeg)

#### **Deklarowanie EFA na MAPIE jest możliwe w granicach działek referencyjnych gospodarstwa.**

Obszary proekologiczne (EFA) powinny znajdować się **na gruntach ornych danego gospodarstwa rolnego**, z wyjątkiem obszarów gospodarstwa rolnego objętych zagajnikami o krótkiej rotacji.

![](_page_26_Picture_8.jpeg)

Na podstawie zadeklarowanych upraw aplikacja wyznacza granice gruntów ornych na działkach referencyjnych gospodarstwa. Na tej podstawie również aplikacja automatycznie sprawdza czy dany obszar proekologiczny jest położony na gruncie ornym.

![](_page_27_Picture_1.jpeg)

Warstwa gruntów ornych z upraw jest domyślnie prezentowana w profilu do definiowania EFA.

Uwaga! Aplikacja blokuje możliwość zatwierdzenia narysowanego EFA lub skopiowania EFA referencyjnego jeżeli nie jest on położony w całości lub w części na gruncie ornym.

![](_page_27_Figure_4.jpeg)

W aplikacji eWniosekPlus wykonywane są automatyczne sprawdzenia w zakresie spełnienia wymogu utrzymania obszarów proekologicznych na poziomie 5% gruntów ornych w gospodarstwie. Wyniki sprawdzeń prezentowane są w sekcji **Zazielenienie** w zakładce WNIOSEK i PODSUMOWANIE.

Wyznaczenie powierzchni gruntów ornych w gospodarstwie jest wykonywane na podstawie sumy powierzchni zadeklarowanych upraw na gruntach ornych.

W aplikacji eWniosekPlus istnieją trzy ścieżki tworzenia obszarów proekologicznych (EFA):

- **Automatyczne tworzenie EFA na podstawie upraw**
- **Tworzenie EFA poprzez kopiowanie EFA referencyjnych/upraw**
- **Rysowanie EFA**

Pamiętaj, że dla EFA: EFA1, EFA1a, EFA11, EFA14a, EFA14b, EFA14c i EFA15 obowiązuje zakaz stosowania środków ochrony roślin w okresie utrzymywania elementu EFA. W przypadku zamiaru zastosowania środków ochrony roślin należy usunąć dany EFA z listy deklarowanych obszarów proekolog w okresie utrzymywania elementu EFA. W przypadku zamiaru

### <span id="page-28-0"></span>**11. AUTOMATYCZNE TWORZENIE EFA NA PODSTAWIE UPRAW**

Na podstawie narysowanych upraw w przypadku, gdy powierzchnia gruntów ornych przekroczy 14,5ha, automatycznie na podstawie zadeklarowanych upraw tworzone są:

- **EFA1** Grunty ugorowane
- **EFA1a** Grunty ugorowane z roślinami miododajnymi (bogatymi w pyłek i nektar)
- **EFA12** Obszary z zagajnikami o krótkiej rotacji, na których nie stosuje się środków ochrony roślin oraz stosuje się nawożenie zgodnie z przepisami rozporządzenia dotyczącego EFA $\rightarrow$  na podstawie upraw zagajnik o krótkiej rotacji, zagajnik brzoza, zagajnik topola czarna, zagajnik wierzba
- **EFA15** Obszary objęte uprawami wiążącymi azot

**EFA12** - Obszary z zagajnikami o krótkiej rotacji, na których nie stosuje się nawozów mineralnych lub/i środków ochrony roślin (metr kw.) tworzone są automatycznie na podstawie upraw (zagajnik brzoza, Zagajnik o krótkiej rotacji, zagajnik topola czarna i zagajnik wierzba), możliwe jest również ręczne narysowanie tego EFA na MAPIE.

![](_page_28_Picture_13.jpeg)

Elementy EFA typu:

- **EFA1** Grunty ugorowane,
- **EFA1a** Grunty ugorowane z roślinami miododajnymi (bogatymi w pyłek i nektar)
- **EFA15** Obszary objęte uprawami wiążącymi azot

generowane są **wyłącznie automatycznie na podstawie upraw** odpowiednio:

- ugór, trawy na ugorze,
- ugór z roślinami miododajnymi,
- rośliny bobowate drobnonasienne i bobowate grubonasienne określone w załączniku do *Rozporządzenia Ministra Rolnictwa i Rozwoju Wsi w sprawie obszarów uznawanych za obszary proekologiczne oraz warunków wspólnej realizacji praktyki utrzymania tych obszarów z dnia 11 marca 2015 r. (poz. 354)* .

W przypadku, gdy rolnik nie chce zadeklarować danej uprawy, jako obszar EFA lub chce zadeklarować, jako EFA powierzchnię mniejszą niż powierzchnia uprawy, powinien po przełączeniu mapy na definiowanie EFA usunąć ten element lub poprawić jego granicę.

W ramach definiowania UPRAW zadeklarowano ugór z roślinami miododajnymi, na tej podstawie w profilu EFA zostały utworzone automatycznie granice EFA1a w podziale na działki referencyjne

![](_page_29_Picture_10.jpeg)

Na podstawie granicy danej uprawy tworzone są elementy proekologiczne (EFA) w podziale na poszczególne działki referencyjne.

![](_page_30_Picture_31.jpeg)

Na bieżąco jest również wyliczana powierzchnia EFA (po przeliczeniu przez współczynniki ważenia i przekształcenia oraz obliczany procent gruntów ornych stanowiących EFA – wymagany poziom to 5%).

> EFA Powierzchnia zgłoszonych EFA: 5,1143 ha (21,65% gruntów ornych)

EFA wygenerowane automatycznie na podstawie zadeklarowanych upraw mogą być usuwane lub modyfikowane. Usuwanie i modyfikacja geometrii przebiega analogicznie jak w przypadku upraw. Funkcjonalności dotyczące edycji geometrii dostępne w zakładce MAPA zostały opisane w rozdziale dotyczącym FUNKCJONALNOŚCI NA MAPIE.

### <span id="page-31-0"></span>**12. KOPIOWANIE EFA REFERENCYJNYCH**

W przypadku, gdy na działce referencyjnej wchodzącej w skład gospodarstwa (znajdującej się na liście działek referencyjnych w zakładce WNIOSEK i MAPA) położone są elementy EFA, które jednocześnie zostały zidentyfikowane w bazie referencyjnej ARiMR są one dostępne w profilu EFA oraz możliwe jest skopiowanie tych elementów w celu zadeklarowania ich we wniosku. Dane na temat referencyjnych elementów proekologicznych dotyczą EFA typu:

- $\Box$  EFA2 Żywopłoty/ pasy zadrzewione (mb.)
- $\Box$  EFA3 Drzewa wolnostojące w tym pomniki przyrody (sztuka)
- $\Box$  EFA4 Zadrzewienie liniowe (mb.)
- EFA5 Zagajniki śródpolne obejmujące drzewa, krzewy lub kamienie (m2)
- EFA6/9 Miedze śródpolne i strefy buforowe o szerokości od 1 m do 20 m, na których nie jest prowadzona produkcja rolna (mb.)
- $\Box$  EFA7 Oczka wodne (m2)
- $\Box$  EFA8 Rowy (mb.)
- $\Box$  Pasy gruntów kwalifikujących się do płatności wzdłuż obrzeży lasu (mb.)
	- EFA10 bez produkcji
	- $\Box$  EFA11 z produkcją

EFA zadeklarowane we wniosku w roku 2018, poza EFA14a, EFA14b, EFA14c podlegają personalizacji czyli są zasilane we wniosku spersonalizowanym na rok 2019 na podstawie wniosku z roku 2018.

![](_page_32_Picture_0.jpeg)

![](_page_33_Picture_0.jpeg)

W celu zadeklarowania danego EFA należy skopiować geometrię wybranego EFA przy użyciu opcji KOPIUJ GEOMETRIĘ dostępnym na lewym panelu MAPY.

![](_page_33_Picture_2.jpeg)

![](_page_34_Picture_0.jpeg)

Następnie należy wybrać obiekt, którego geometria ma zostać skopiowana i zatwierdzić.

Po zatwierdzeniu dany element EFA zostaje zadeklarowany we wniosku rolnika, zostaje mu nadane oznaczenie.

![](_page_34_Figure_3.jpeg)

Po skopiowaniu geometrii EFA z bazy referencyjnej ARiMR jest on również prezentowany w sekcji **EFA** w zakładce WNIOSEK.

![](_page_35_Picture_1.jpeg)
#### Uwaga!

Aplikacja blokuje możliwość skopiowania EFA z bazy referencyjnej ARiMR, jeżeli nie będzie on położony na gruncie ornym lub nie będzie do niego przylegał.

Przykład poniżej przedstawia sytuację, w której na działce położone są EFA referencyjne: drzewa wolnostojące oraz rów, ale w ramach upraw rolnik zadeklarował na tej powierzchni trwały użytek zielony (TUZ).

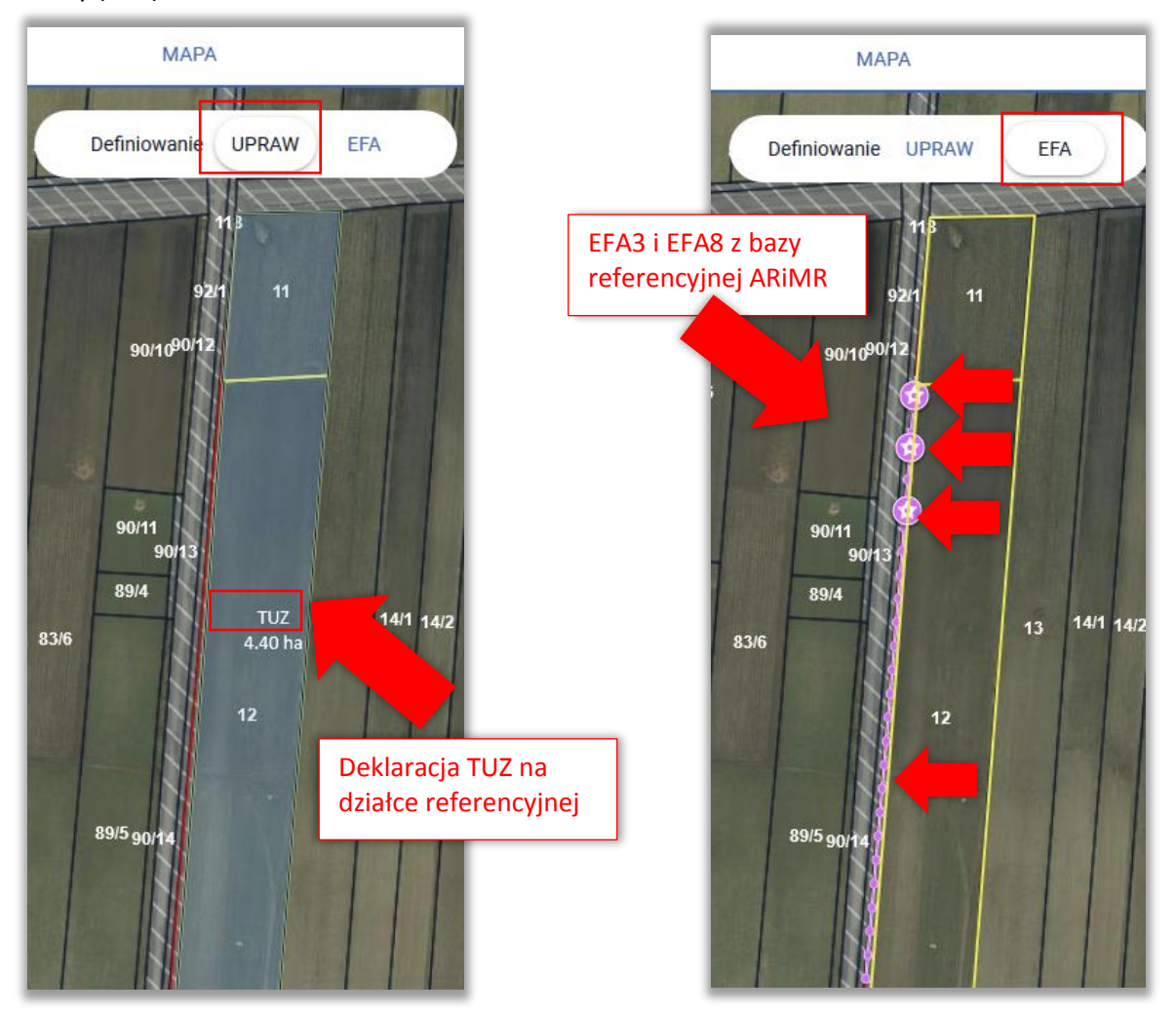

Przy wyborze danego EFA do skopiowania i zatwierdzeniu aplikacja wyświetli komunikat: "Błędne położenie elementu EFA. Utworzony element EFA nie może zostać zadeklarowany, ponieważ znajduje się poza granicami gruntu ornego." Możliwe jest wyłącznie zamknięcie komunikatu.

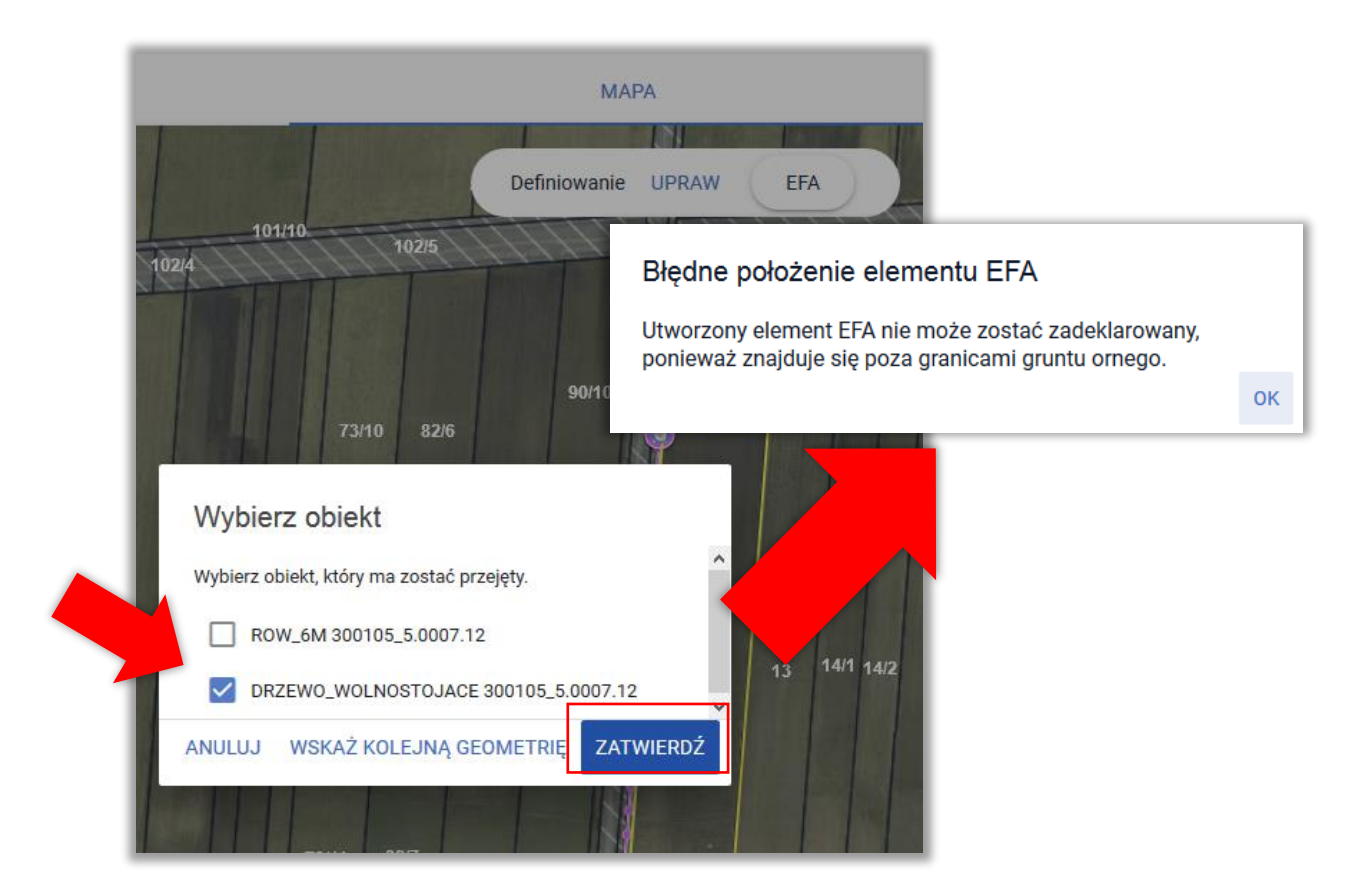

#### **13. KOPIOWANIE UPRAW - EFA14a, EFA14b, EFA14c**

W celu utworzenia w ramach EFA *Obszaru z międzyplonami lub okrywą zieloną* lub *Wsiewki traw lub roślin bobowatych drobnonasiennych w plon główny* (EFA14a, EFA14b, EFA14c) możliwe jest skopiowanie granic wcześniej narysowanych upraw.

W celu skopiowania geometrii należy włączyć na lewym panelu MAPY funkcję KOPIUJ GEOMETRIĘ oraz kliknąć w obrębie wybranej uprawy (w profilu definiowania EFA).

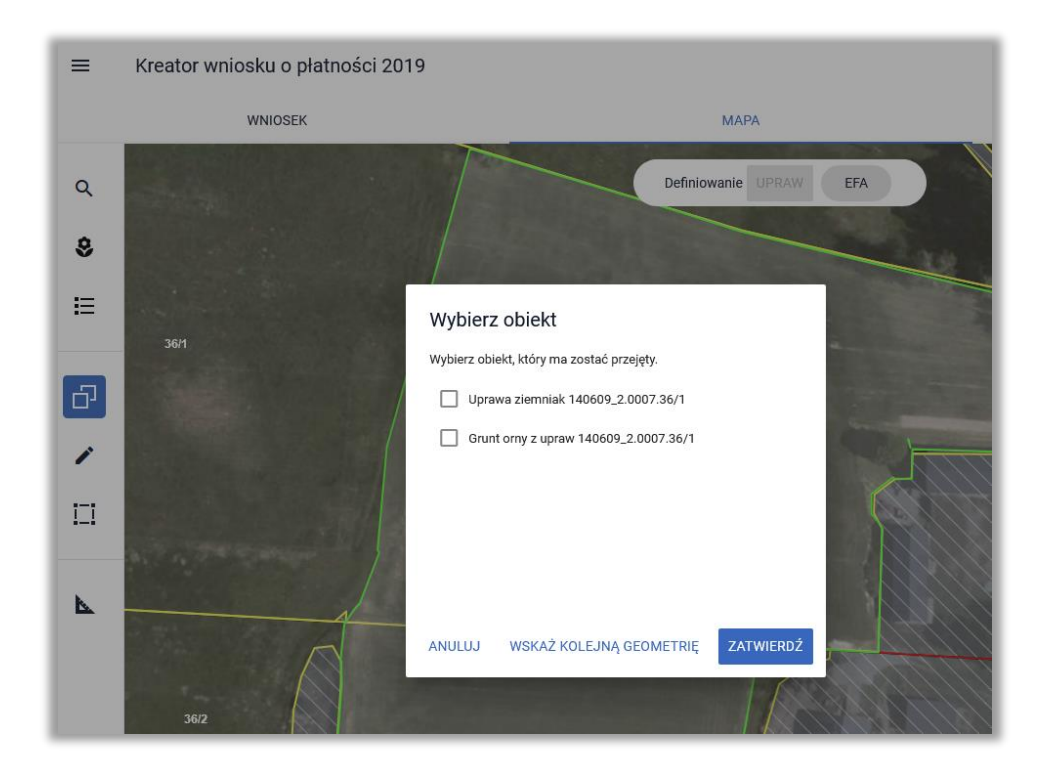

Następnie w oknie "Wybierz obiekt" należy zaznaczyć określoną uprawę.

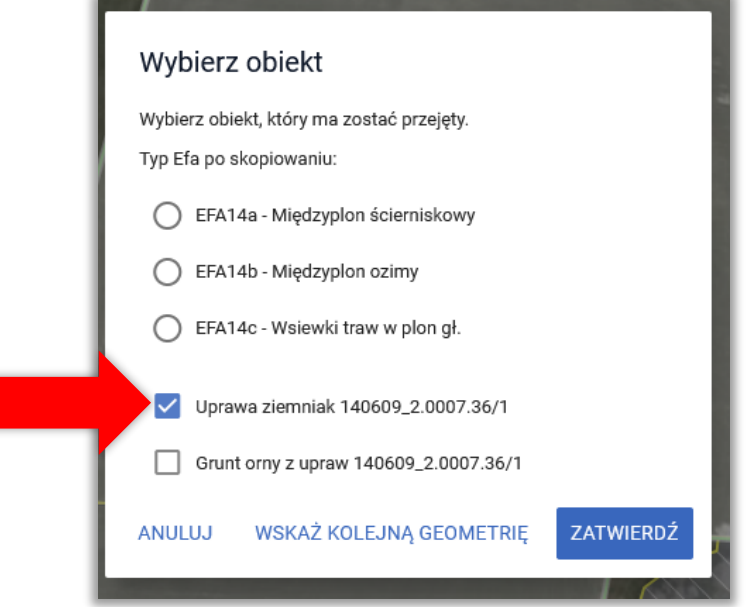

Następnie należy wskazać wybrany typ EFA spośród dostępnych EFA14a, EFA14b i EFA14c. Następnie należy użyć przycisku **ZATWIERDŹ**.

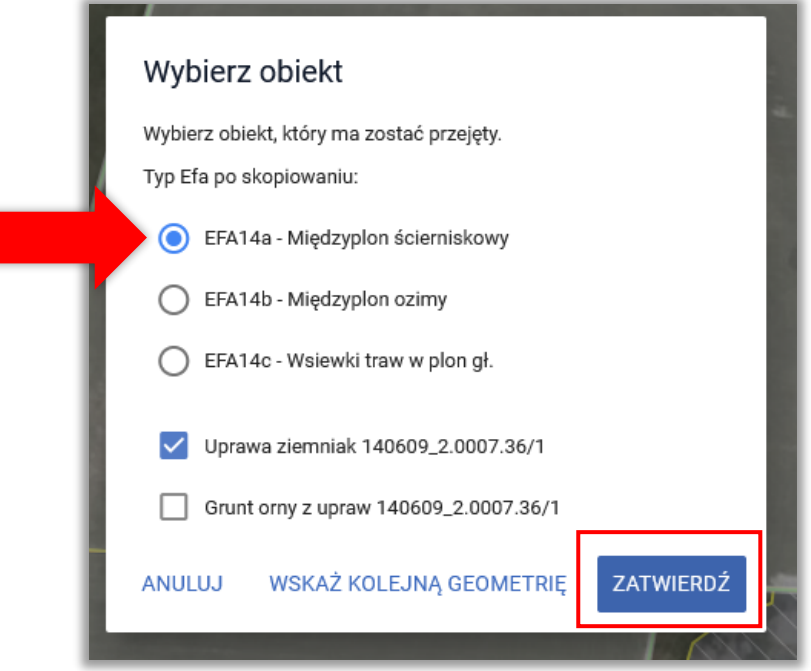

W kolejnym kroku należy wskazać składniki wysiewanej w ramach międzyplonu mieszanki nasion.

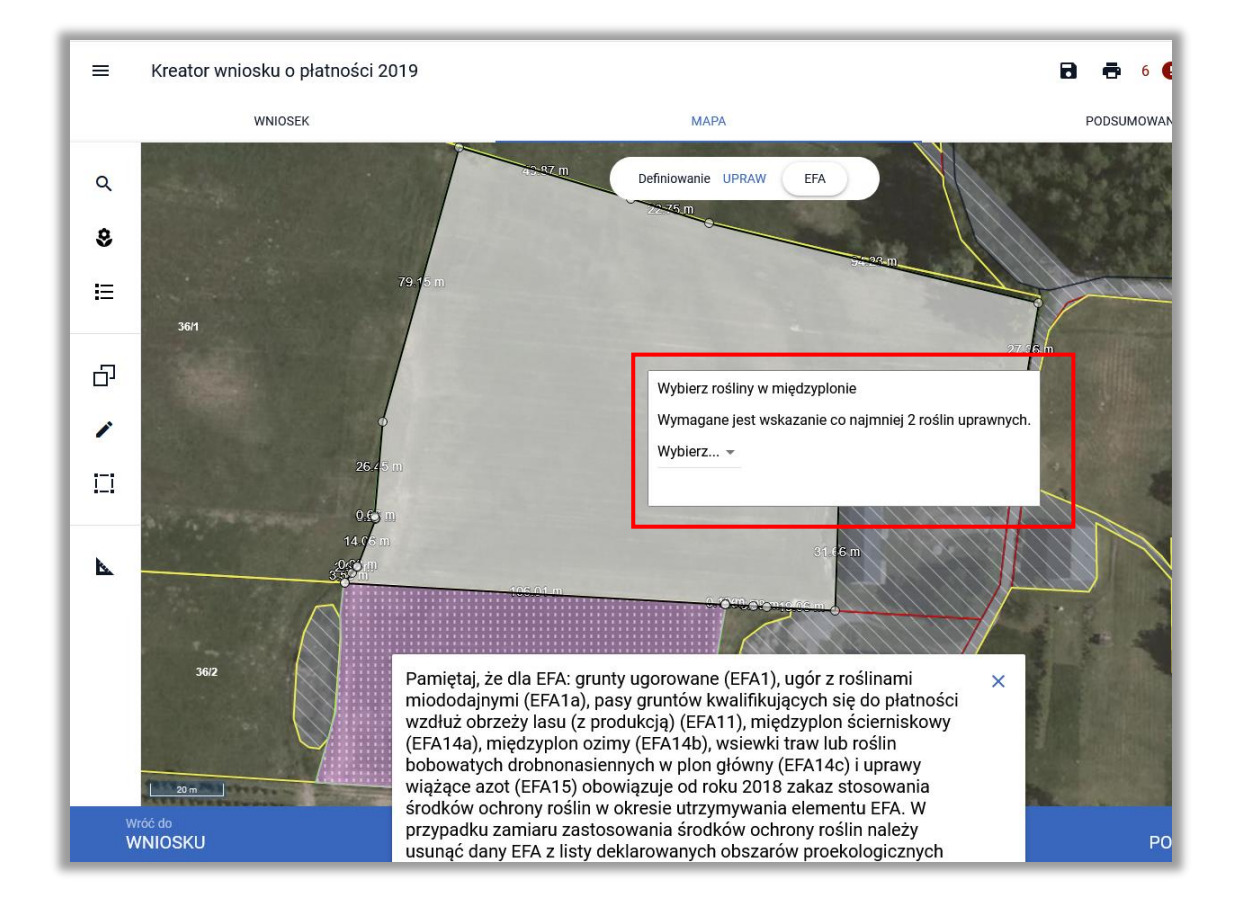

Utworzony element EFA może być dodatkowo edytowany z wykorzystaniem wszystkich dostępnych w ramach funkcji MODYFIKUJ opcji.

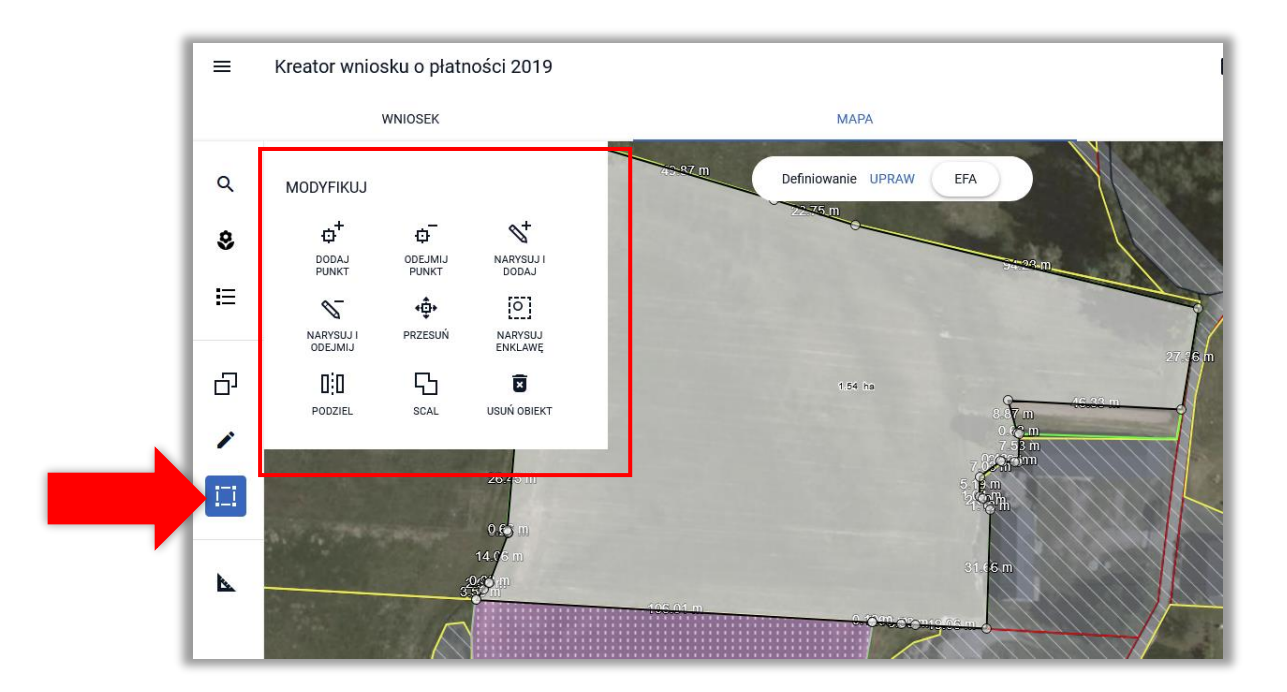

**Uwaga!** W przypadku, gdy kopiowana uprawa jest położona na więcej niż jednej działce ewidencyjnej EFA tworzone jest oddzielnie na każdej z działek referencyjnych. Składniki mieszanki międzyplonu należy wskazać po kolei dla każdego EFA.

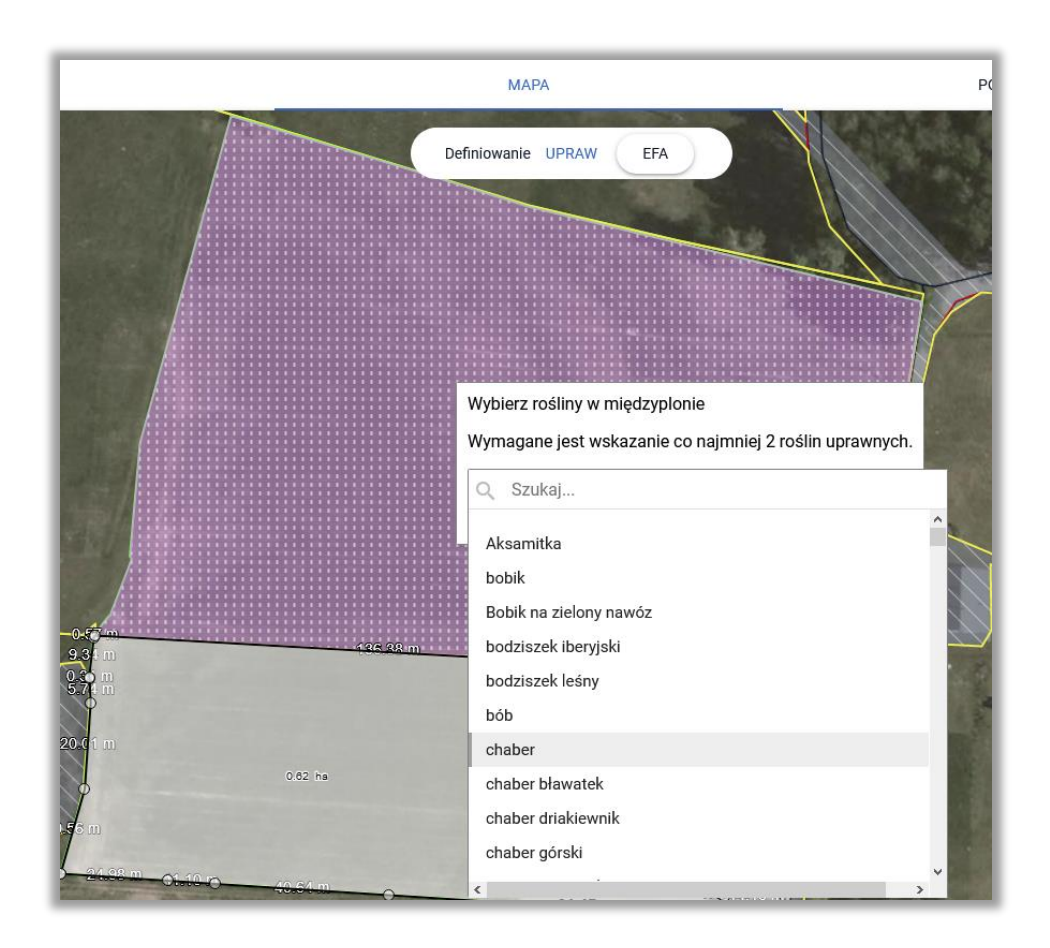

W przypadku, gdy międzyplon będzie wysiewany także na w obrębie sąsiadującej uprawy dodatkowo należy zaznaczyć checkbox "Grunt orny z upraw". Następnie należy użyć przycisku ZATWIERDŹ.

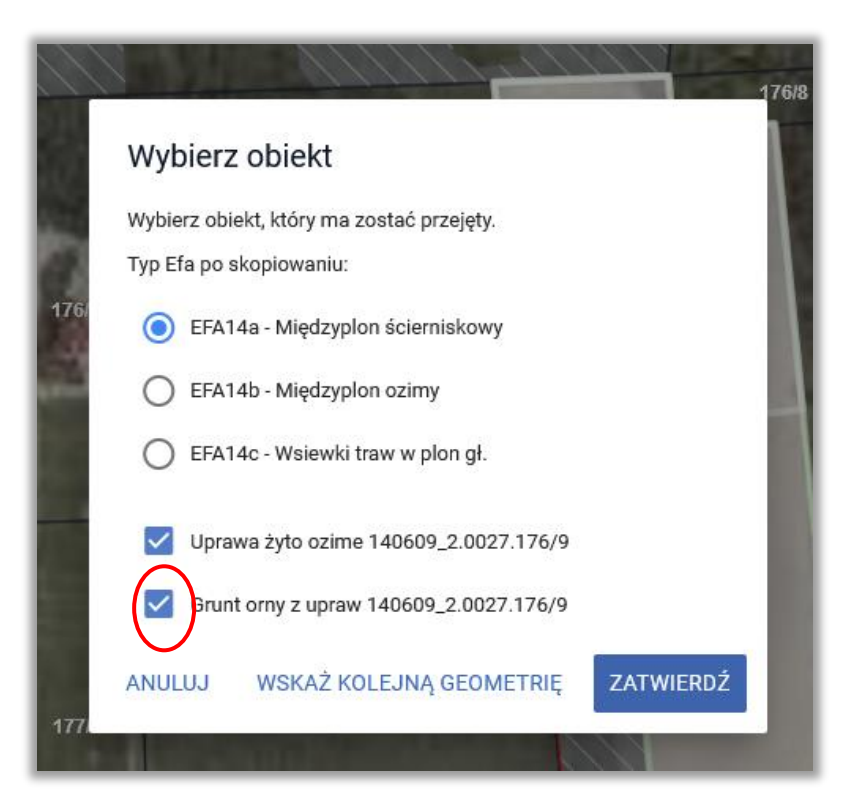

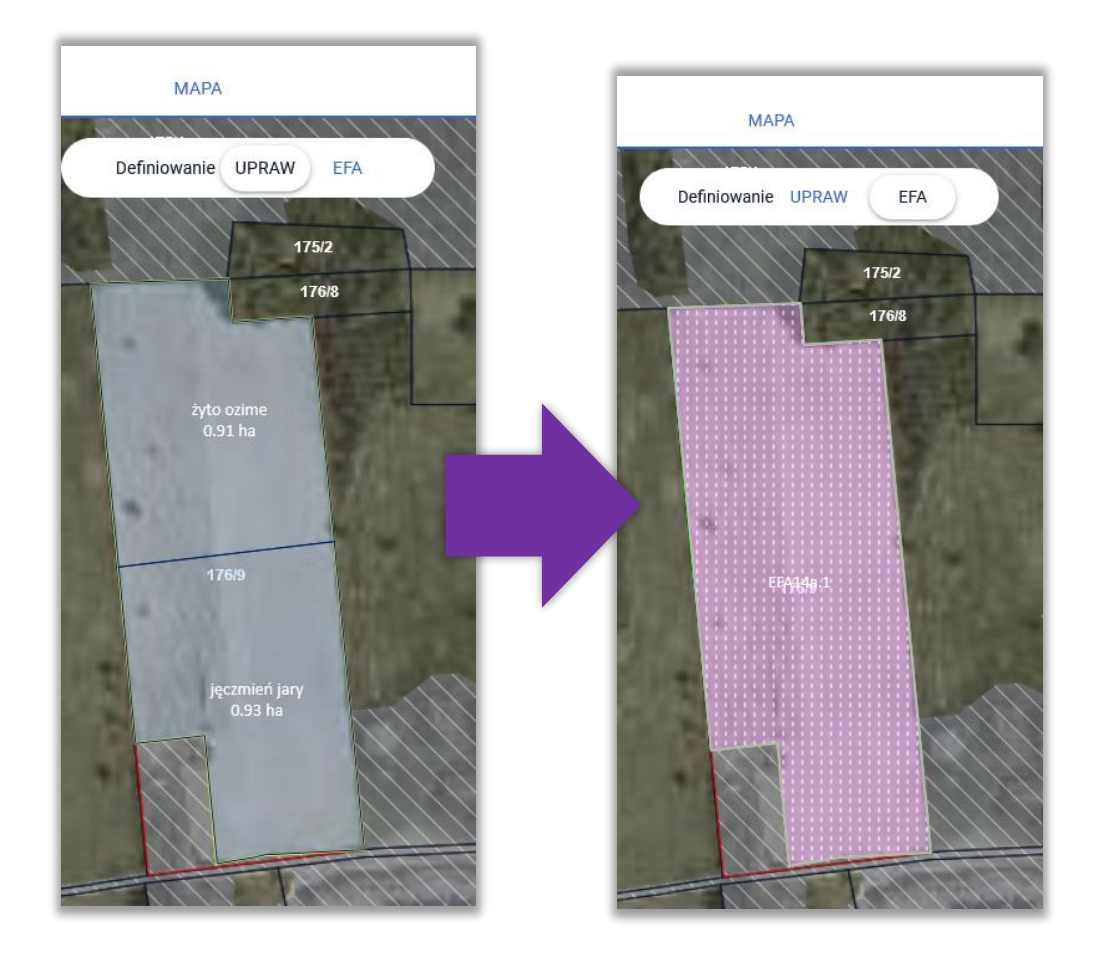

Utworzone/zadeklarowane EFA są prezentowane w przeglądzie EFA w zakładkach WNIOSEK i PODSUMOWANIE.

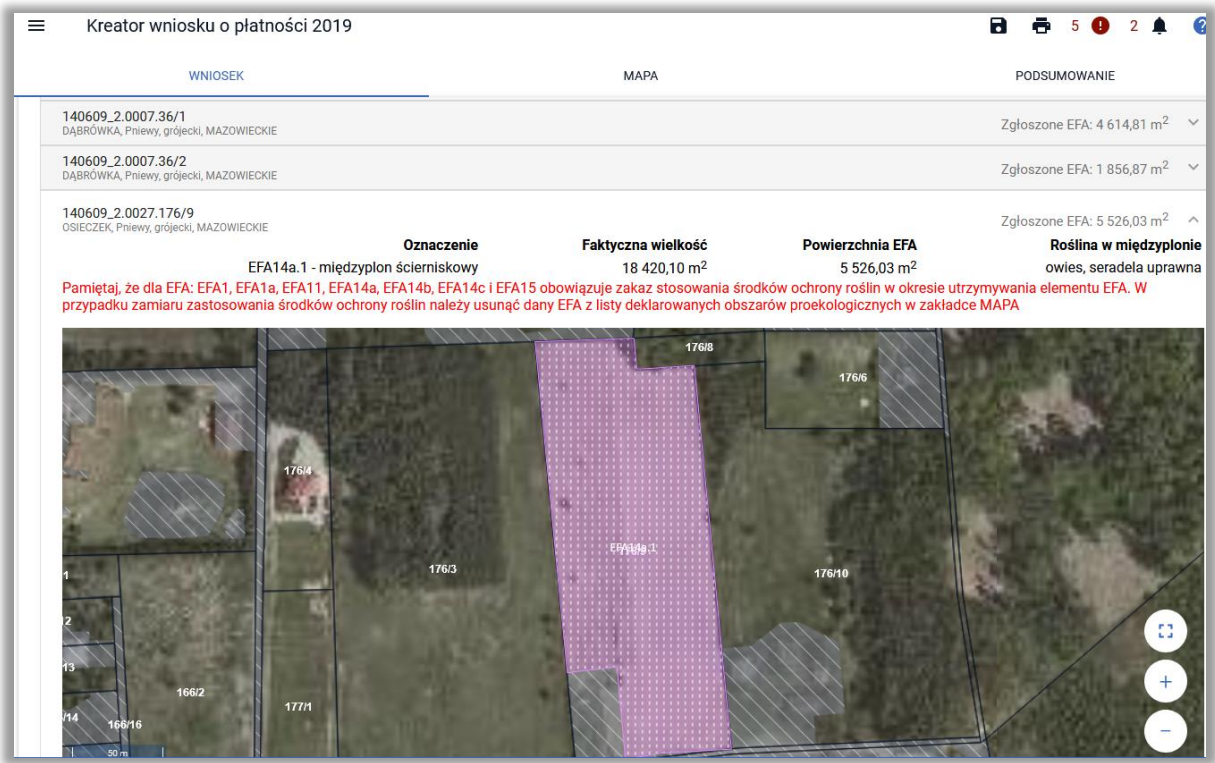

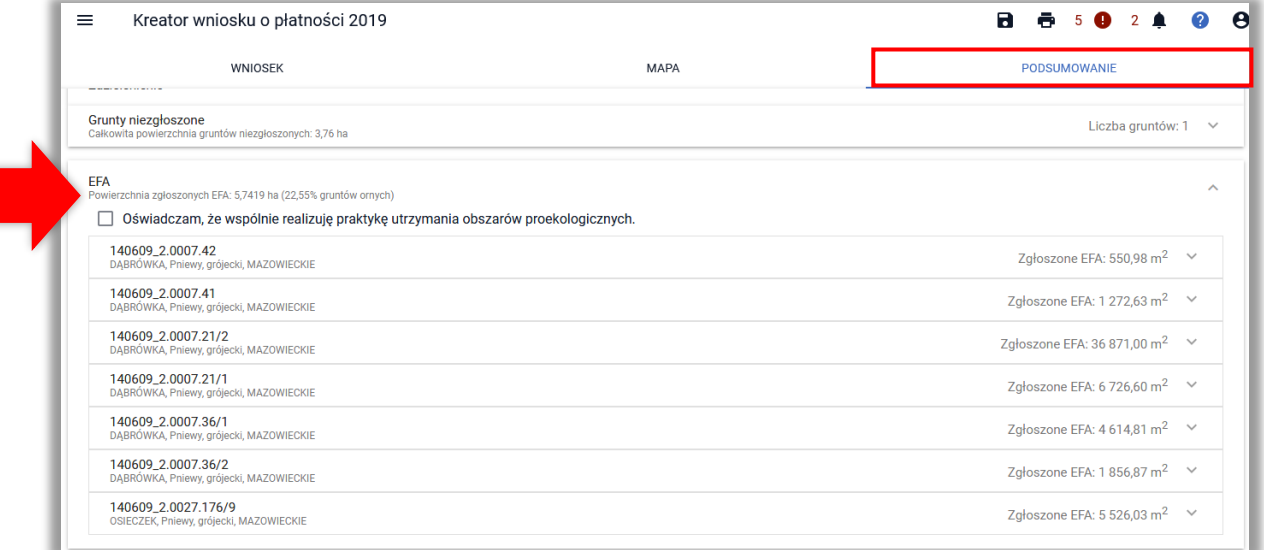

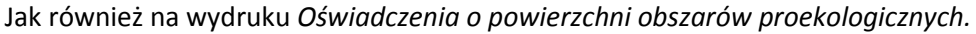

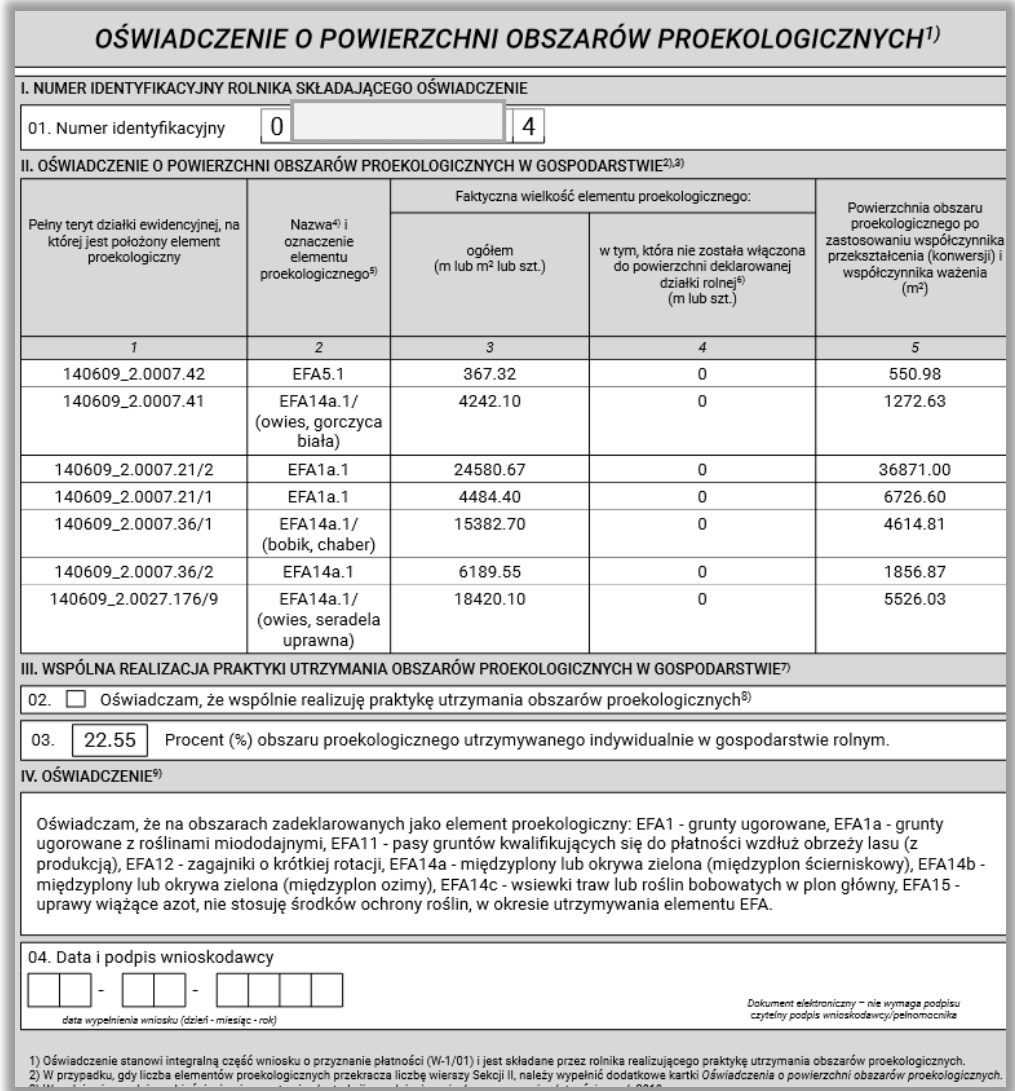

#### **14. RYSOWANIE EFA**

W przypadku, gdy element proekologiczny występujący na działce referencyjnej nie został zidentyfikowany w bazie referencyjnej ARiMR lub nie został wygenerowany na podstawie narysowanych upraw, w celu zadeklarowania go należy go narysować z wykorzystaniem funkcji <Narysuj> dostępnej w bocznym panelu w zakładce MAPA. Funkcjonalność tą można również wykorzystać w celu zadeklarowania *Obszaru z międzyplonami lub okrywą zieloną* oraz *Wsiewki traw lub roślin bobowatych drobnonasiennych w plon główny* (EFA14a, EFA14b, EFA14c).

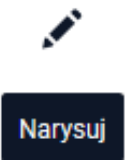

Rysowanie EFA należy rozpocząć po narysowaniu wszystkich upraw w gospodarstwie. Na podstawie zadeklarowanych upraw aplikacja wyznacza granice gruntów ornych na działkach referencyjnych gospodarstwa. Na tej podstawie również aplikacja automatycznie sprawdza czy dany obszar proekologiczny jest położony na gruncie ornym.

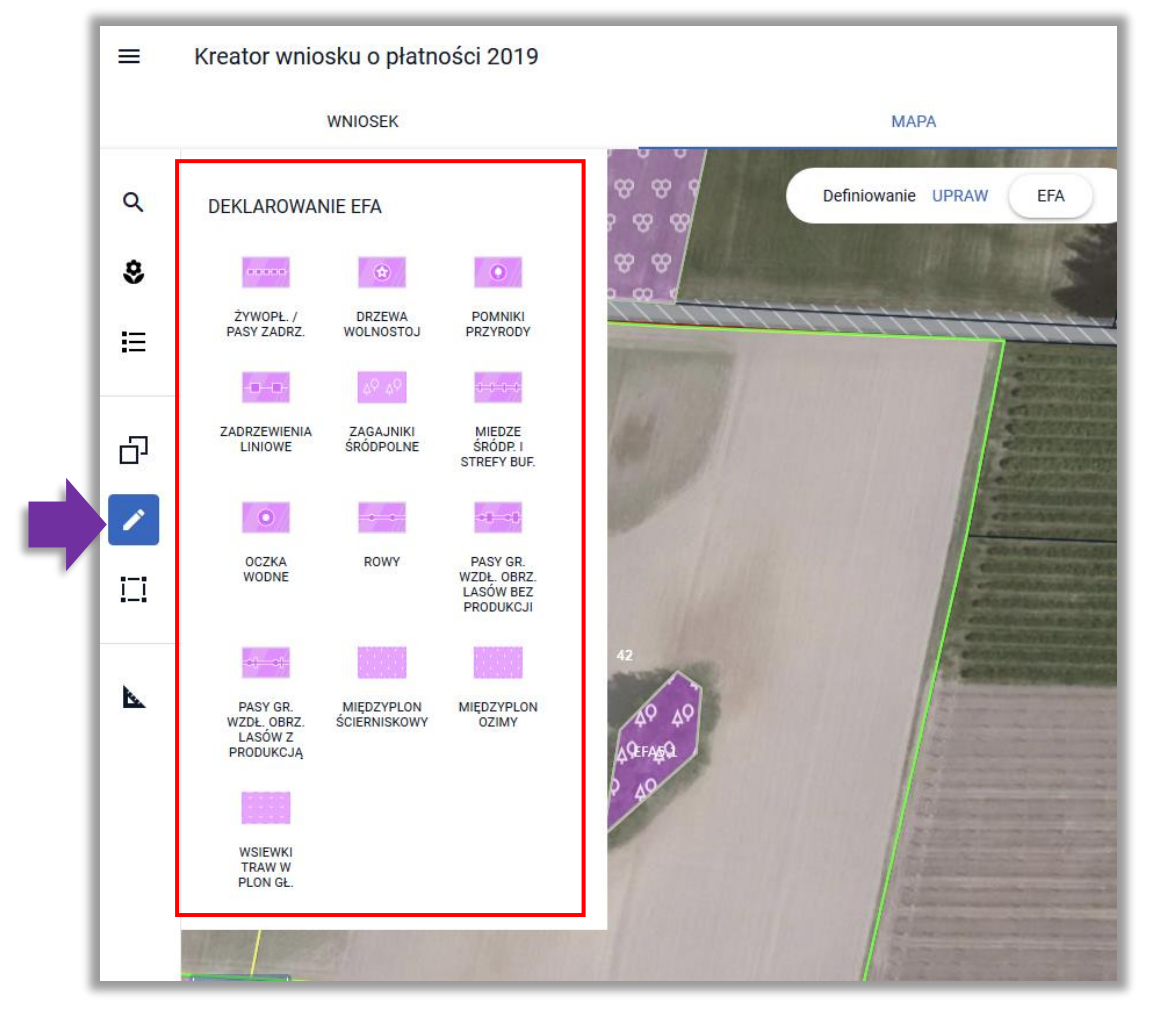

W celu narysowania EFA należy użyć funkcji **Narysuj**. Aplikacja wyświetla listę typów EFA.

#### Uwaga!

Aplikacja blokuje możliwość zatwierdzenia narysowanego EFA jeżeli nie jest on położony w całości lub w części na gruncie ornym.

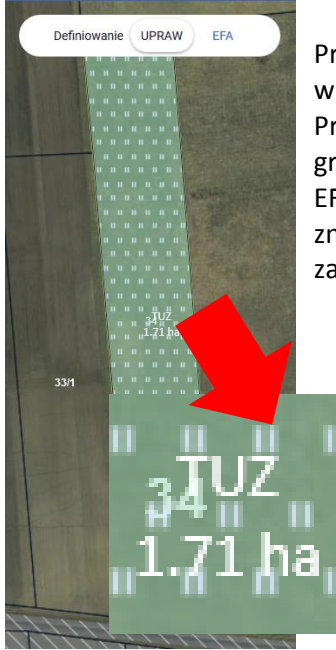

Przykład poniżej przedstawia sytuację, w której na działce referencyjnej w ramach upraw rolnik zadeklarował trwały użytek zielony (TUZ).

Przy próbie narysowania EFA na obszarze trwałego użytku zielonego (poza gruntem ornym) aplikacja wyświetli komunikat: "Błędne położenie elementu EFA. Utworzony element EFA nie może zostać zadeklarowany, ponieważ znajduje się poza granicami gruntu ornego." Możliwe jest wyłącznie zamknięcie komunikatu.

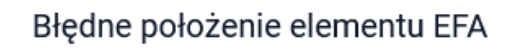

Utworzony element EFA nie może zostać zadeklarowany, ponieważ znajduje się poza granicami gruntu ornego.

#### **15. RYSOWANIE EFA POWIERZCHNIOWYCH (EFA5, EFA7, EFA12, EFA14a, EFA14b, EFA14c)**

Należy wybrać odpowiedni typ EFA z listy DEKLAROWANIE EFA, który zostanie narysowany, np. Zagajnik śródpolny (EFA5).

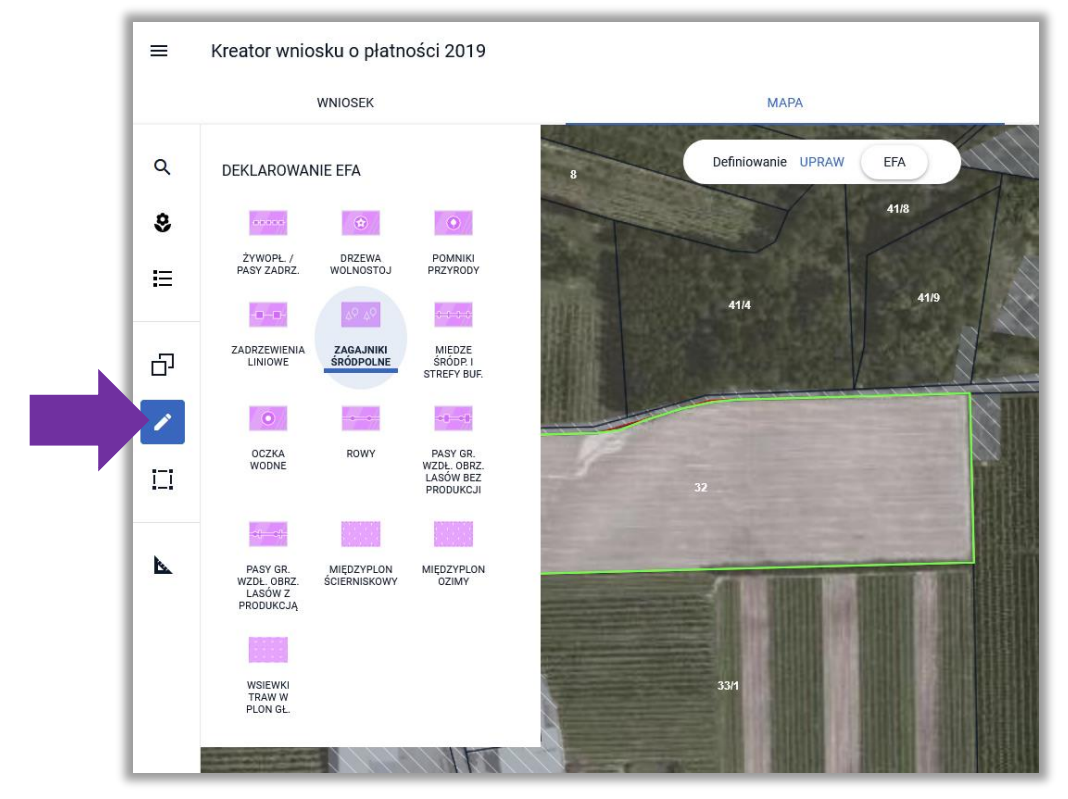

Następnie należy narysować na mapie granicę obszaru proekologicznego. Podczas rysowania aplikacja wyświetla powierzchnię/długość rysowanego EFA.

OK

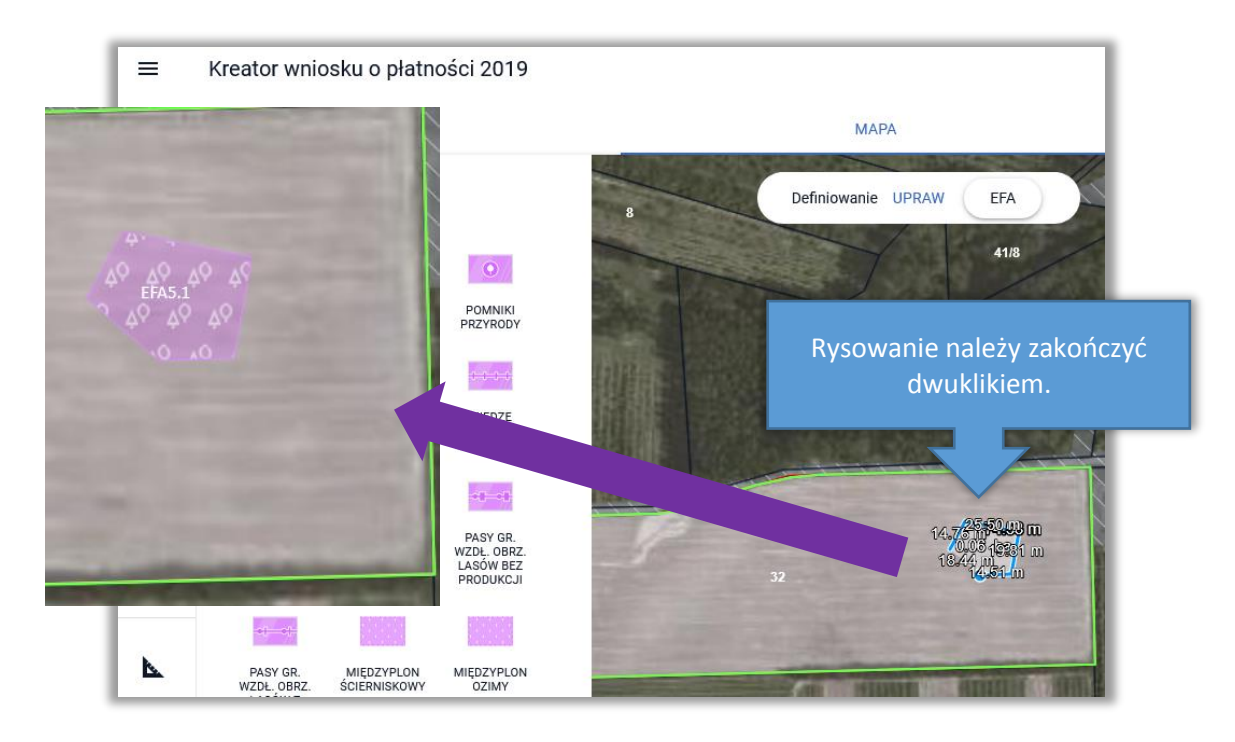

*W przypadku deklaracji Obszaru z międzyplonami lub okrywą zieloną (EFA14a, EFA14b) po utworzeniu geometrii EFA pojawi się okno do wyboru roślin w międzyplonie.*

**Uwaga! W przypadku deklaracji EFA typu: pasy gruntów kwalifikujących się do płatności wzdłuż obrzeży lasu (z produkcją) (EFA11), międzyplon ścierniskowy (EFA14a), międzyplon ozimy (EFA14b) oraz wsiewka traw (EFA14c) aplikacja wyświetla komunikat o zakazie stosowania środków ochrony roślin na powierzchni tych EFA.**

Pamiętaj, że dla EFA: grunty ugorowane (EFA1), ugór z roślinami miododajnymi (EFA1a), pasy gruntów kwalifikujących się do płatności wzdłuż obrzeży lasu (z produkcja) (EFA11), miedzyplon ścierniskowy (EFA14a), międzyplon ozimy (EFA14b), wsiewki traw lub roślin bobowatych drobnonasiennych w plon główny (EFA14c) i uprawy wiążące azot (EFA15) obowiązuje od roku 2018 zakaz stosowania środków ochrony roślin w okresie utrzymywania elementu EFA. W przypadku zamiaru zastosowania środków ochrony roślin należy usunąć dany EFA z listy deklarowanych obszarów proekologicznych

Poszczególne rośliny wysiewane w ramach międzyplonu należy wybrać ze słownika roślin.

×

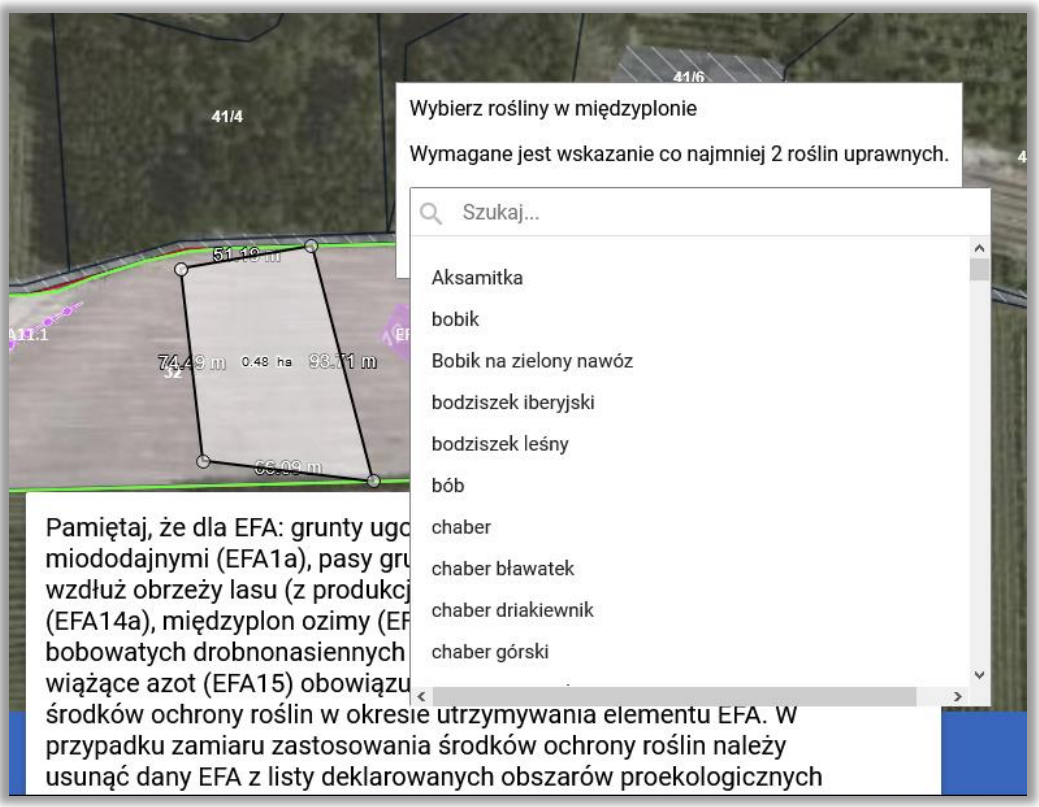

Po wybraniu składników mieszanki, są one prezentowane w oknie do wyboru roślin w międzyplonie. Po zakończeniu edycji obszaru EFA zostaje on utworzony na mapie.

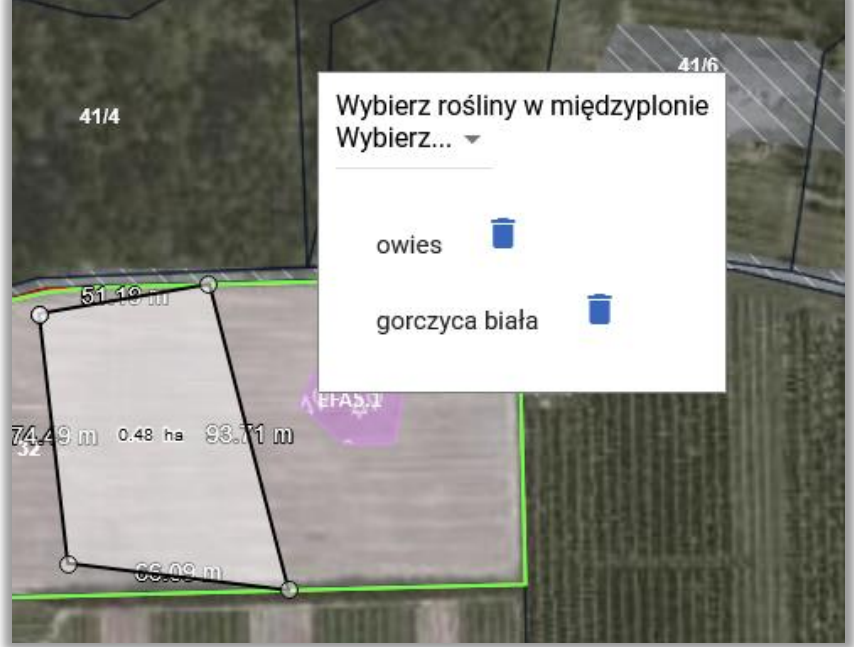

Rośliny w międzyplonie są również prezentowane w przeglądzie EFA w zakładkach WNIOSEK i PODSUMOWANIE.

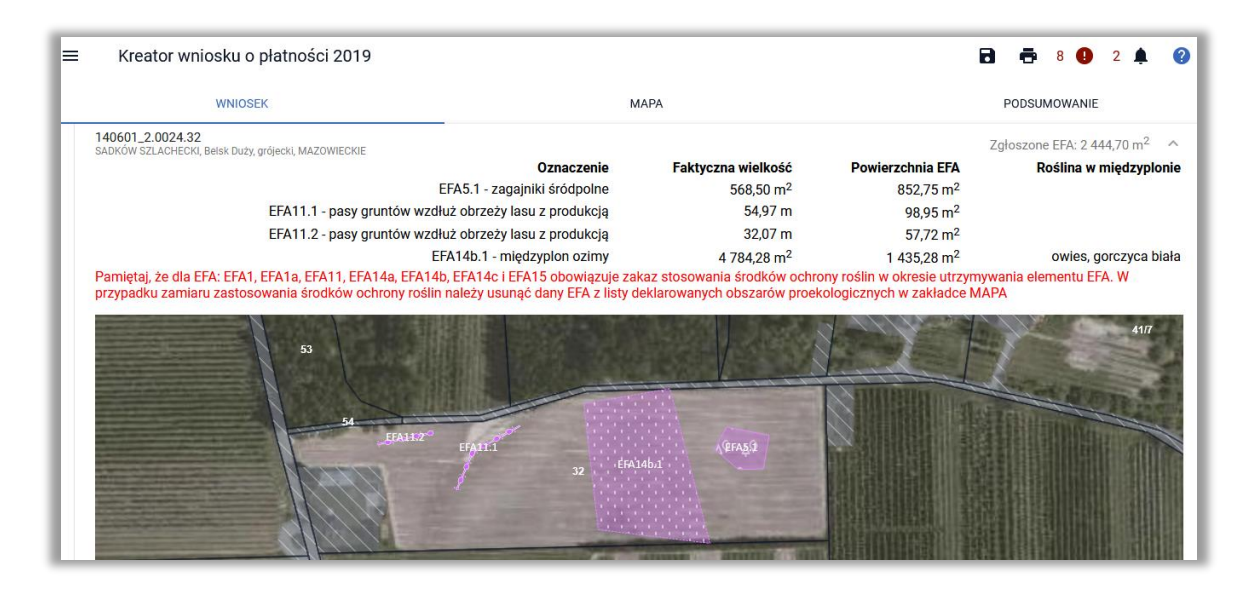

Jak również na wydruku *Oświadczenia o powierzchni obszarów proekologicznych.*

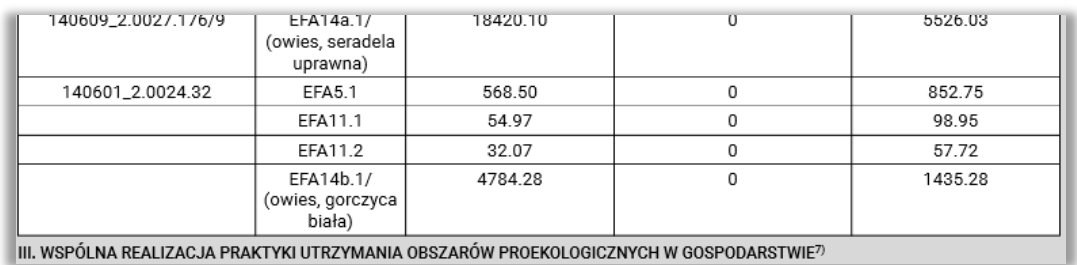

### **16. RYSOWANIE EFA PUNKTOWYCH (EFA3)**

W celu narysowanie EFA należy użyć funkcji **Narysuj** oraz wybrać z listy DEKLAROWANIE EFA DRZEWA WOLNOSTOJĄCE lub POMNIKI PRZYRODY (EFA3).

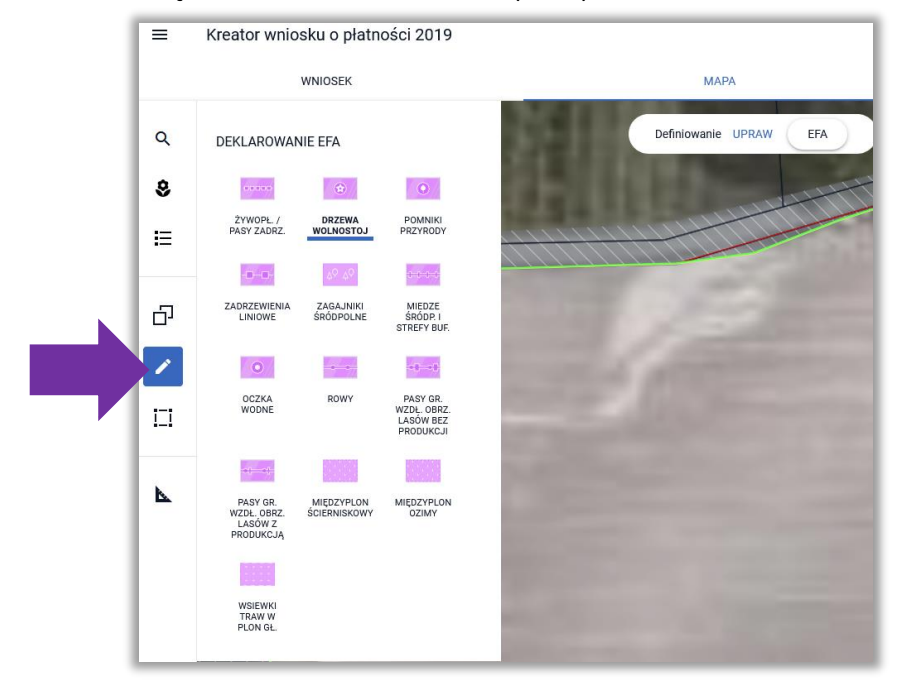

Następnie należy postawić punkt w miejscu, gdzie znajduje się dany EFA. Na podstawie postawionych na mapie punktów tworzone i oznaczane są EFA3.

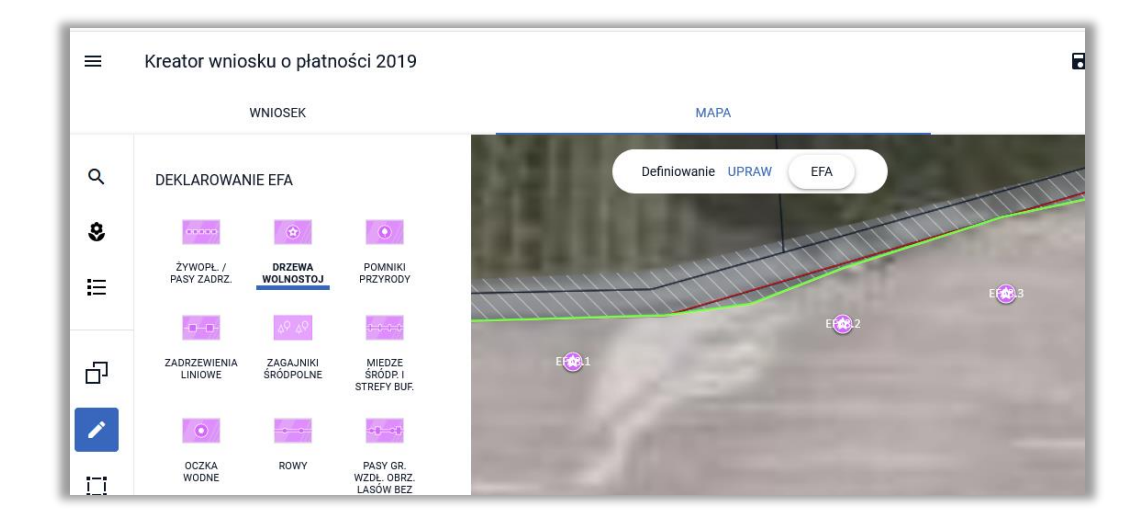

#### **17. RYSOWANIE EFA LINIOWYCH (EFA2, EFA4, EFA6/9, EFA8, EFA10, EFA11)**

W celu narysowanie EFA należy użyć funkcji **Narysuj** oraz wybrać odpowiedni typ EFA z listy DEKLAROWANIE EFA, który zostanie narysowany:

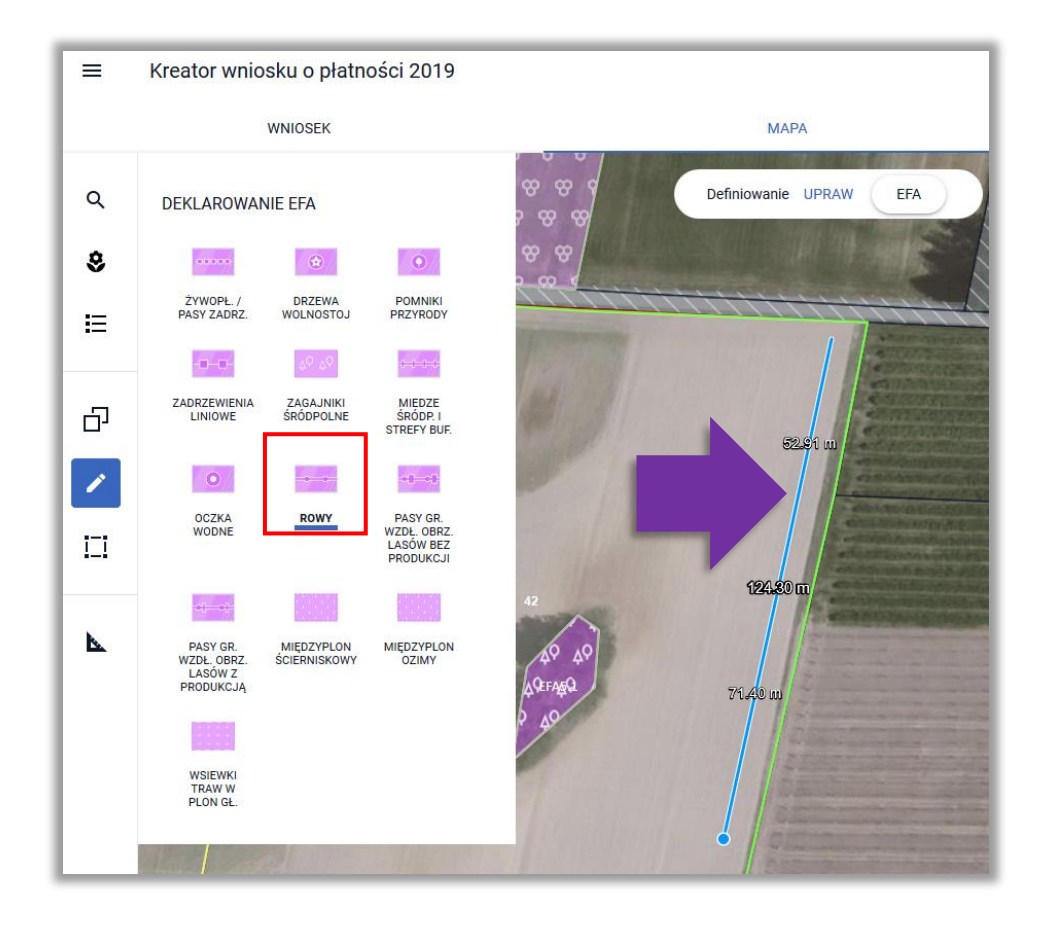

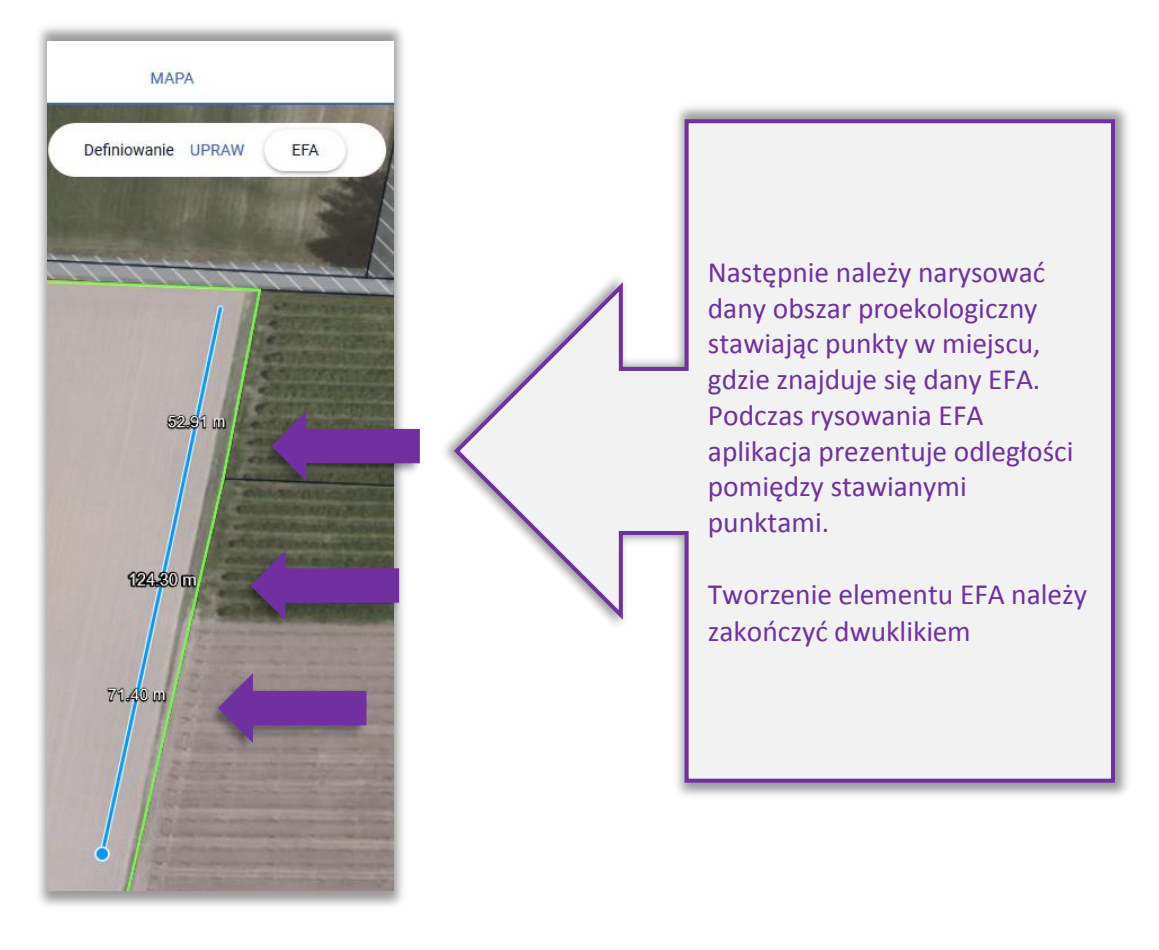

Na podstawie narysowanej na mapie linii, tworzony i oznaczany jest narysowany EFA.

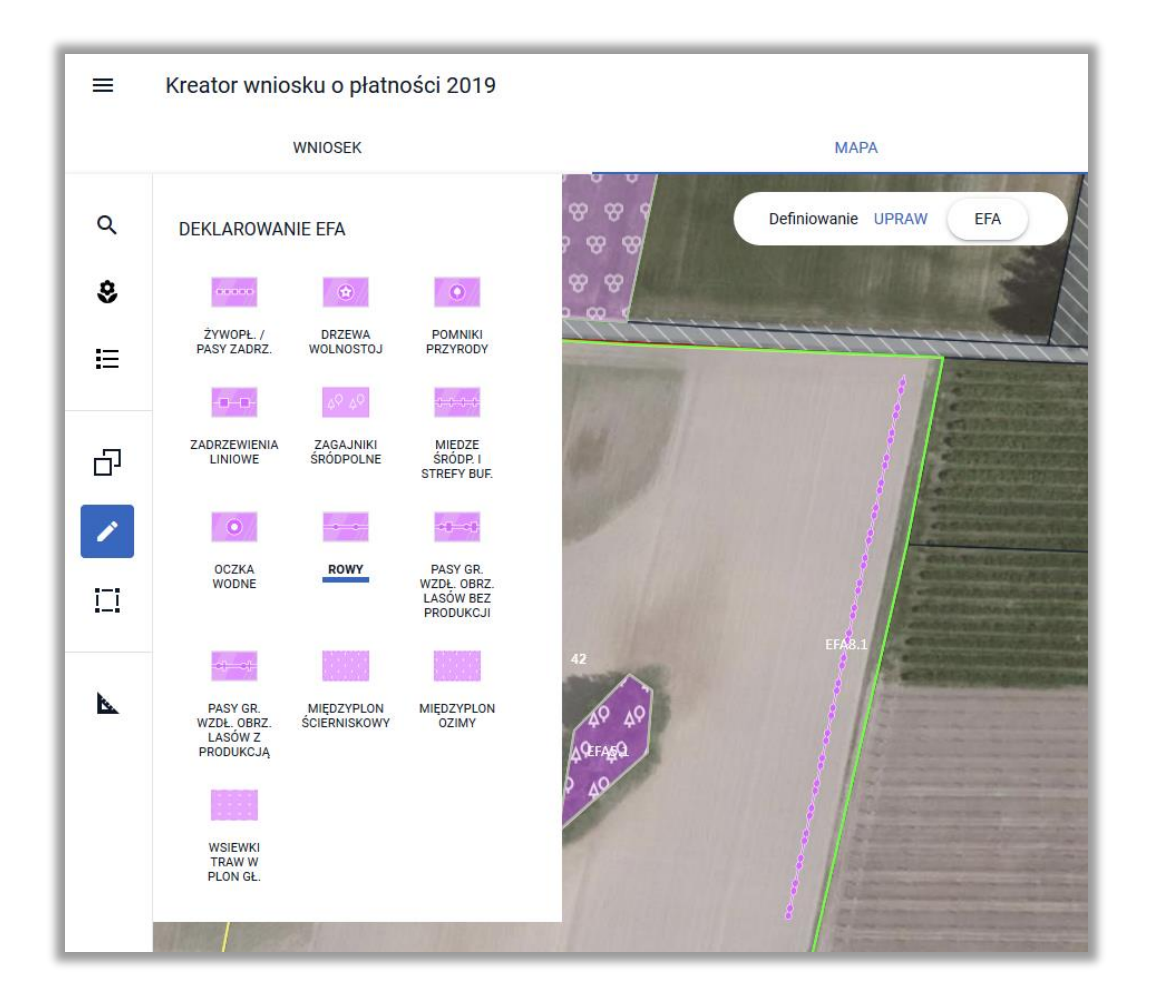

#### **18. USUŃ EFA**

Jeżeli rolnik nie będzie chciał zadeklarować danego EFA utworzonego automatycznie na podstawie wyrysowanej uprawy lub EFA został nadmiarowo utworzony manualnie, np. w przypadku zamiaru stosowania środków ochrony roślin, należy usunąć dany element EFA przy wykorzystaniu **USUŃ OBIEKT** dostępnej w ramach opcji MODYFIKUJ na bocznym panelu MAPY.

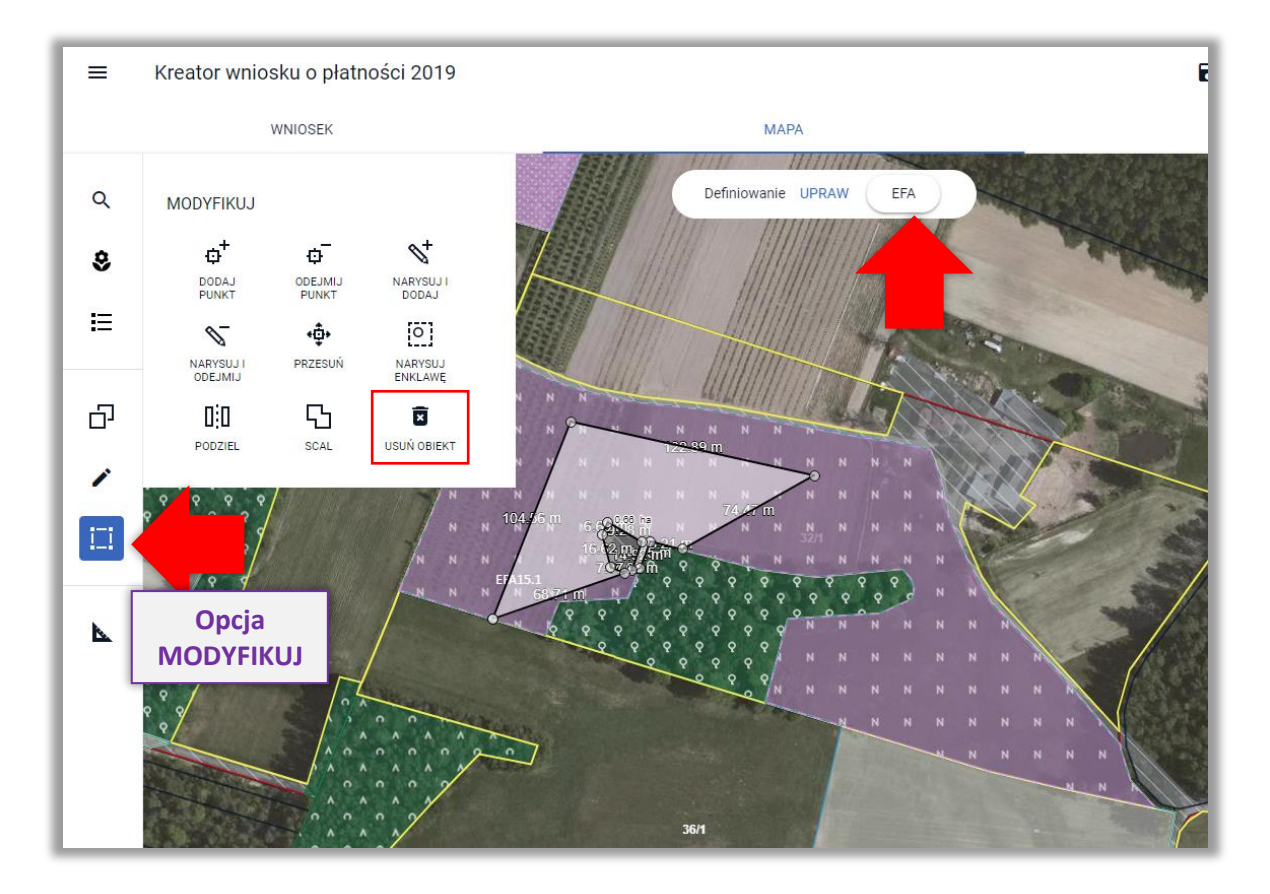

Aplikacja wymusza potwierdzenie usunięcia danego EFA.

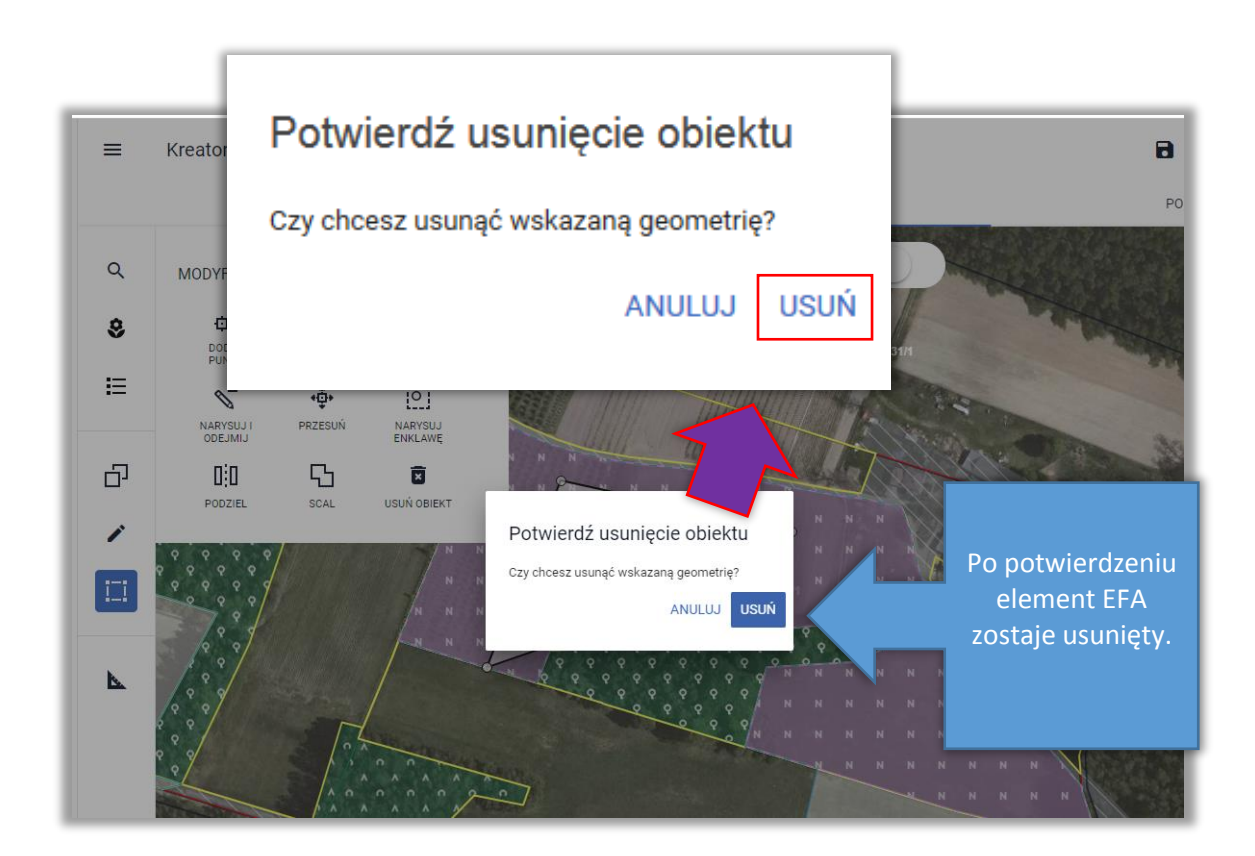

Usuwanie elementów proekologicznych (EFA) dostępne jest również z poziomu LISTY ELEMENTÓW EFA na bocznym panelu MAPY (ikona kosza).

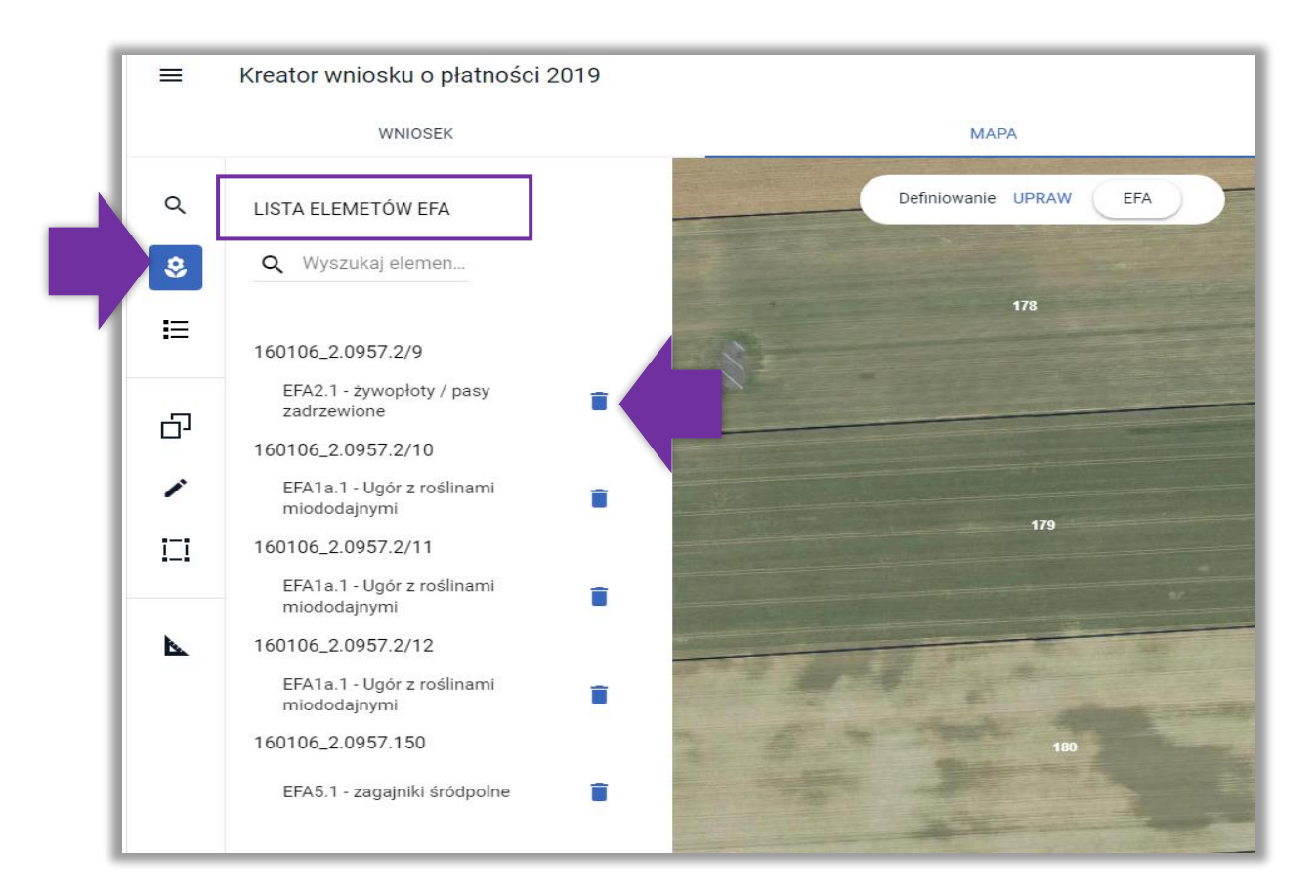

## *!!!*

W aplikacji eWniosekPlus wykonywane są automatyczne wstępne sprawdzenia w zakresie spełnienia wymogu utrzymania obszarów proekologicznych (EFA). Wyniki sprawdzeń prezentowane są w sekcji **Zazielenienie** w zakładkach WNIOSEK i PODSUMOWANIE.

# *!!!*

## **19. DEKLARACJA UPRAW NA DZIAŁKACH PO PODZIALE/SCALENIU/PRZENUMEROWANIU NIEISTNIEJĄCYCH W BAZIE ARiMR ("CZERWONE DZIAŁKI")**

Rolnik w roku 2018 deklarował działkę 140609\_2.0032.175/1, która została podzielona na działki 140609\_2.0032.175/2 i 140609\_2.0032.175/3. W roku 2019 rolnik posiada wyłącznie działkę 140609\_2.0032.175/2.

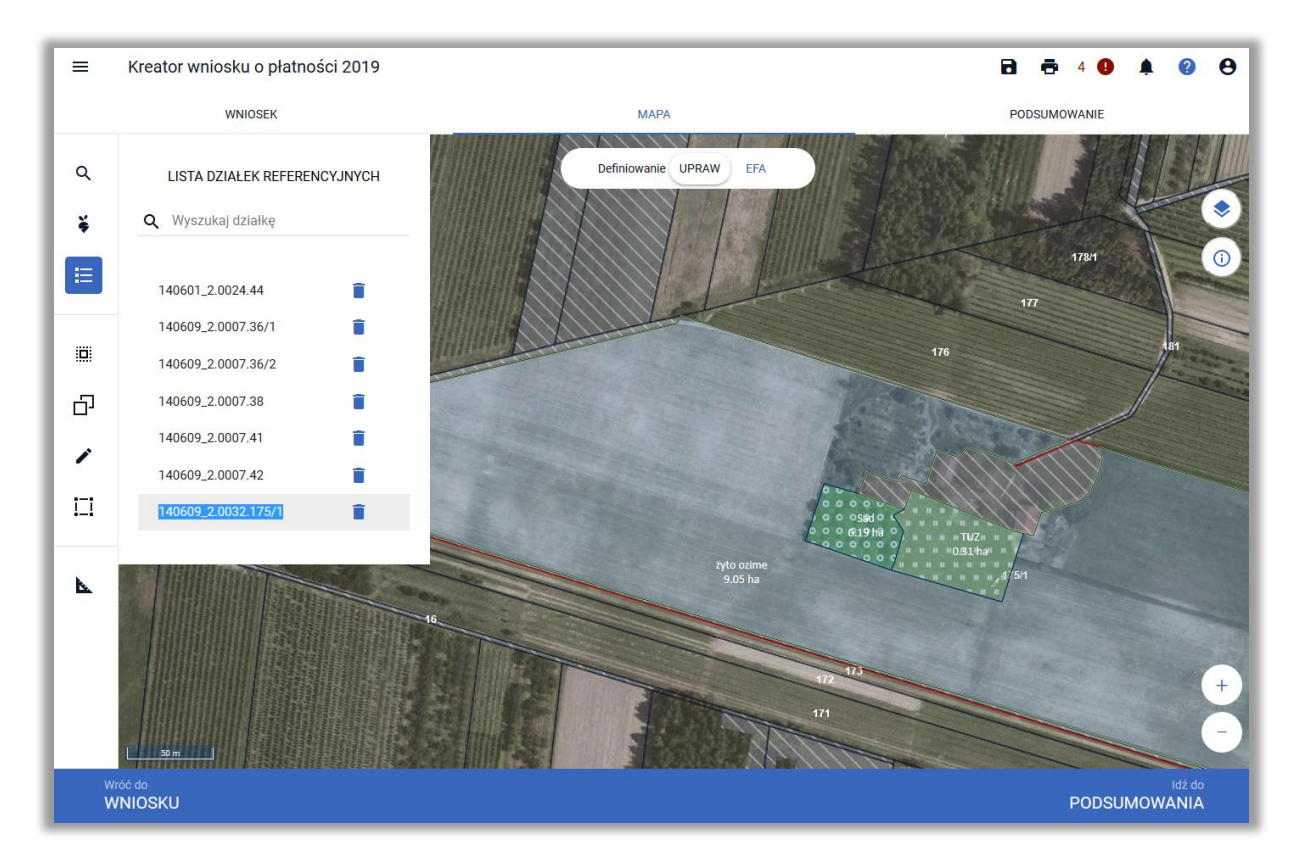

W celu zadeklarowania działki po podziale należy wybrać działkę na liście działek referencyjnych, w tym momencie widok MAPY ustawi się na wybranej działce.

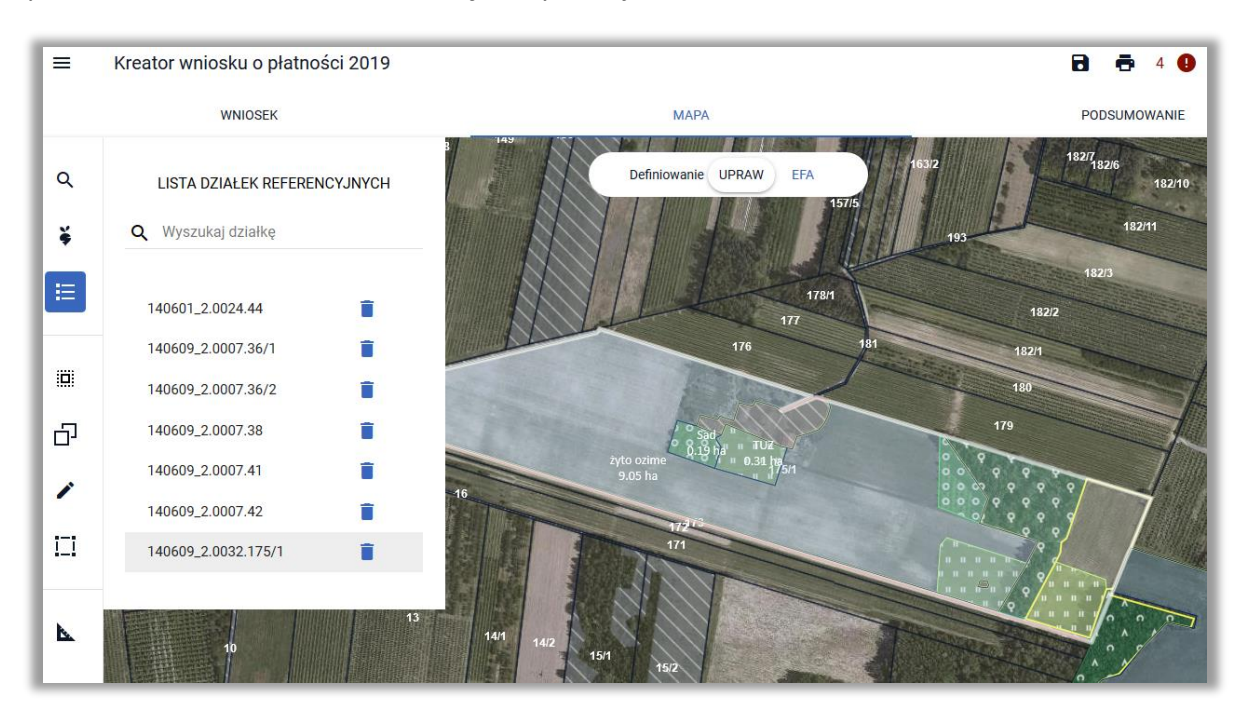

Następnie należy zaznaczyć i skopiować identyfikator działki referencyjnej przed podziałem

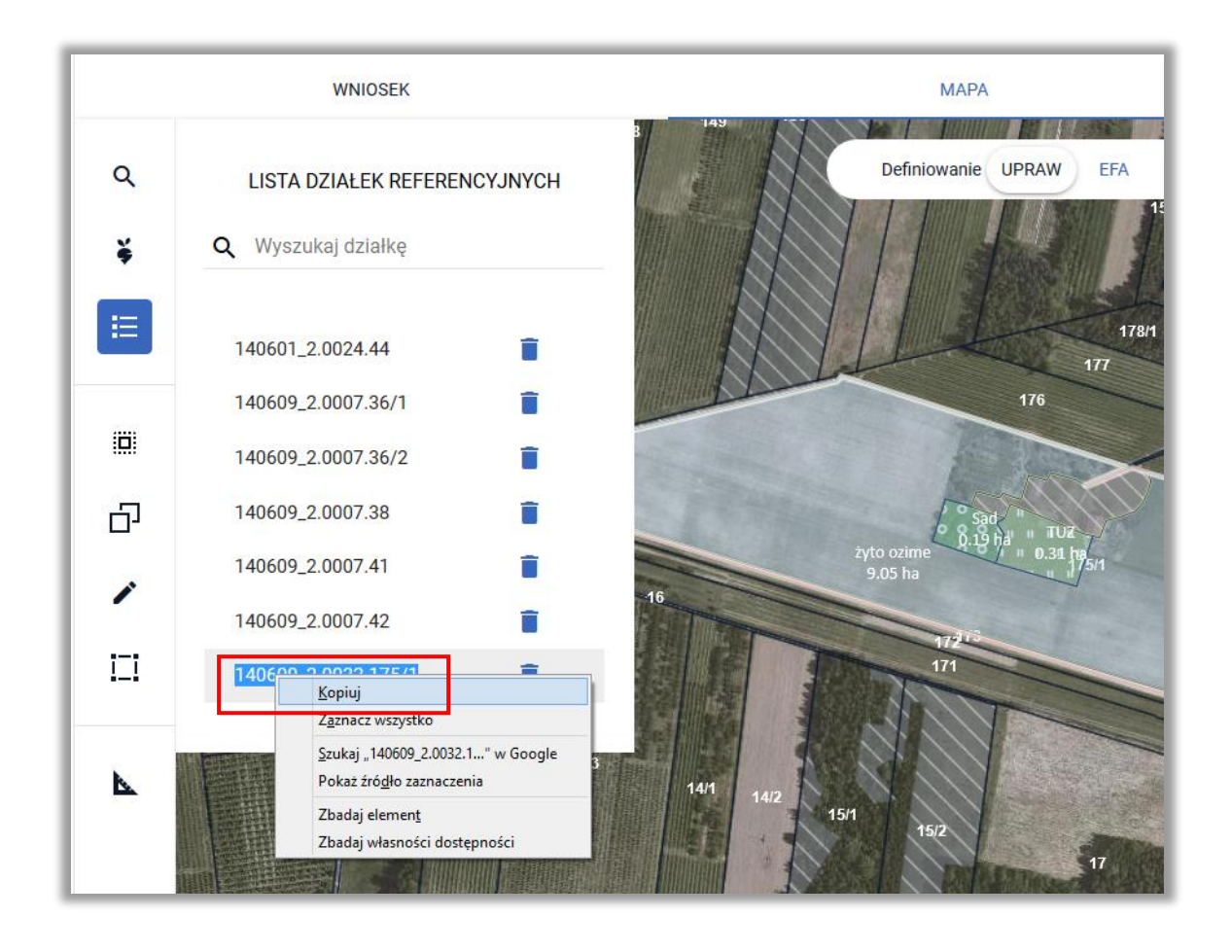

Następnie należy przejść do wyszukiwania działek referencyjnych (ikona na bocznym panelu MAPY).

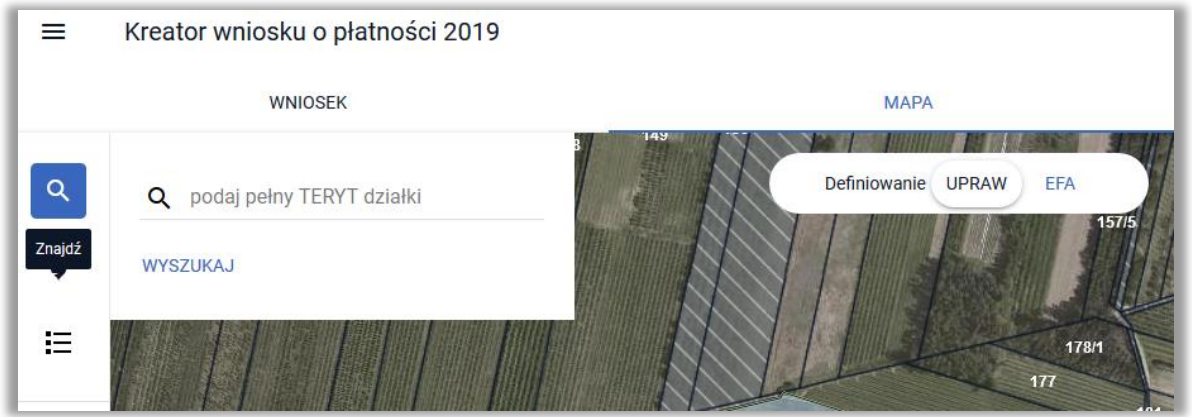

W okno wyszukiwania (obok lupki) należy wkleić skopiowany identyfikator działki referencyjnej.

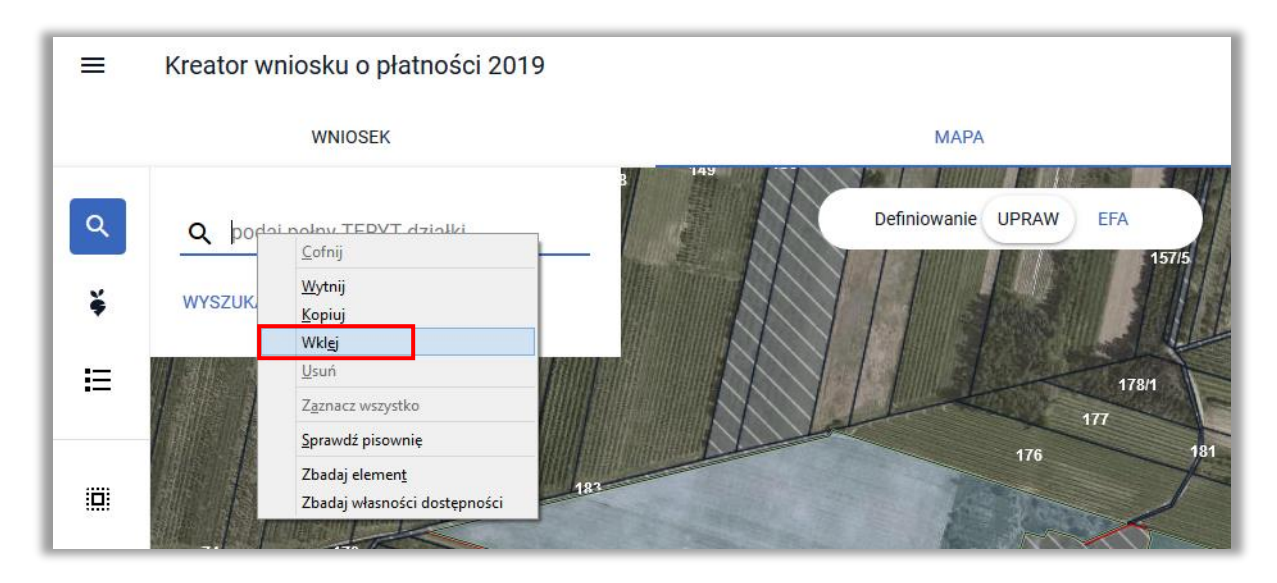

Po wklejeniu identyfikatora należy zmodyfikować numer działki zgodnie z obecnie obowiązującym.

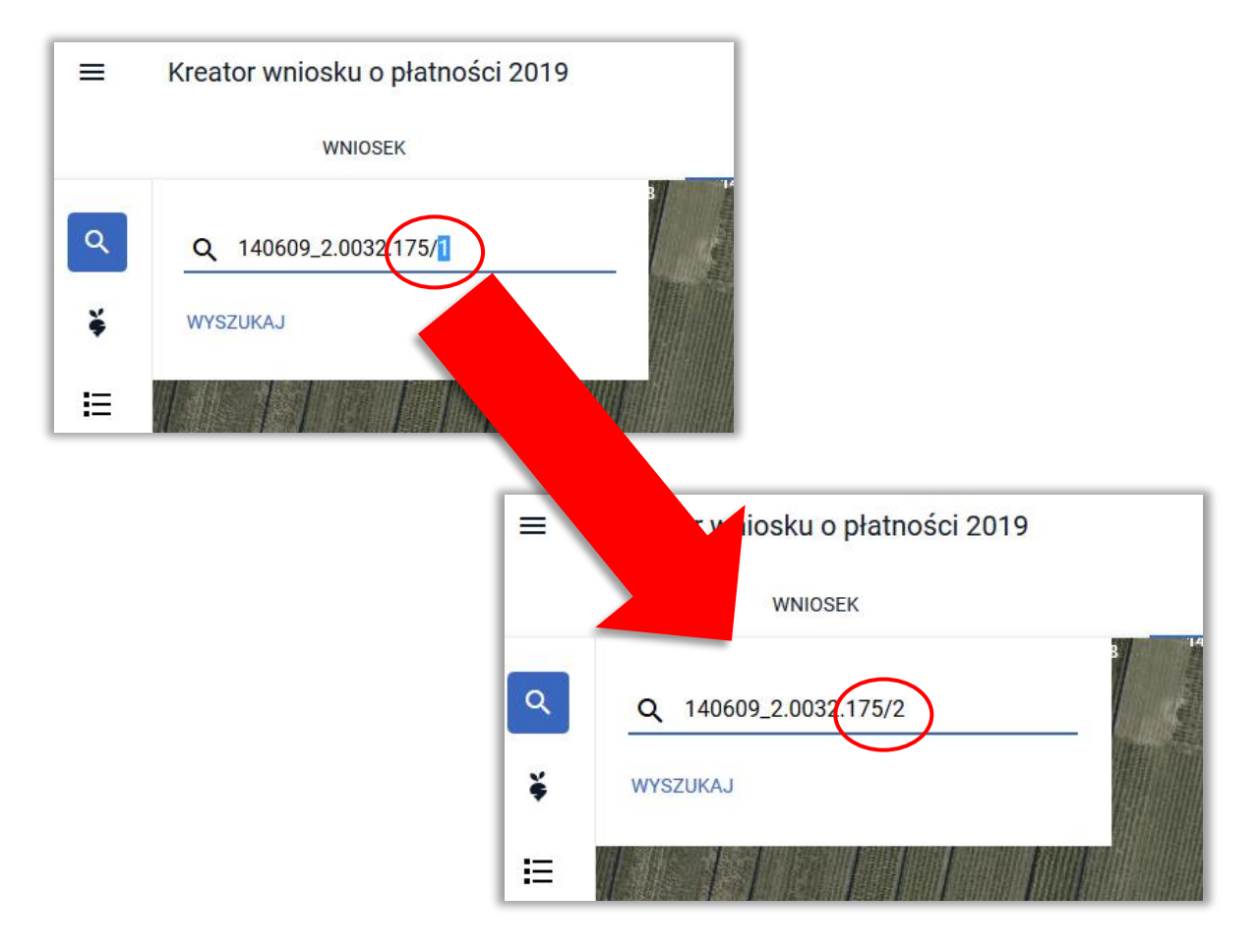

Następnie należy użyć przycisku **WYSZUKAJ**.

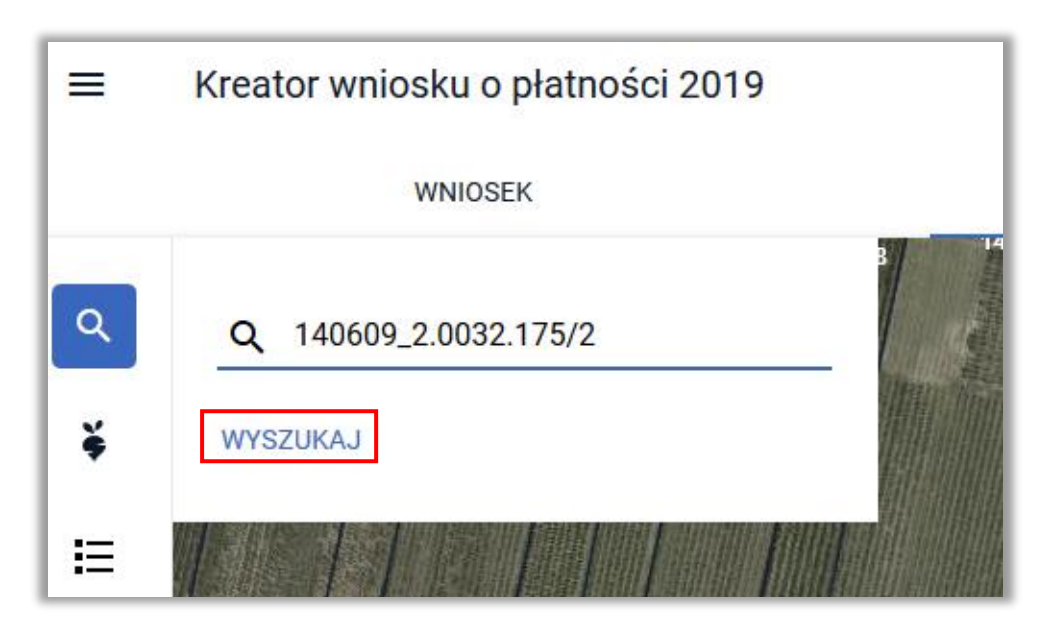

W związku z tym, iż baza danych ARiMR w zakresie podziału działki 140609\_2.0032.175/1 nie została jeszcze zaktualizowana aplikacja wyświetli działkę 140609\_2.0032.175/2 czerwoną czcionką wraz z informacją: "Brak działki, której szukasz".

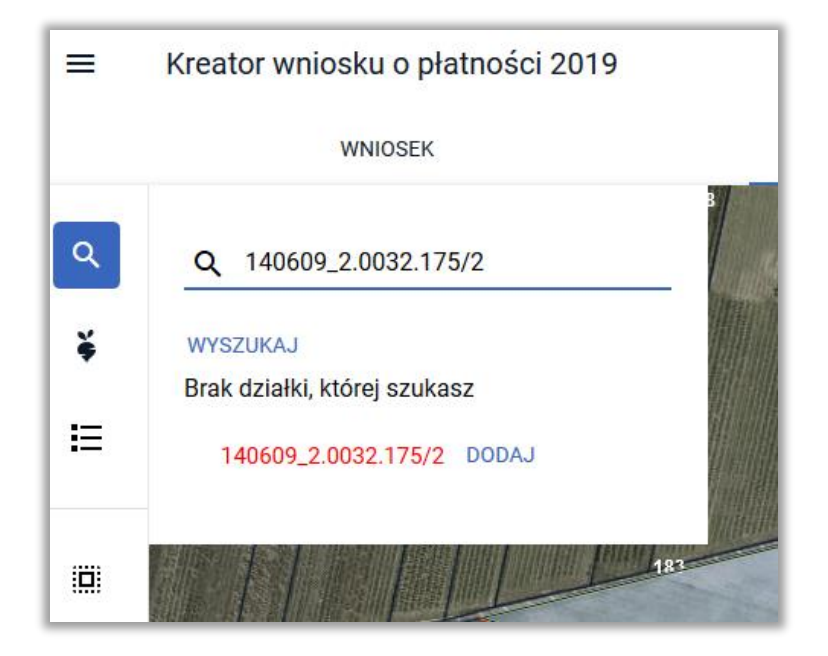

Należy użyć przycisku **DODAJ**.

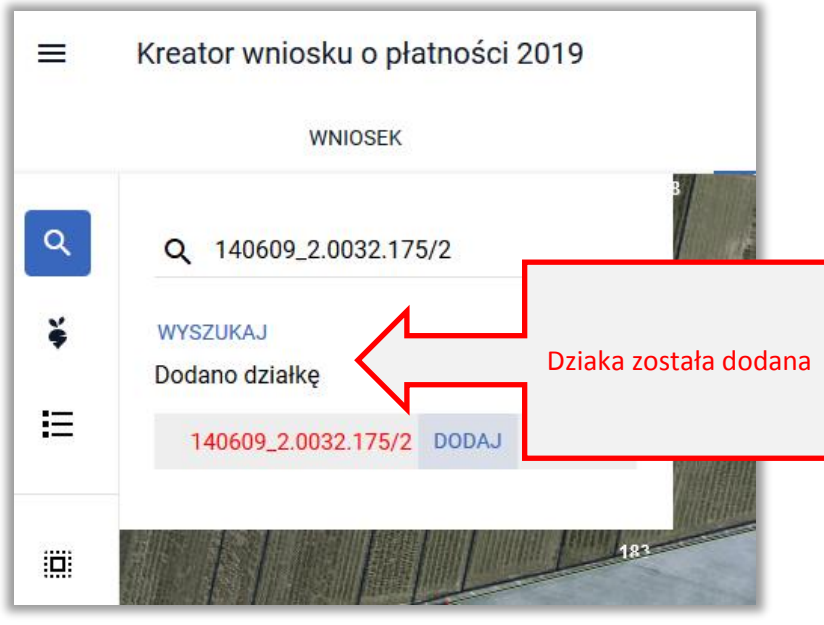

Po przejściu do listy działek referencyjnych (ikona na bocznym panelu MAPY) dodana działka jest widoczna na liście.

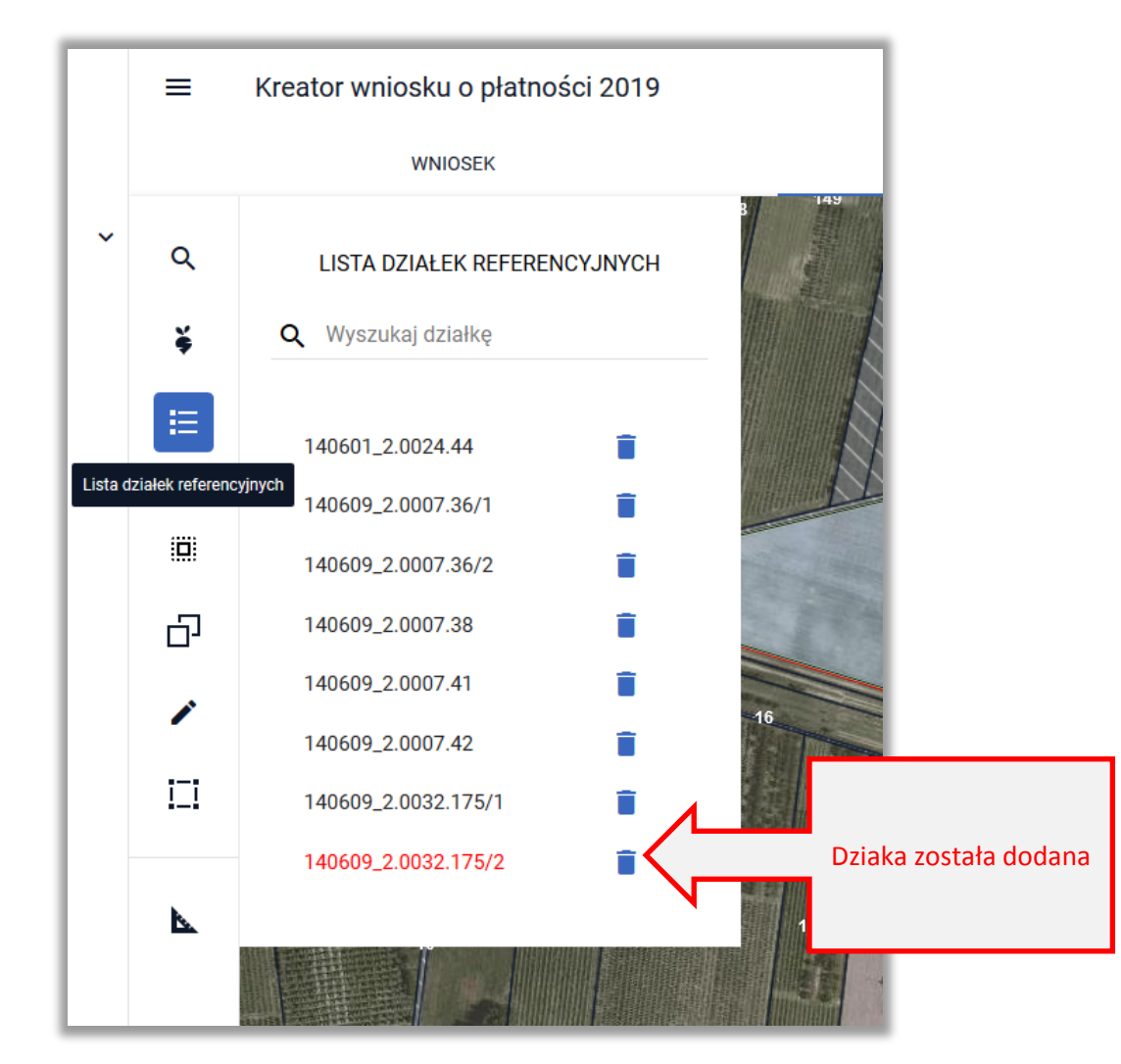

這

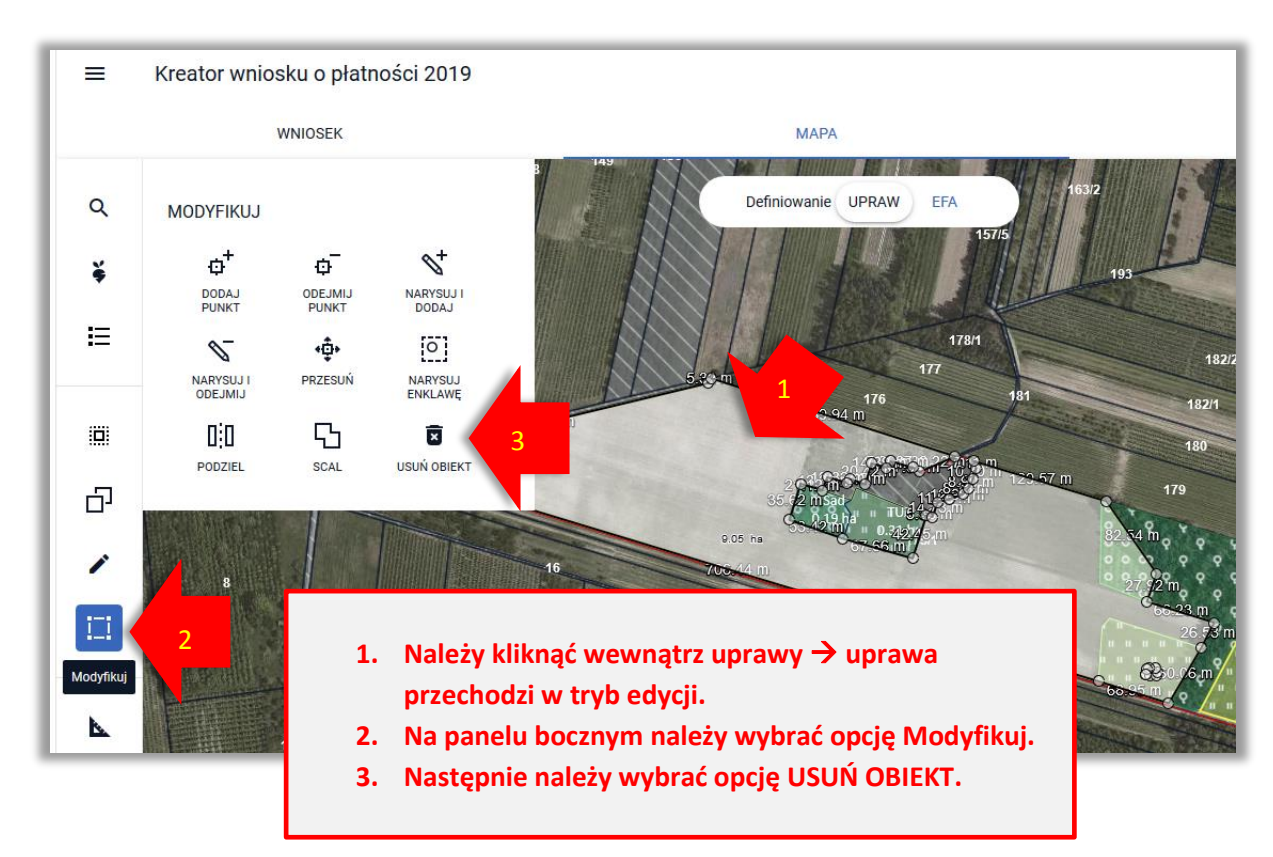

Kolejnym krokiem jest usunięcie upraw położonych na działce, która została podzielona. Przed tą czynnością należy ustawić MAPĘ tak, aby widoczna była ta działka.

Następnie należy potwierdzić usunięcie obiektu (danej uprawy).

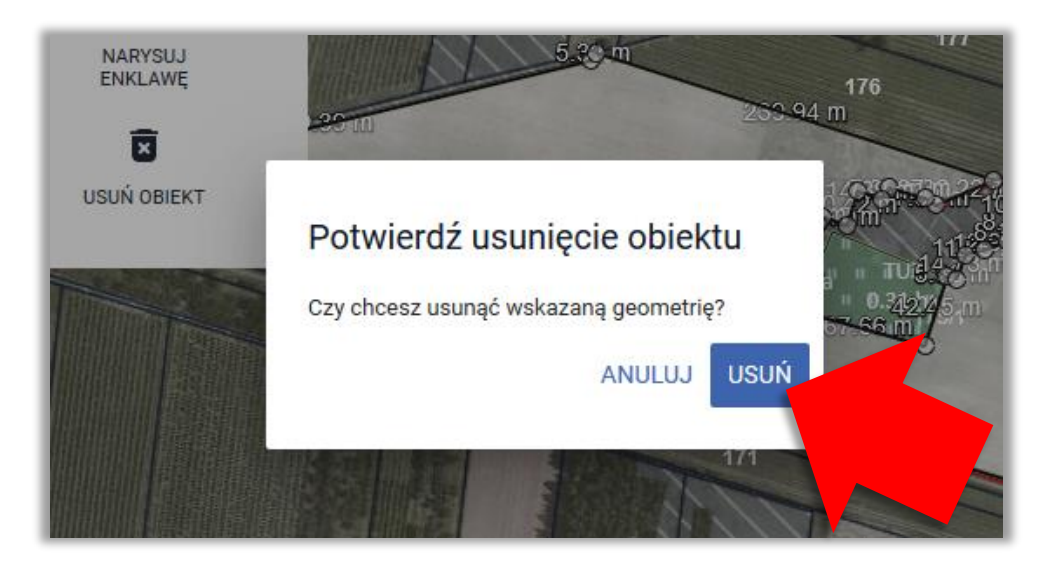

Czynność należy wykonać, dla wszystkich położonych na danej działce referencyjnych upraw.

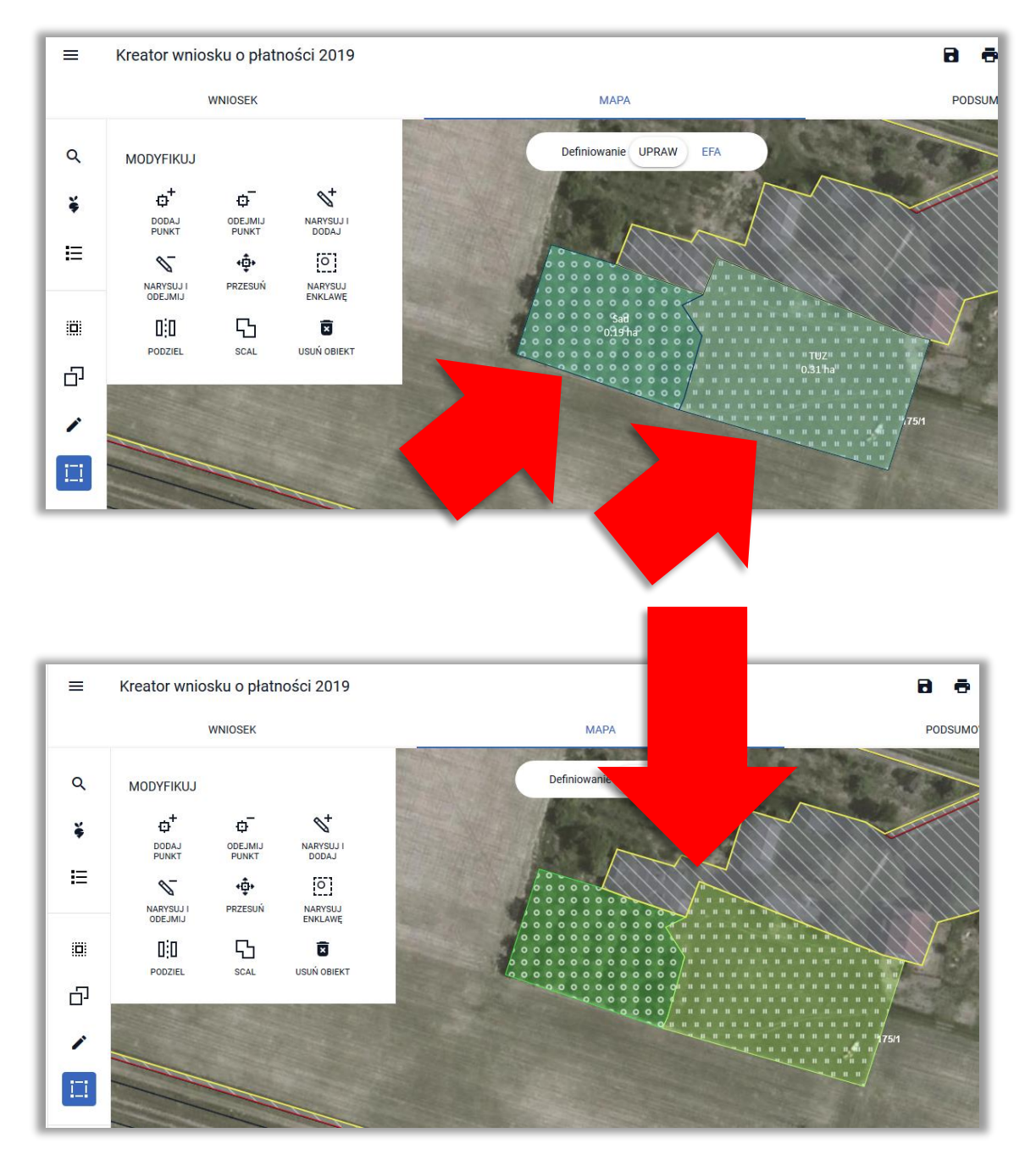

Następnie należy usunąć działkę referencyjną (sprzed podziału).

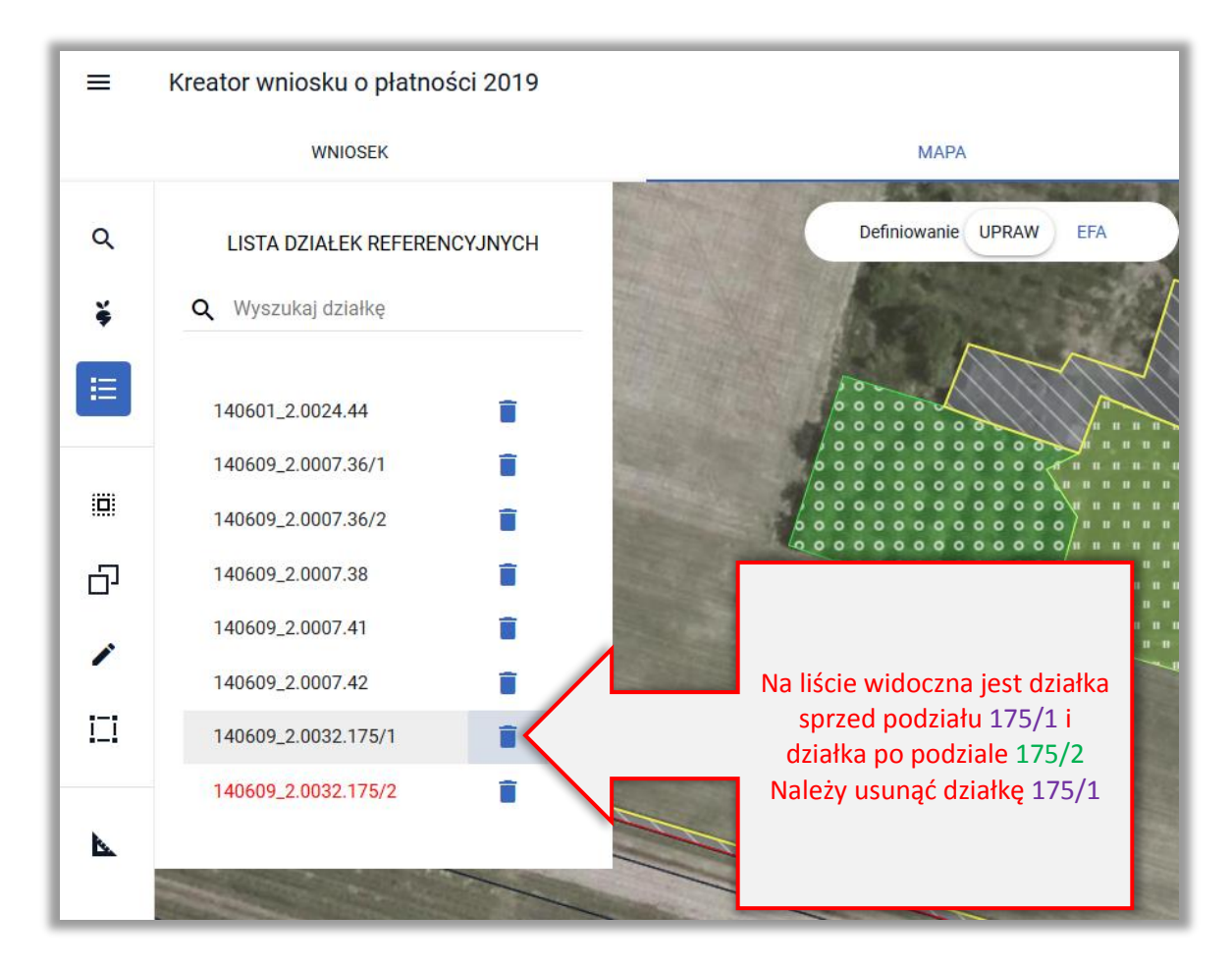

Należy potwierdzić usunięcie działki

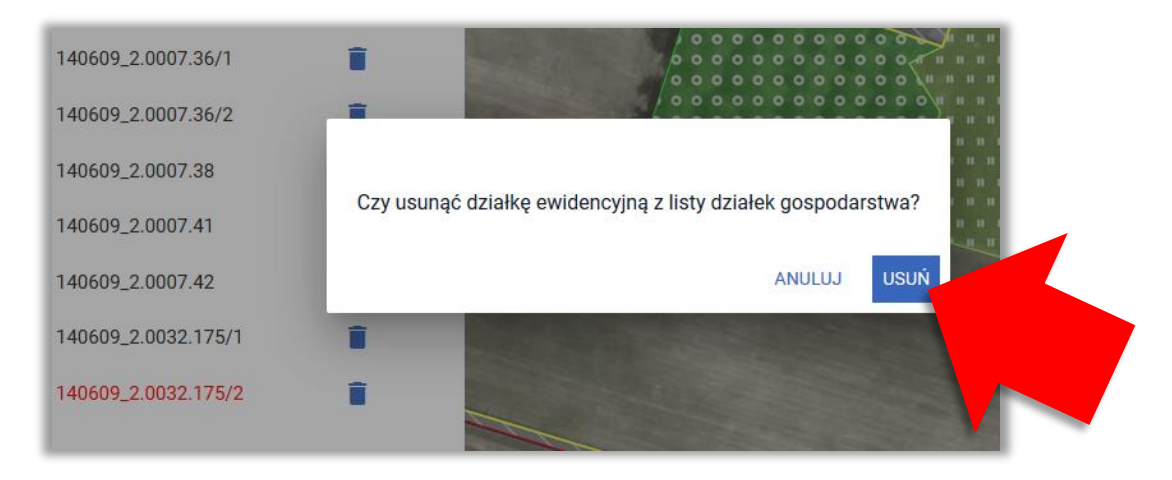

Na liście widoczna jest tylko "nowa" działka.

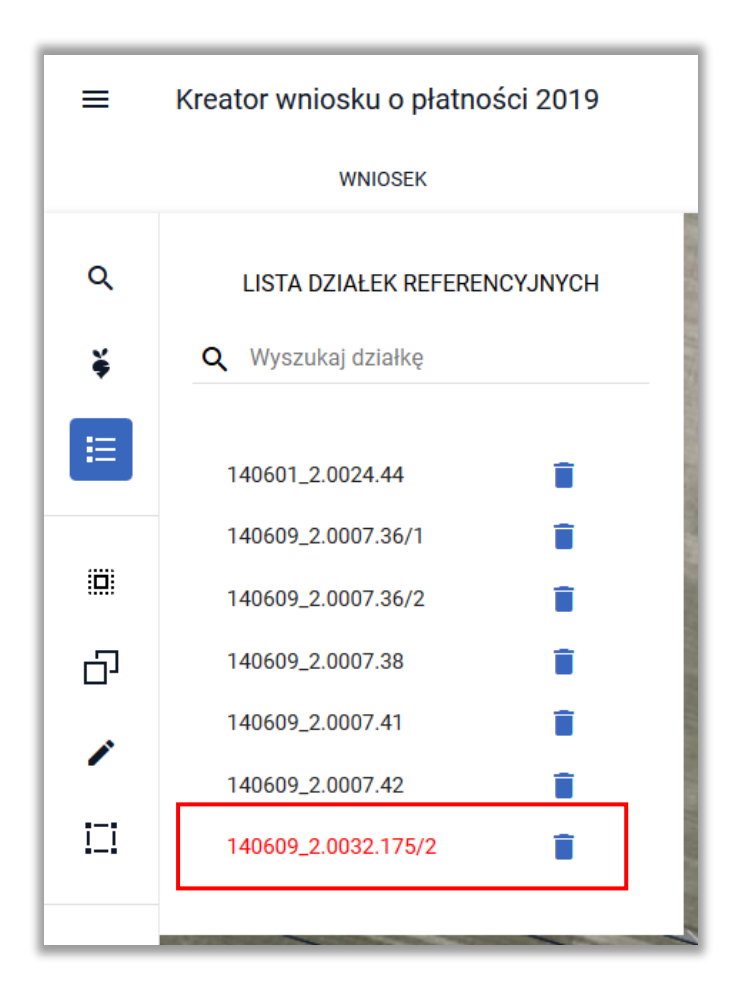

Następnie należy przejść do rysowania uprawy w granicach "nowej" działki referencyjnej.

*Dla działek nieistniejących w bazie referencyjnej ARiMR (działki wyświetlane czerwoną czcionką) nie ma możliwości kopiowania danych referencyjnych np. MKO.*

Uprawę należy narysować z wykorzystaniem opcji Narysuj (ikona na bocznym panelu MAPY).

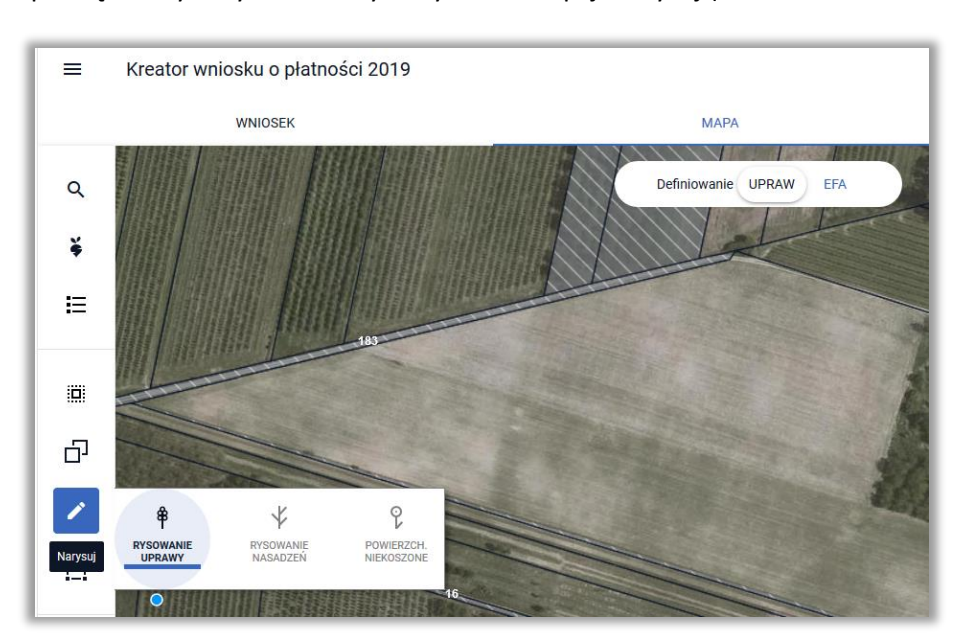

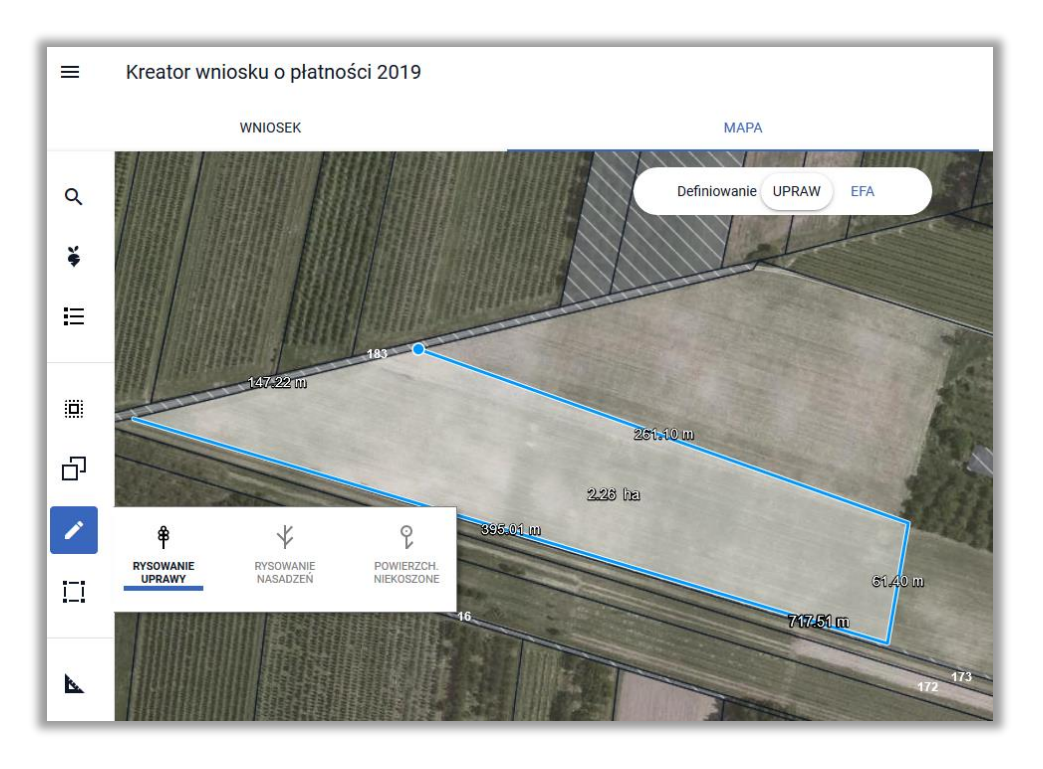

Po zakończeniu rysowania aplikacja wyświetli komunikat o błędnym położeniu uprawy poza działkami referencyjnymi gospodarstwa (granice gospodarstwa są określane na podstawie granic działek referencyjnych **istniejących w bazie referencyjnej ARiMR** dodanych do wniosku, w tym przypadku działka 140609\_2.0032.175/2 nie istnieje w bazie ARiMR a więc nie ma jej granic pomimo dodania do wniosku).

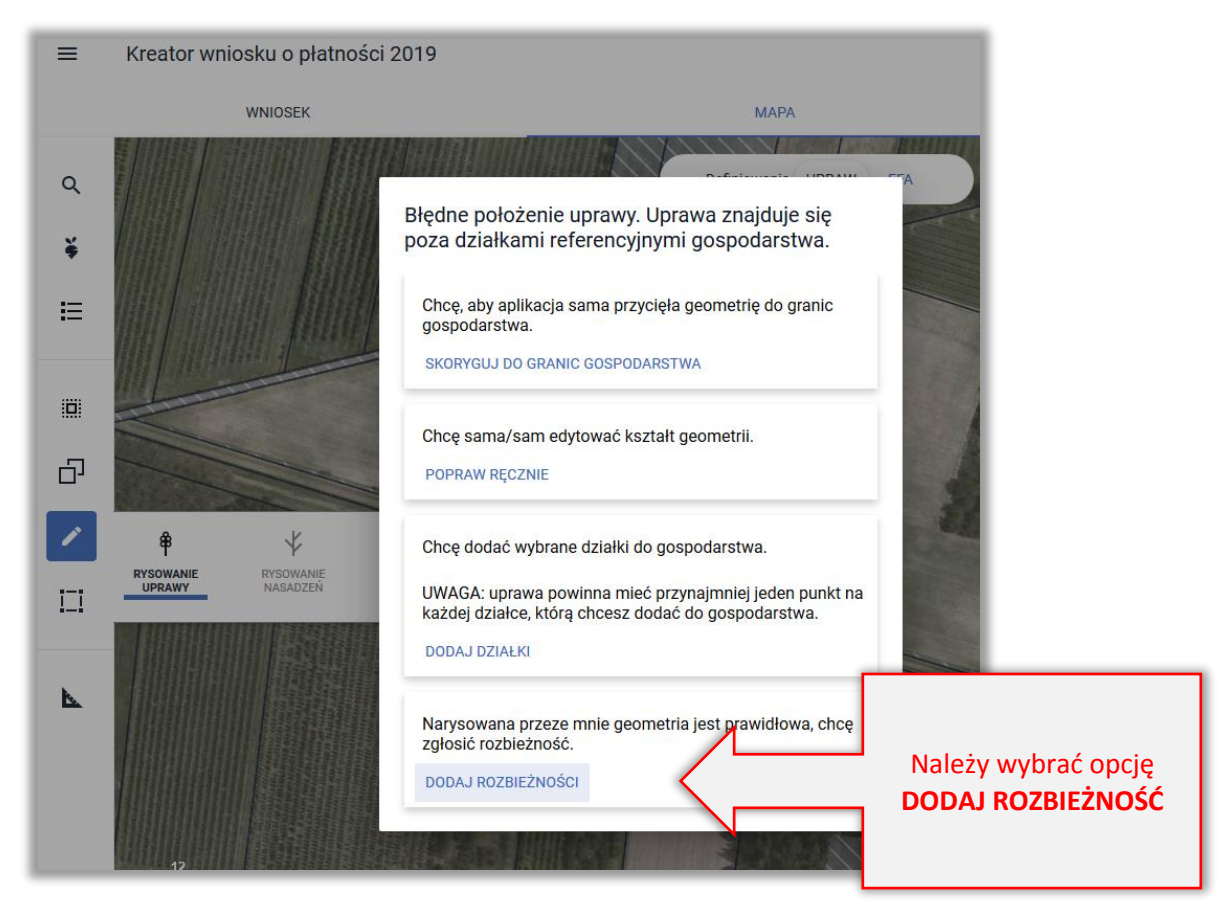

Aplikacja wyświetli komunikat o dodaniu rozbieżności.

**Po zakończeniu deklaracji upraw/EFA należy w zakładce WNIOSEK uzupełnić OPIS dla rozbieżności oraz dodać załącznik np. skan mapy podziałowej.**

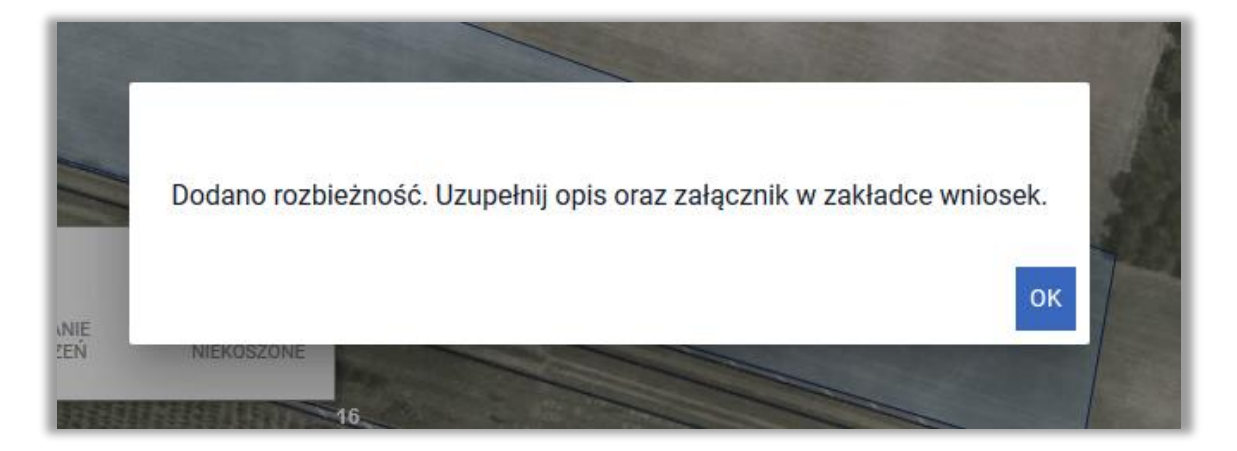

Następnie należy określić roślinę uprawną oraz wskazać wnioskowane płatności.

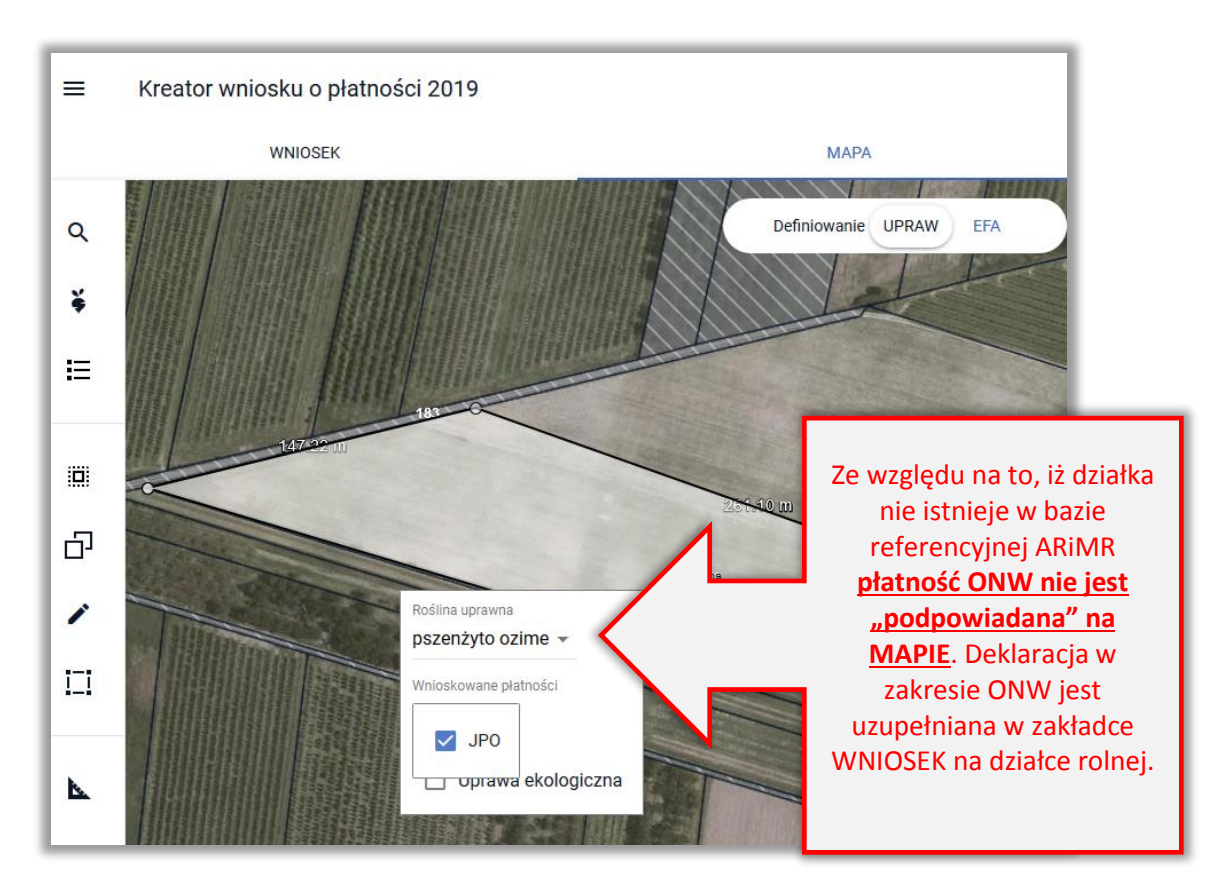

Czynność należy wykonać dla wszystkich upraw na danej działce referencyjnej.

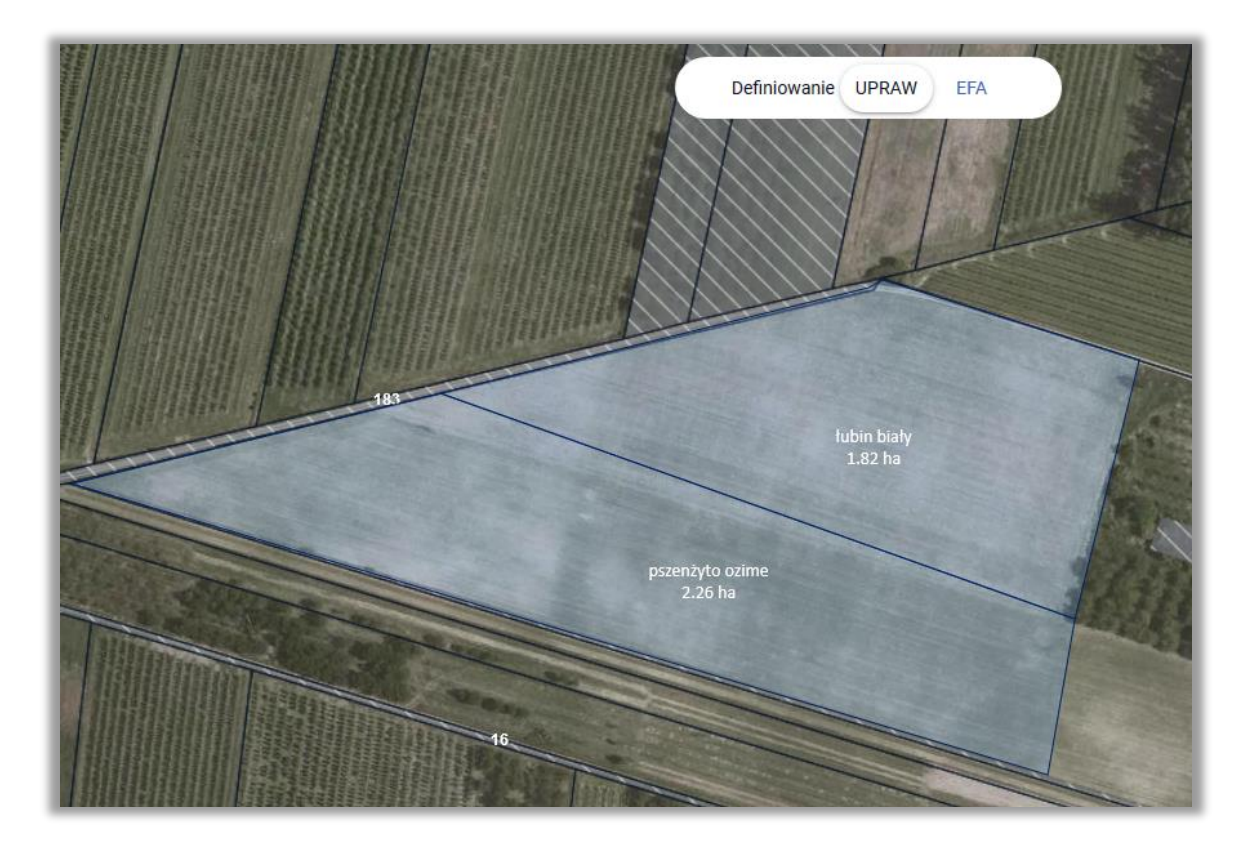

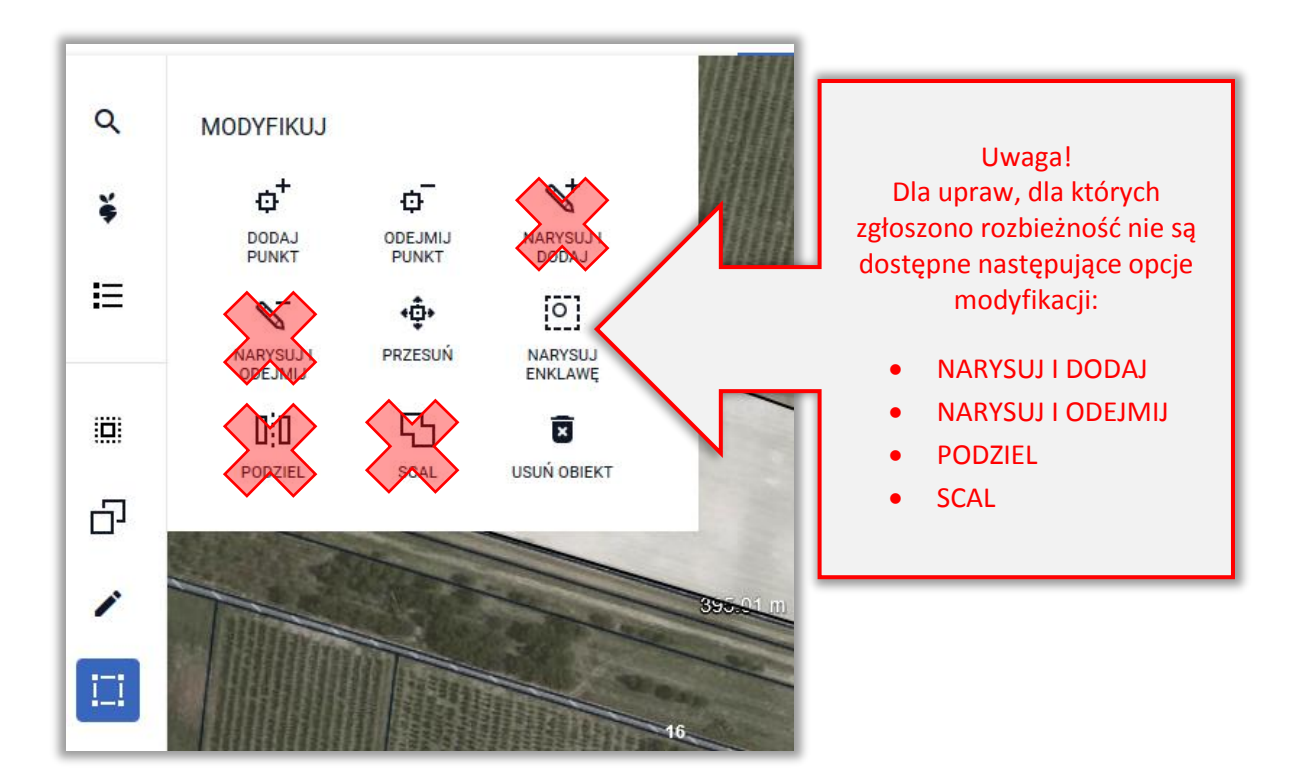

Po narysowaniu upraw należy uzupełnić dane alfanumeryczne w zakładce WNIOSEK dla utworzonych działek rolnych.

Dla "nowej" działki referencyjnej MKO jak również inne dane z bazy referencyjnej wynoszą 0,00 ha. Nie ma też opisowych danych dotyczących TERYTU tj. nazwa województwa, powiatu, gminy i obrębu.

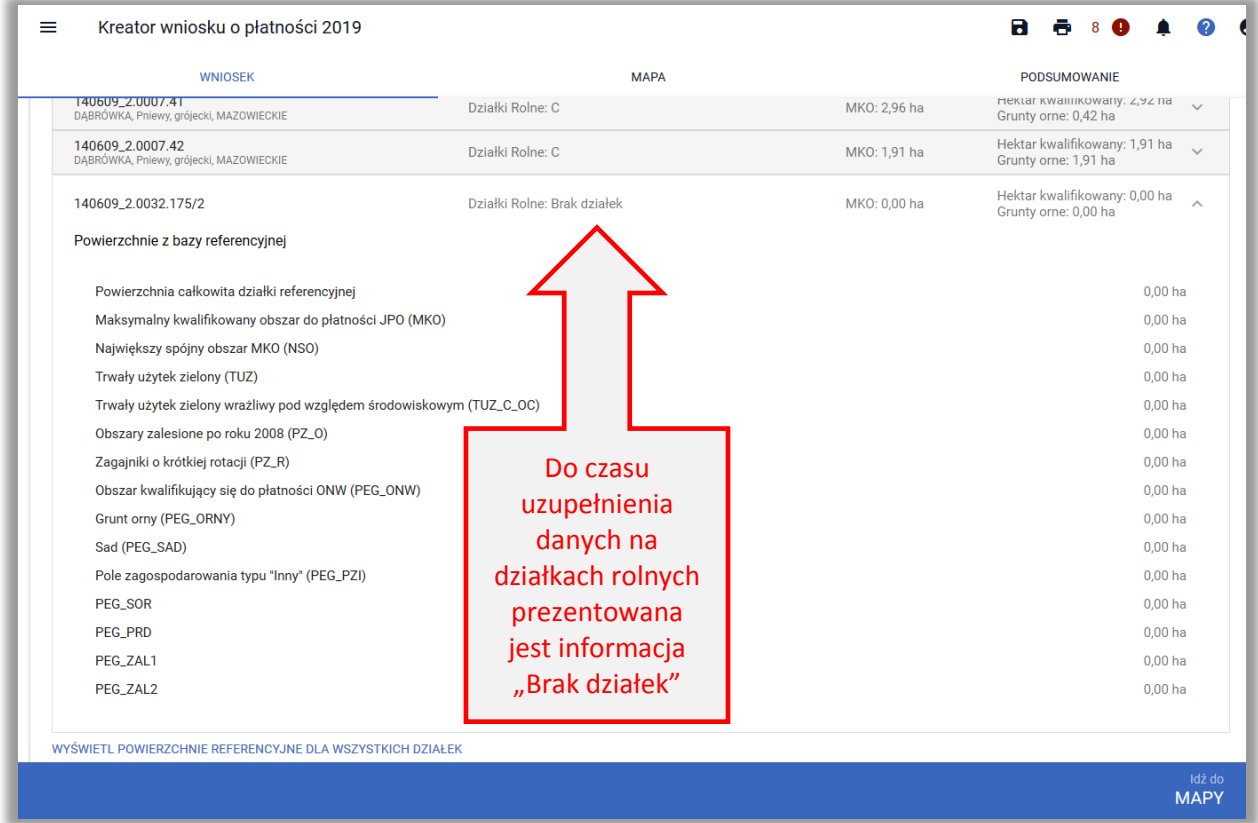

W sekcji *Działki rolne* widoczne są działki rolne, dla których należy uzupełnić dane w zakresie położenia na działce referencyjnej, powierzchni położenia oraz deklaracji w zakresie ONW.

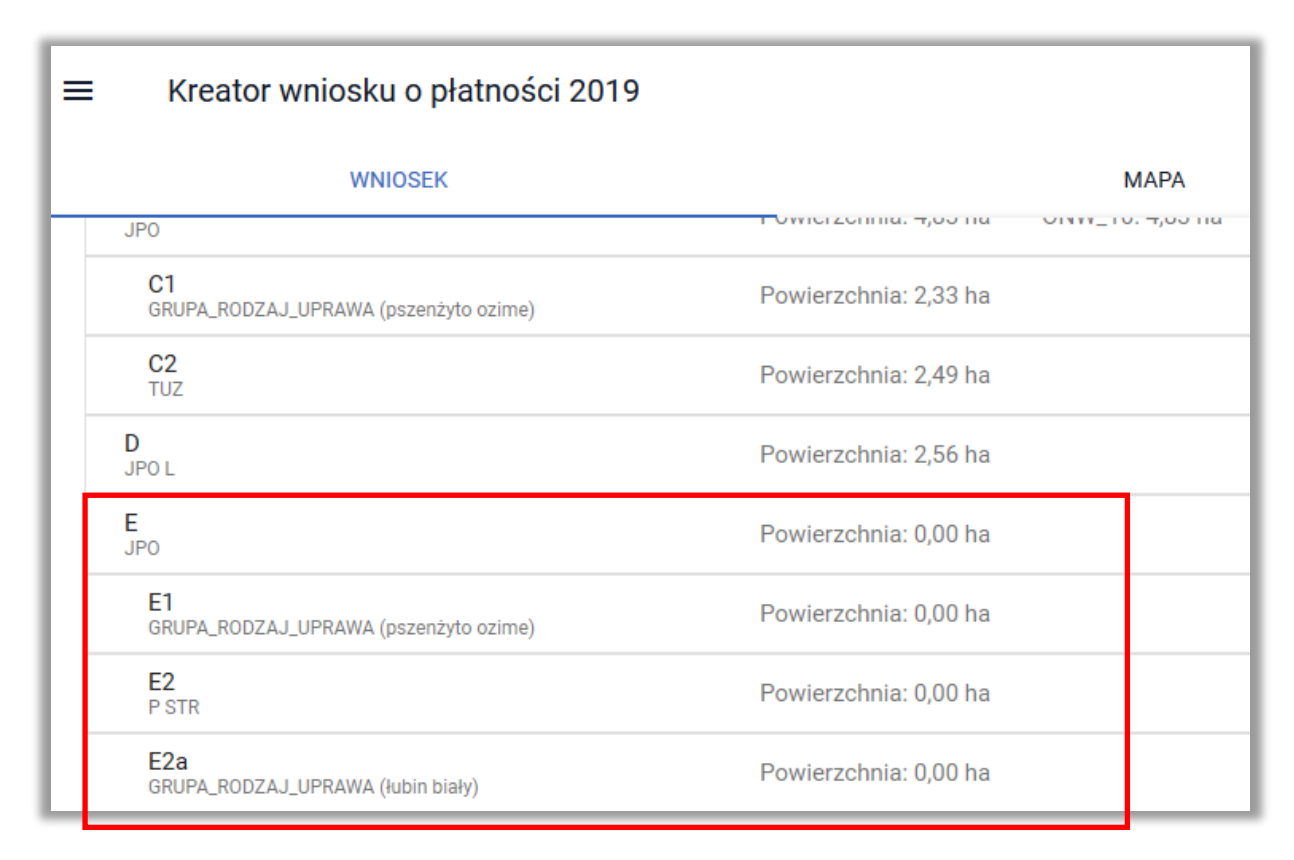

Należy uzupełnić dane na każdej z działek rolnych. W pierwszej kolejności należy dodać działkę referencyjną (**DODAJ DZIAŁKĘ REFERENCYJNĄ**).

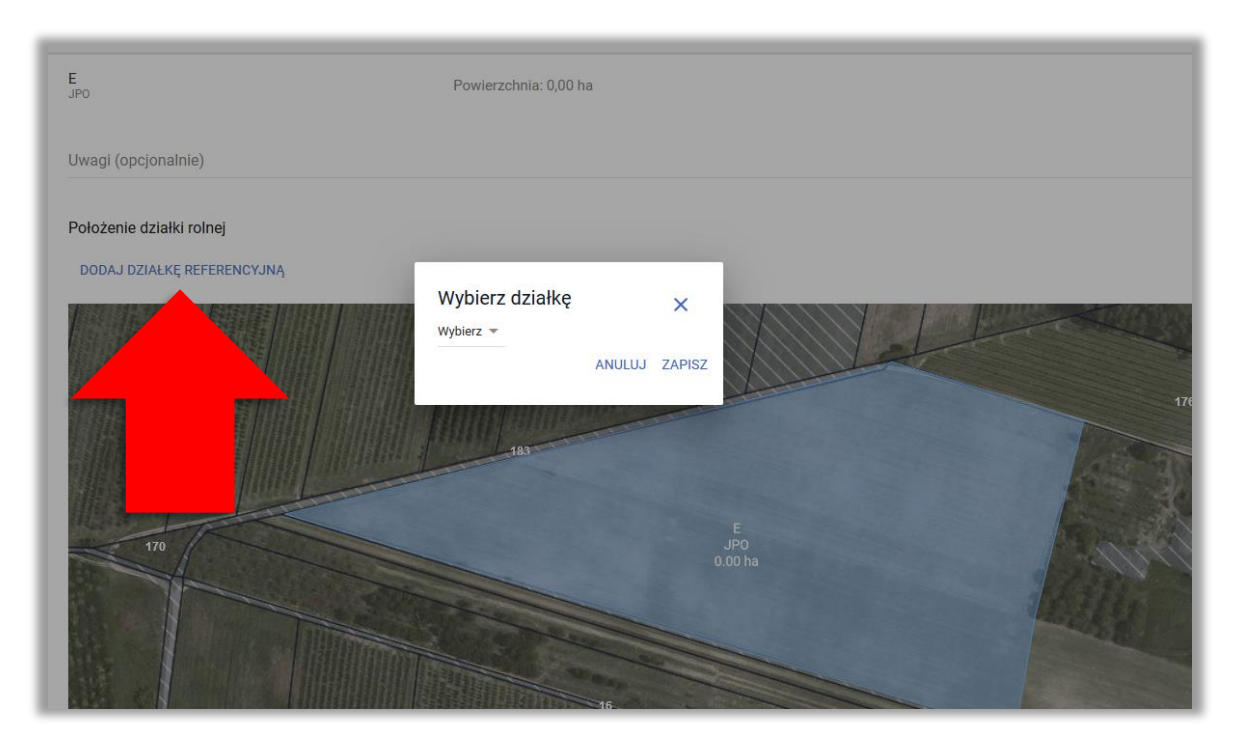

Z listy działek należy wybrać odpowiednią działkę.

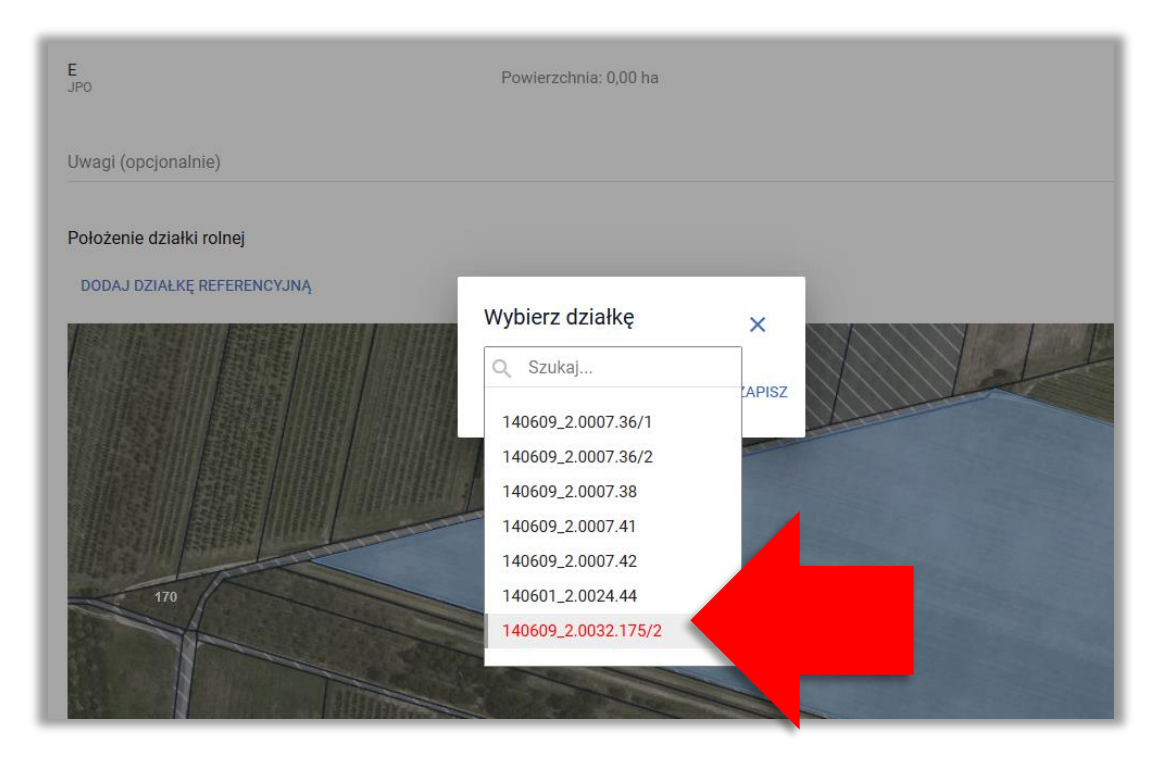

Następnie należy wpisać powierzchnię. W przykładzie zadeklarowano następujące uprawy:

- Pszenżyto 2,26 ha
- Łubin biały 1,82 ha

W związku z powyższym deklaracja w zakresie jednolitej płatności obszarowej (JPO) wynosi 4,08 ha.

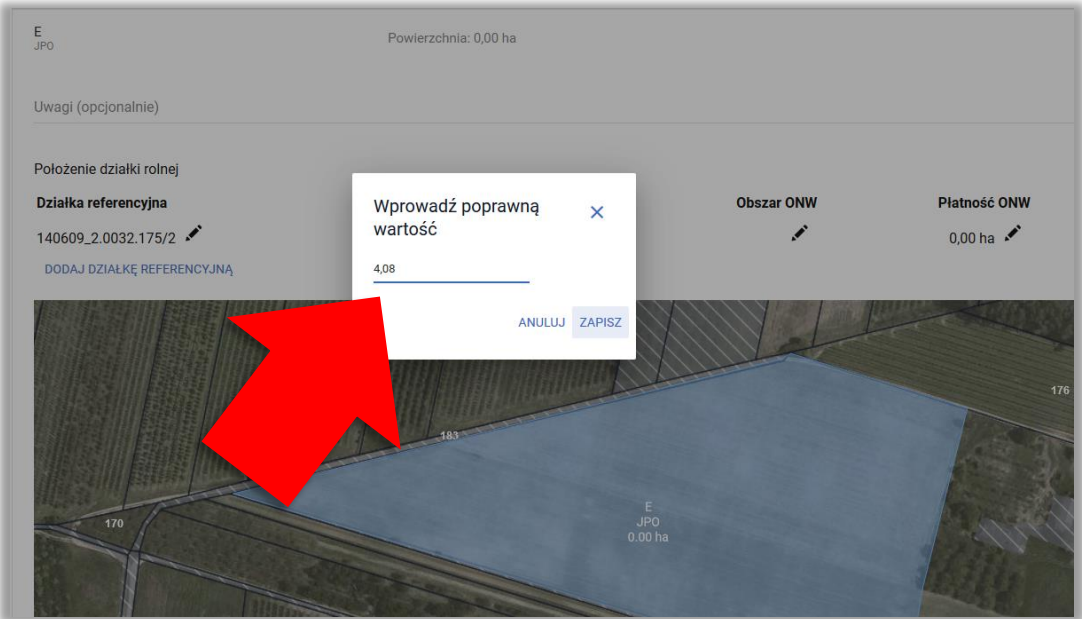

W przypadku, gdy działka jest położona na obszarze ONW należy dodać obszar ONW (wybierany z listy) oraz powierzchnię deklarowaną do płatności ONW.

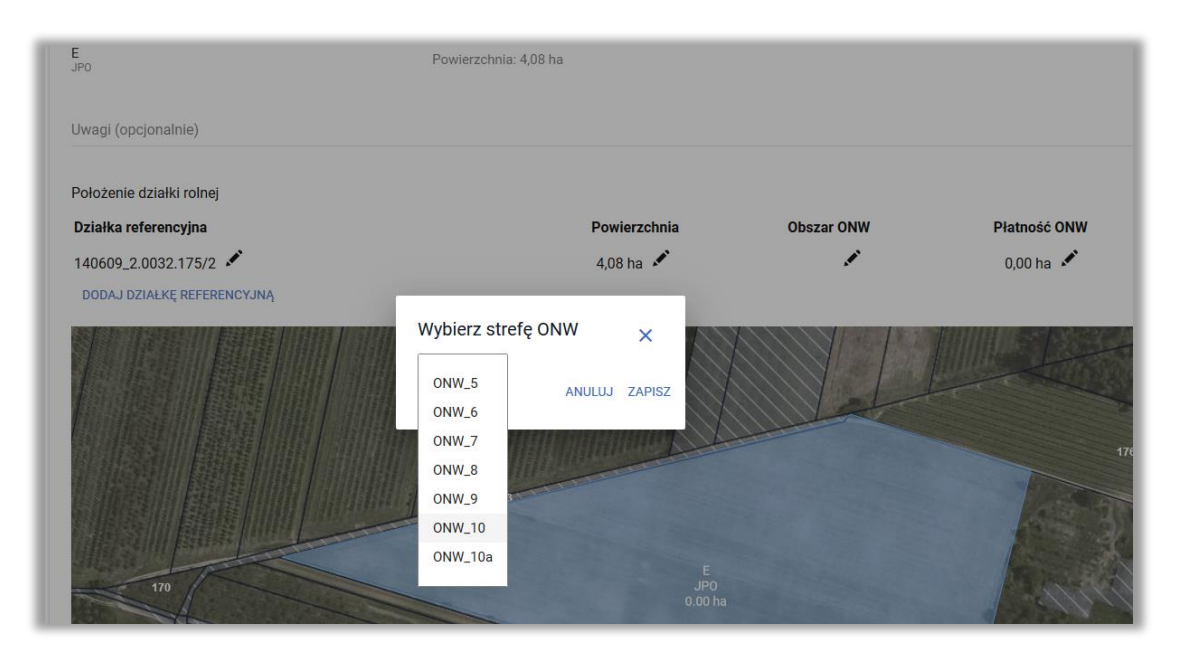

Na podstawie uzupełnionych danych wyświetlana jest również powierzchnia działki rolnej na mapie.

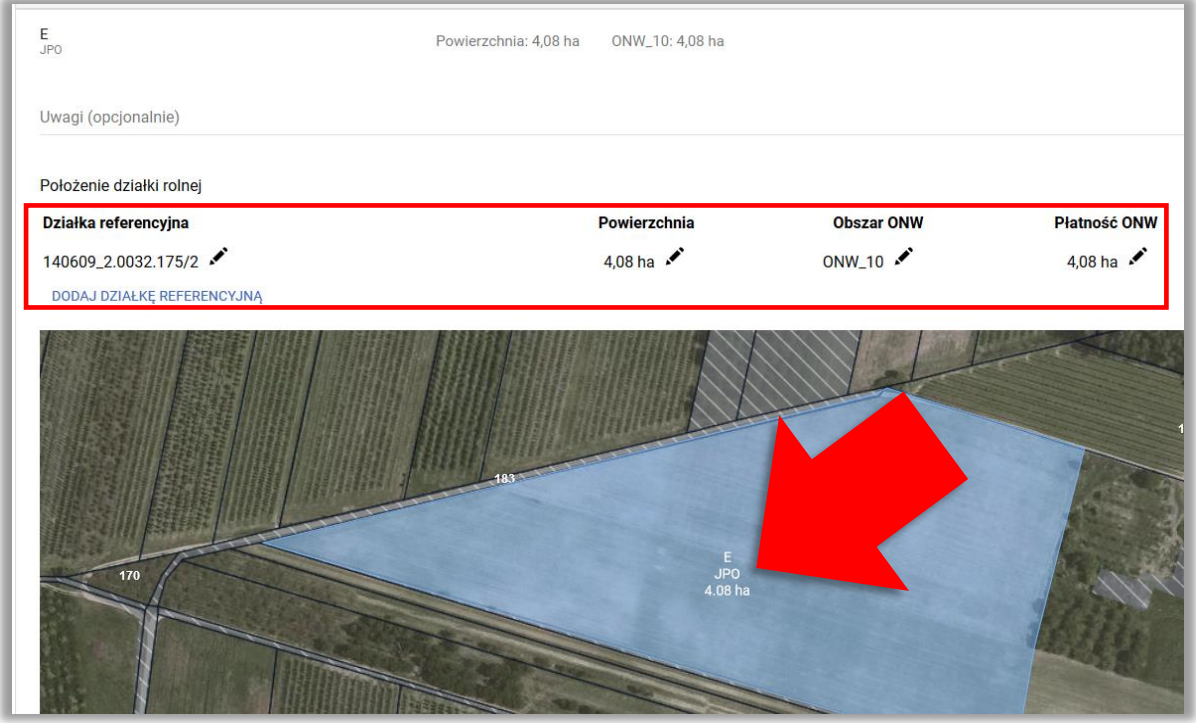

Dane w zakresie położenia na działce referencyjnej jak również powierzchni należy uzupełnić także dla wszystkich działek podrzędnych.

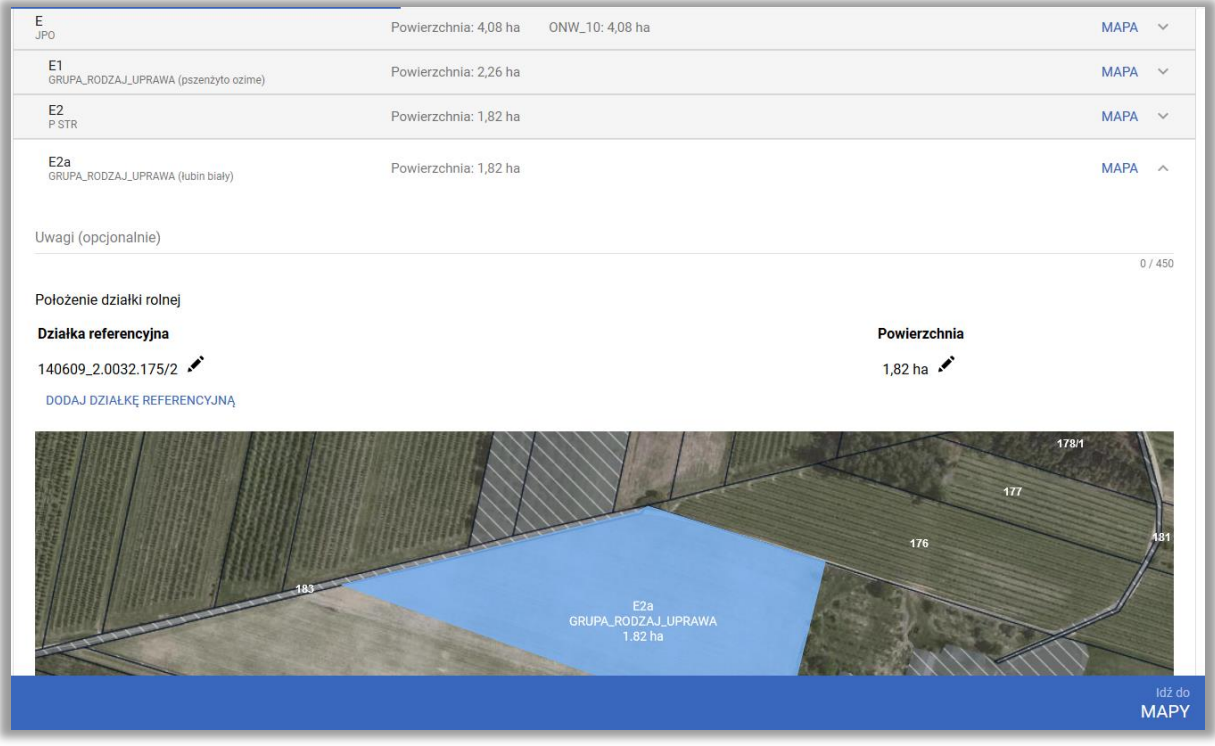

Na podstawie danych wypełnionych w ramach działek rolnych uzupełniona zostaje powierzchnia hektara kwalifikowanego oraz działek rolnych głównych.

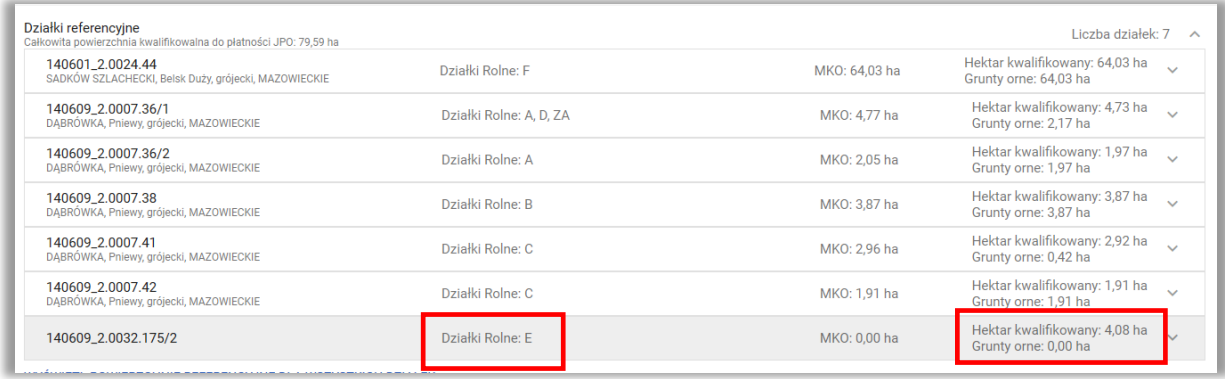

Powierzchnia gruntów ornych nie jest aktualizowana, ale jest uwzględniana we wstępnych sprawdzeniach w zakresie dywersyfikacji upraw oraz utrzymania obszarów proekologicznych (EFA).

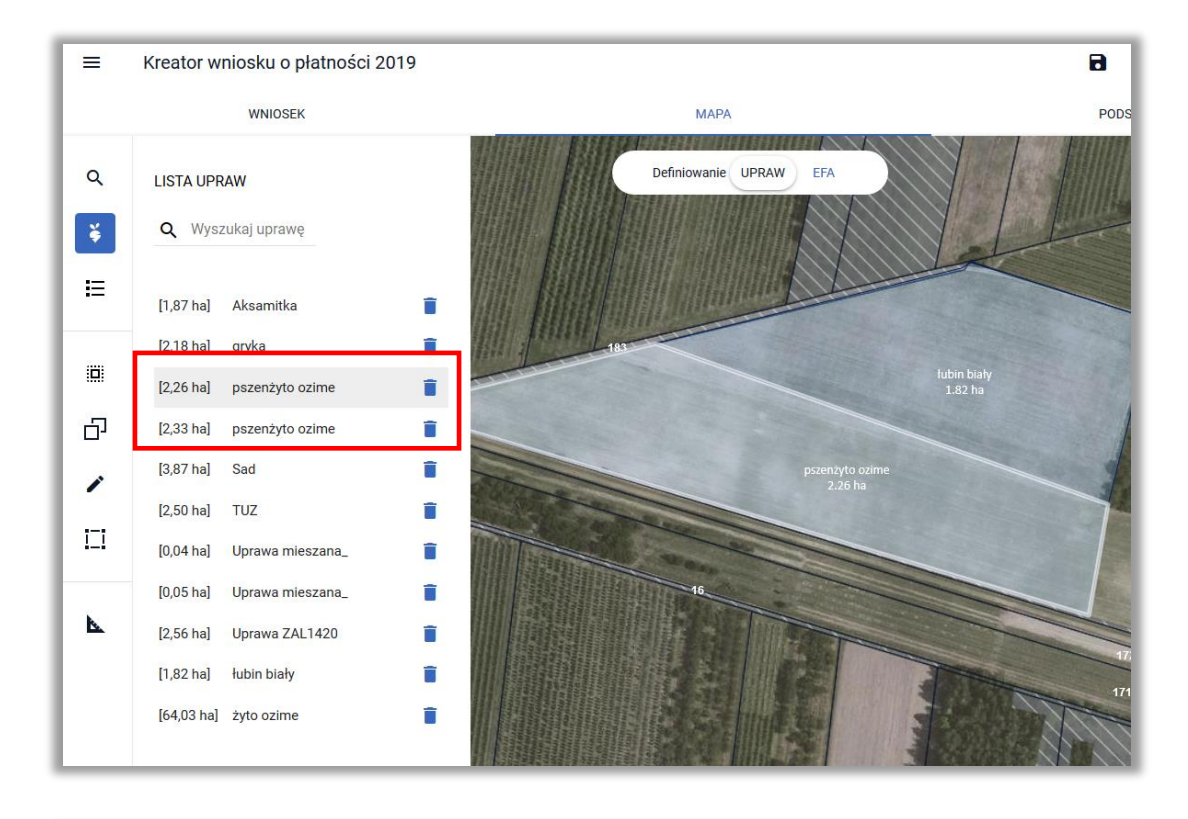

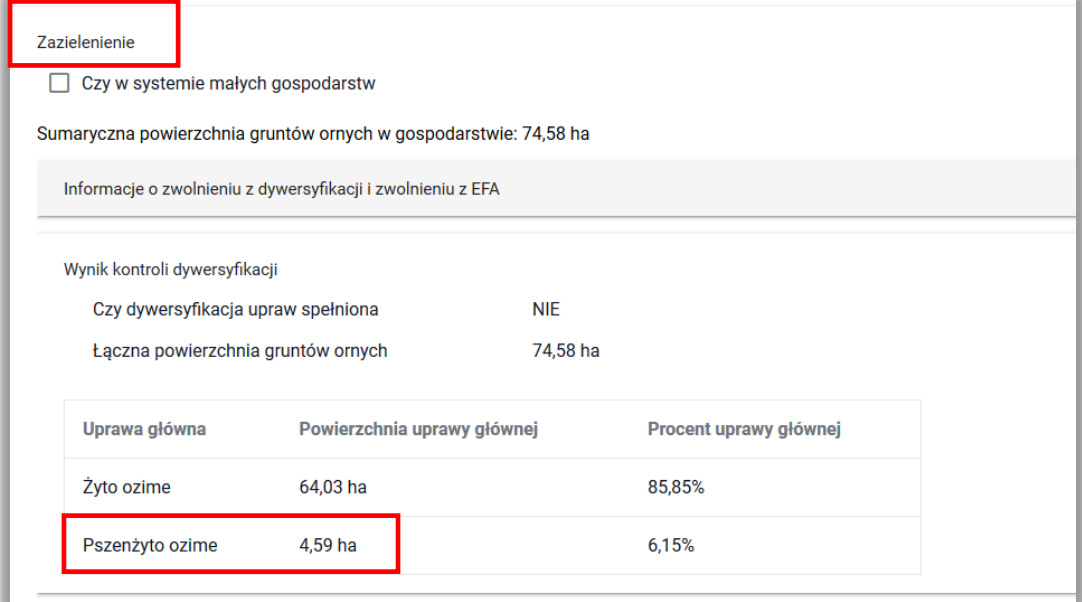

## *Należy pamiętać o uzupełnieniu danych w sekcji Rozbieżności!!!*

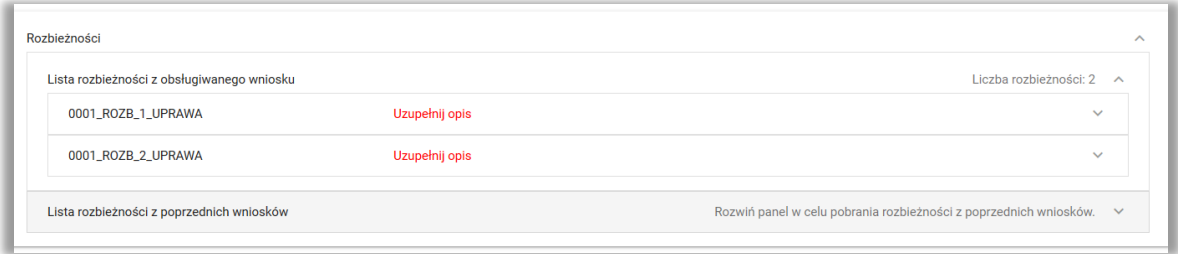
# **20. RYSOWANIE EFA NA DZIAŁKACH PO PODZIALE/SCALENIU/PRZENUMEROWANIU NIEISTNIEJĄCYCH W BAZIE ARIMR ("CZERWONE DZIAŁKI")**

W celu zadeklarowania EFA na "nowej" działce niezbędne będzie podane pełnego identyfikatora działki dlatego w pierwszej kolejności zalecane jest skopiowanie identyfikatora działki.

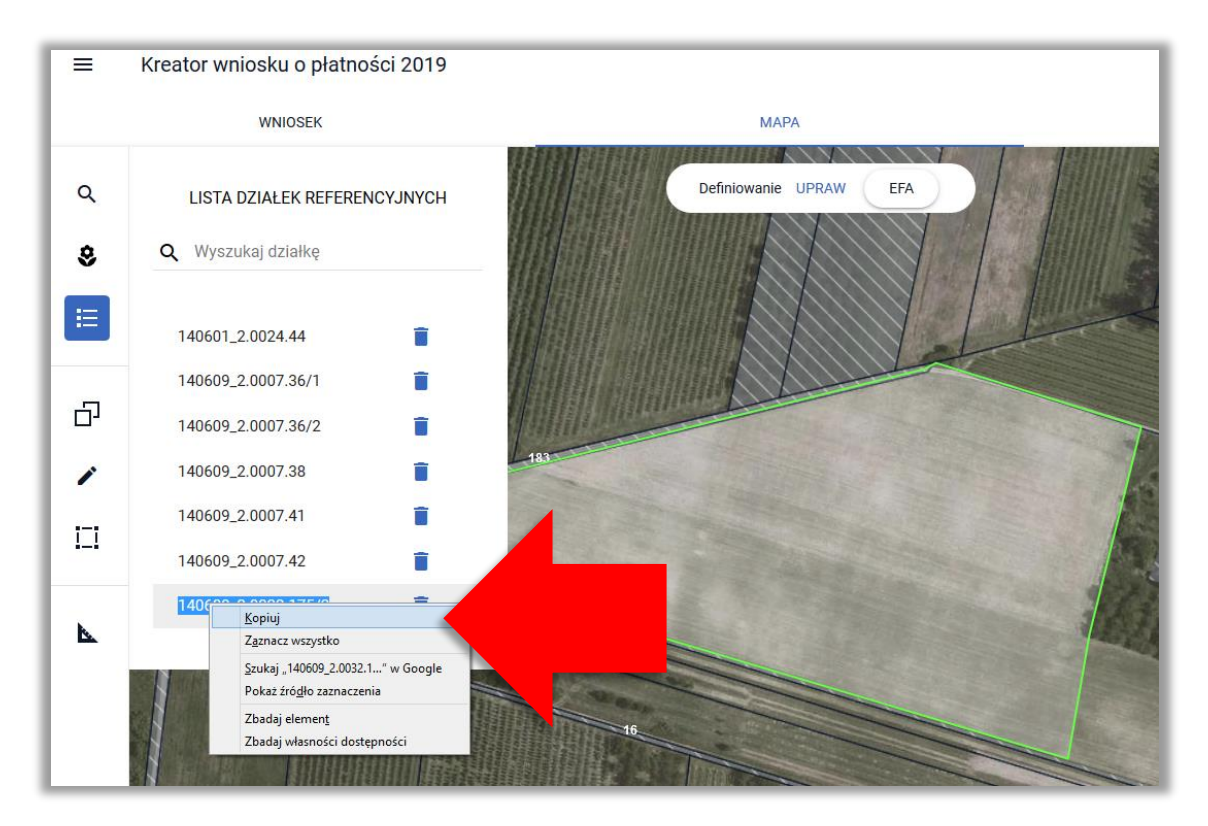

Następnie należy wybrać typ rysowanego EFA i narysować go.

#### $\equiv$ Kreator wniosku o płatności 2019

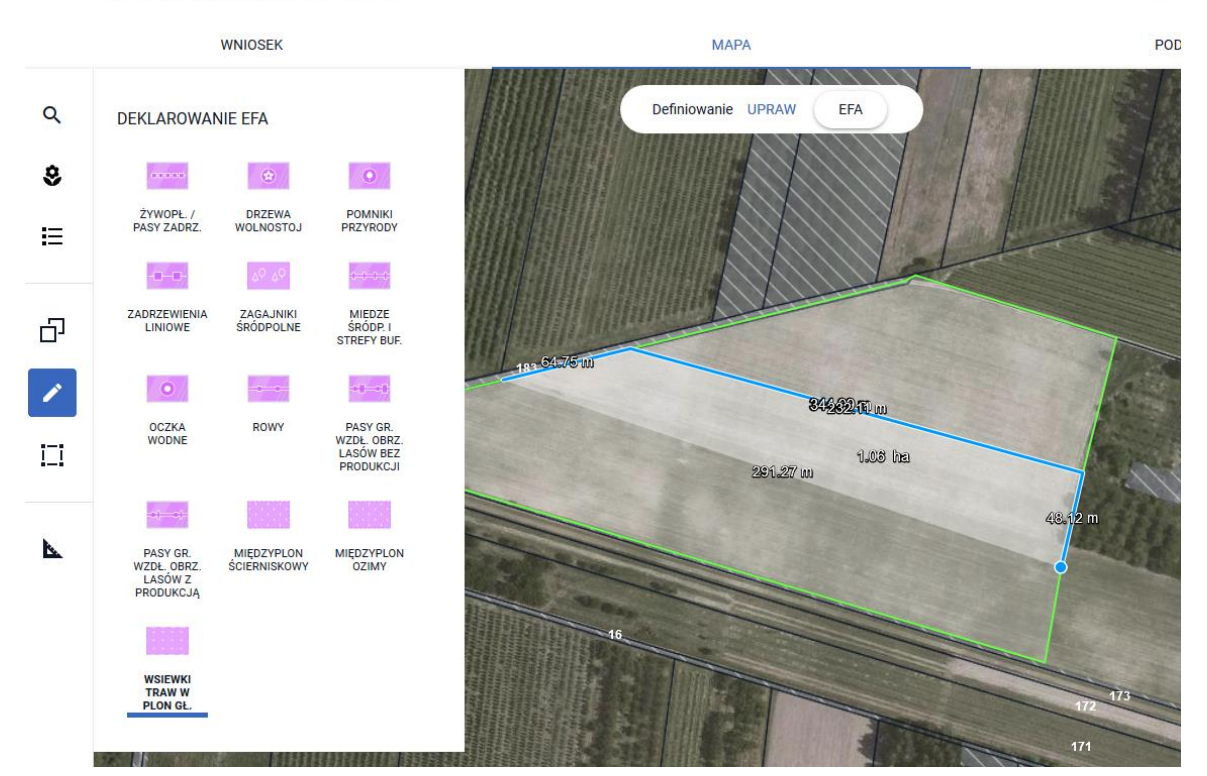

Po zakończeniu rysowania aplikacja wyświetla okno z komunikatem o położeniu elementu EFA poza działkami gospodarstwa, gdzie należy wskazać TERYT działki referencyjnej.

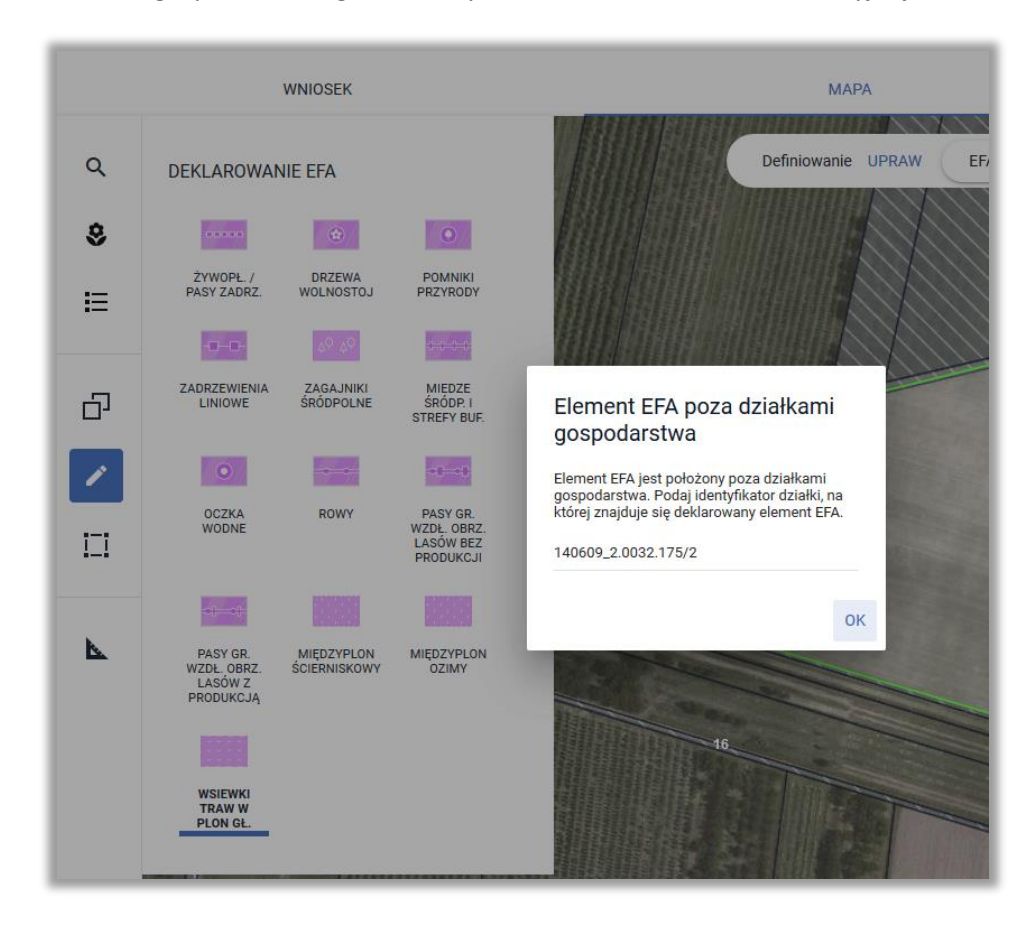

Po wprowadzeniu TERYTU należy użyć opcji **OK**. Aplikacja tworzy element proekologiczny (EFA)

 $\blacksquare$ 

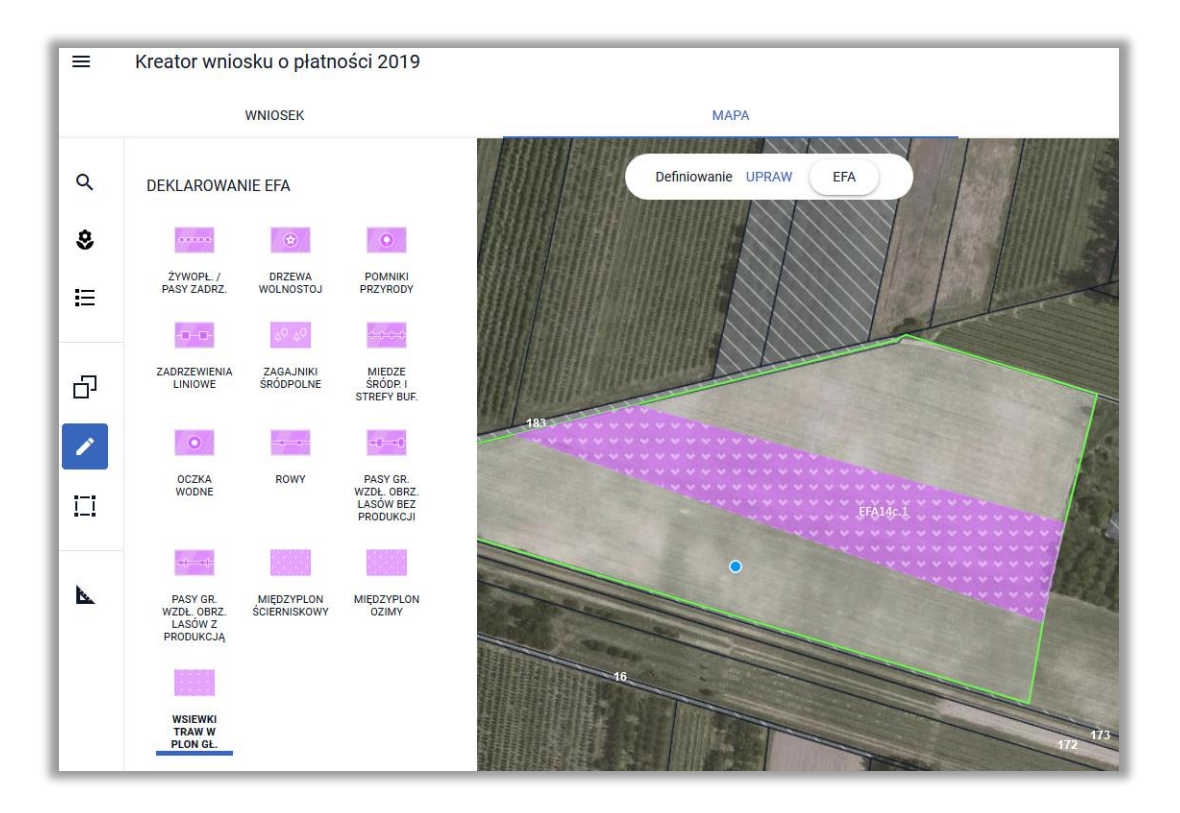

Utworzony EFA jest prezentowany także w zakładce WNIOSEK.

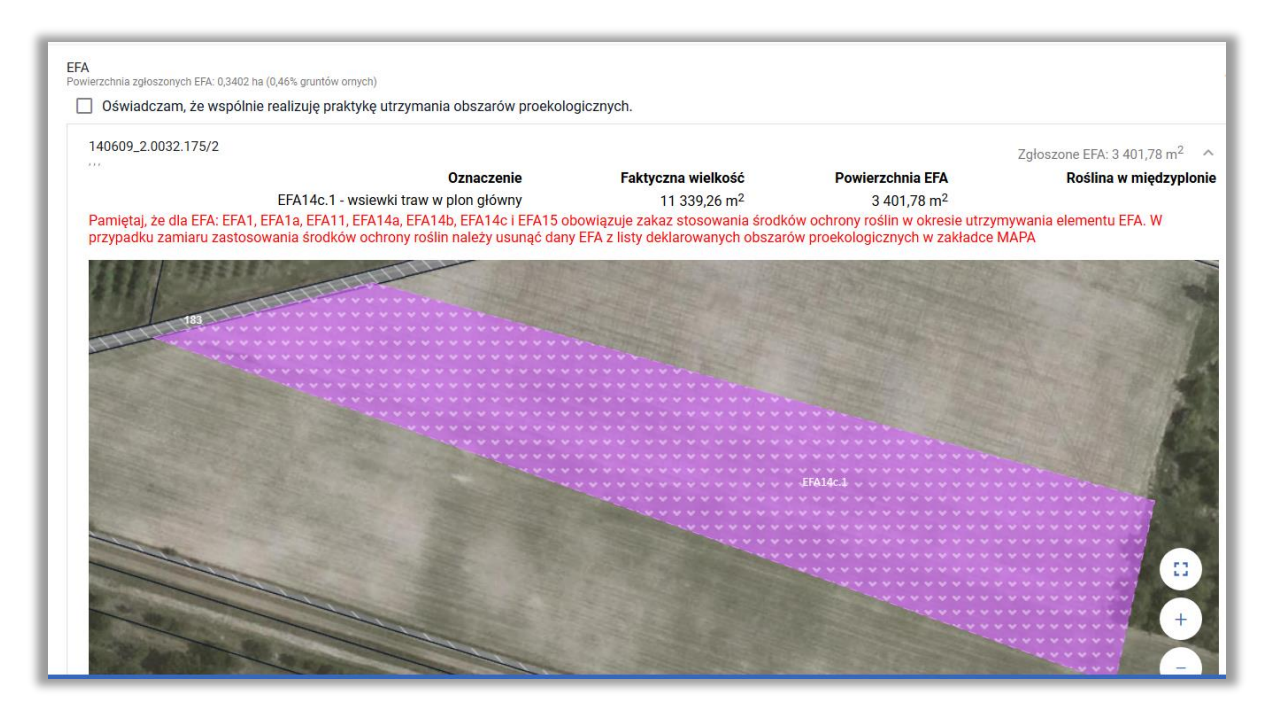

# **21. KOPIOWANIE UPRAW - EFA14a, EFA14b, EFA14c NA DZIAŁKACH PO PODZIALE/SCALENIU/PRZENUMEROWANIU NIEISTNIEJĄCYCH W BAZIE ARIMR ("CZERWONE DZIAŁKI")**

W celu zadeklarowania EFA na "nowej" działce niezbędne będzie podane pełnego identyfikatora działki dlatego w pierwszej kolejności zalecane jest skopiowanie identyfikatora działki.

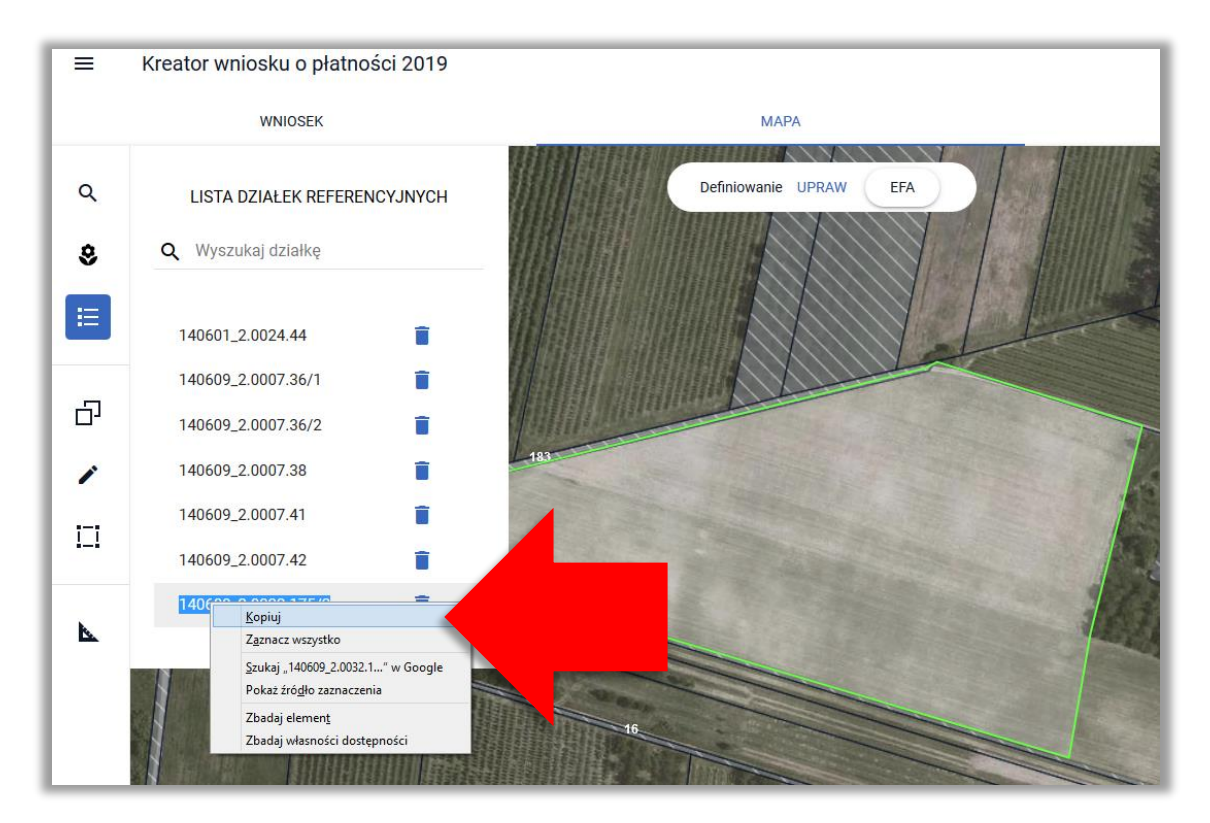

Następnie należy użyć opcji kopiuj geometrię na bocznym panelu MAPY.

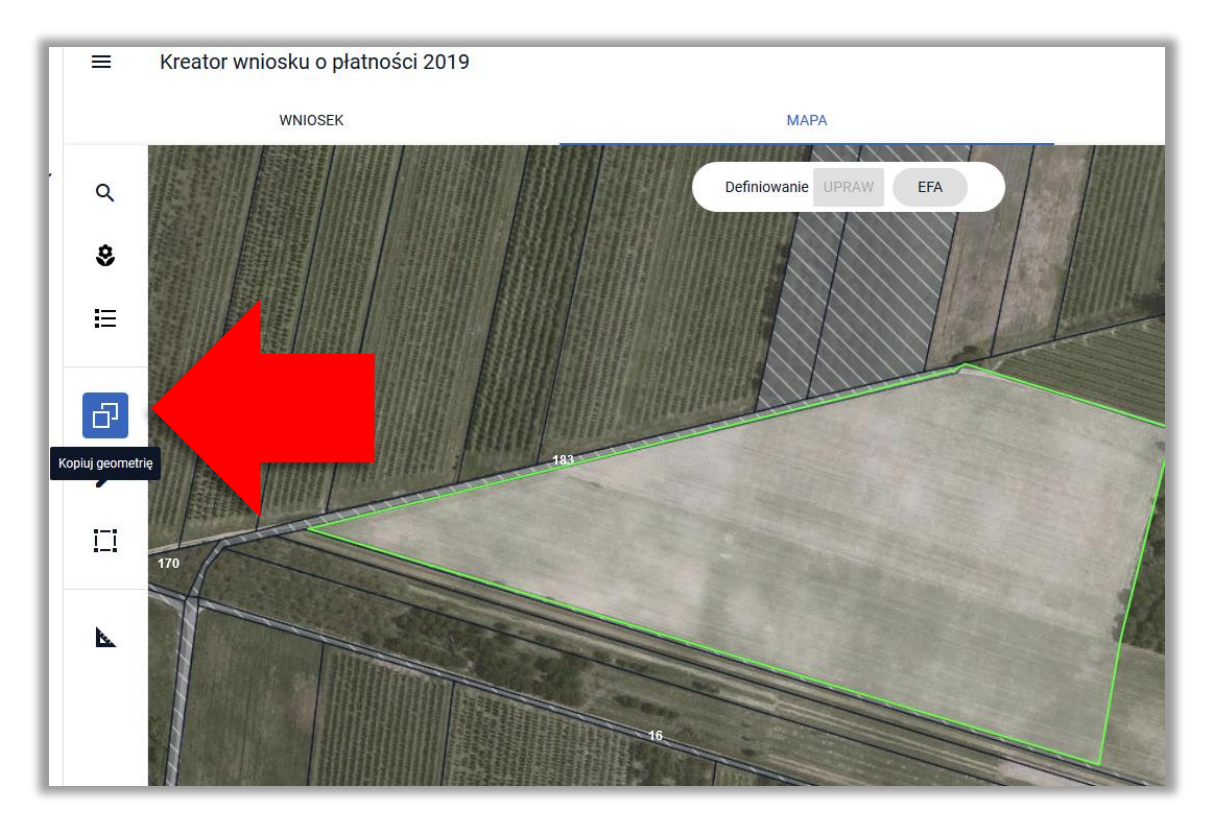

Rolnik planuje zasiew międzyplonu ozimego (EFA14b) na powierzchni uprawy pszenżyta ozimego, a więc należy kliknąć w granicach tej uprawy (będąc w profilu EFA). Pojawi się okno z obiektami do skopiowania. Następnie należy wybrać uprawę i użyć opcji **ZATWIERDŹ**.

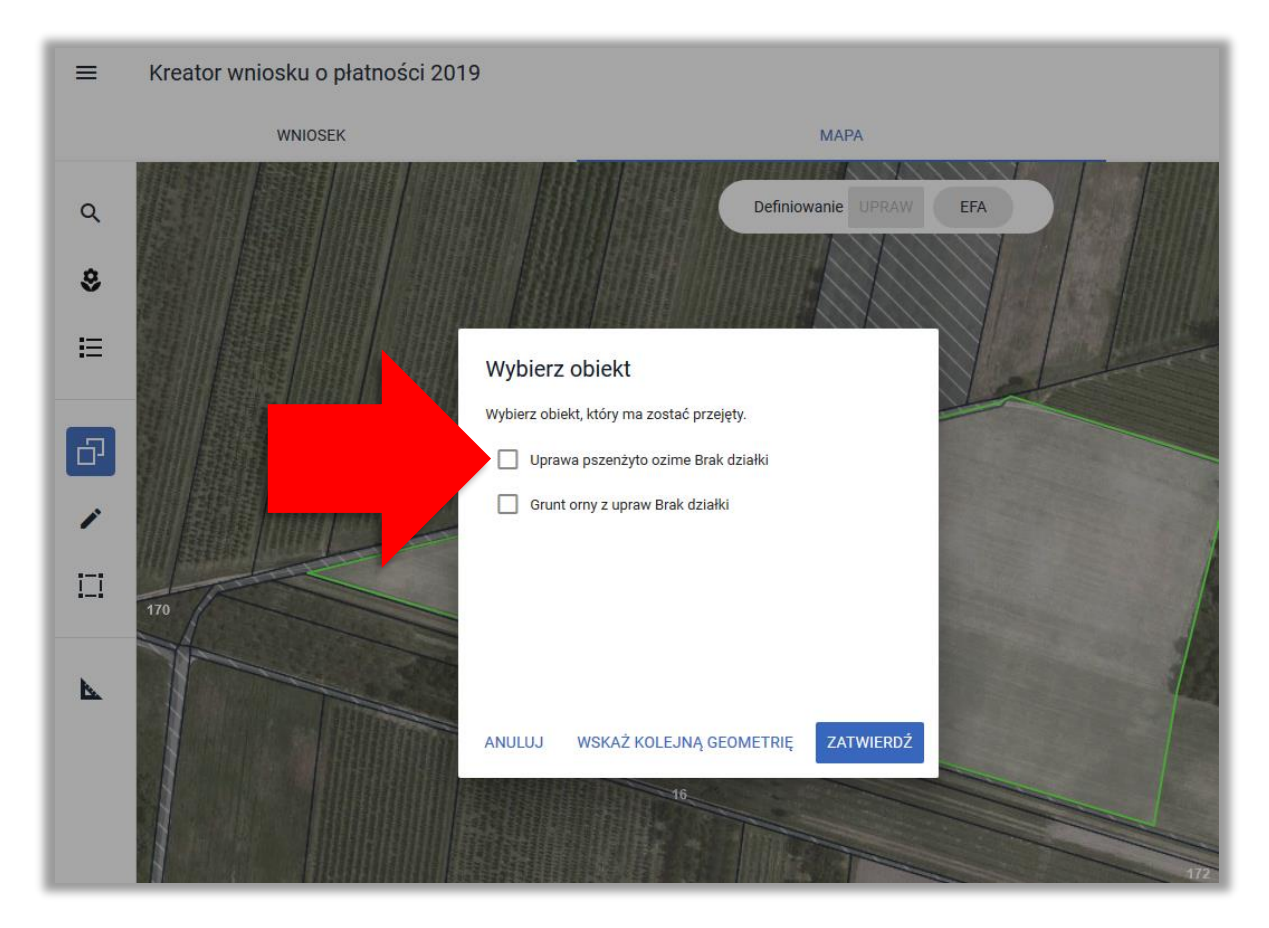

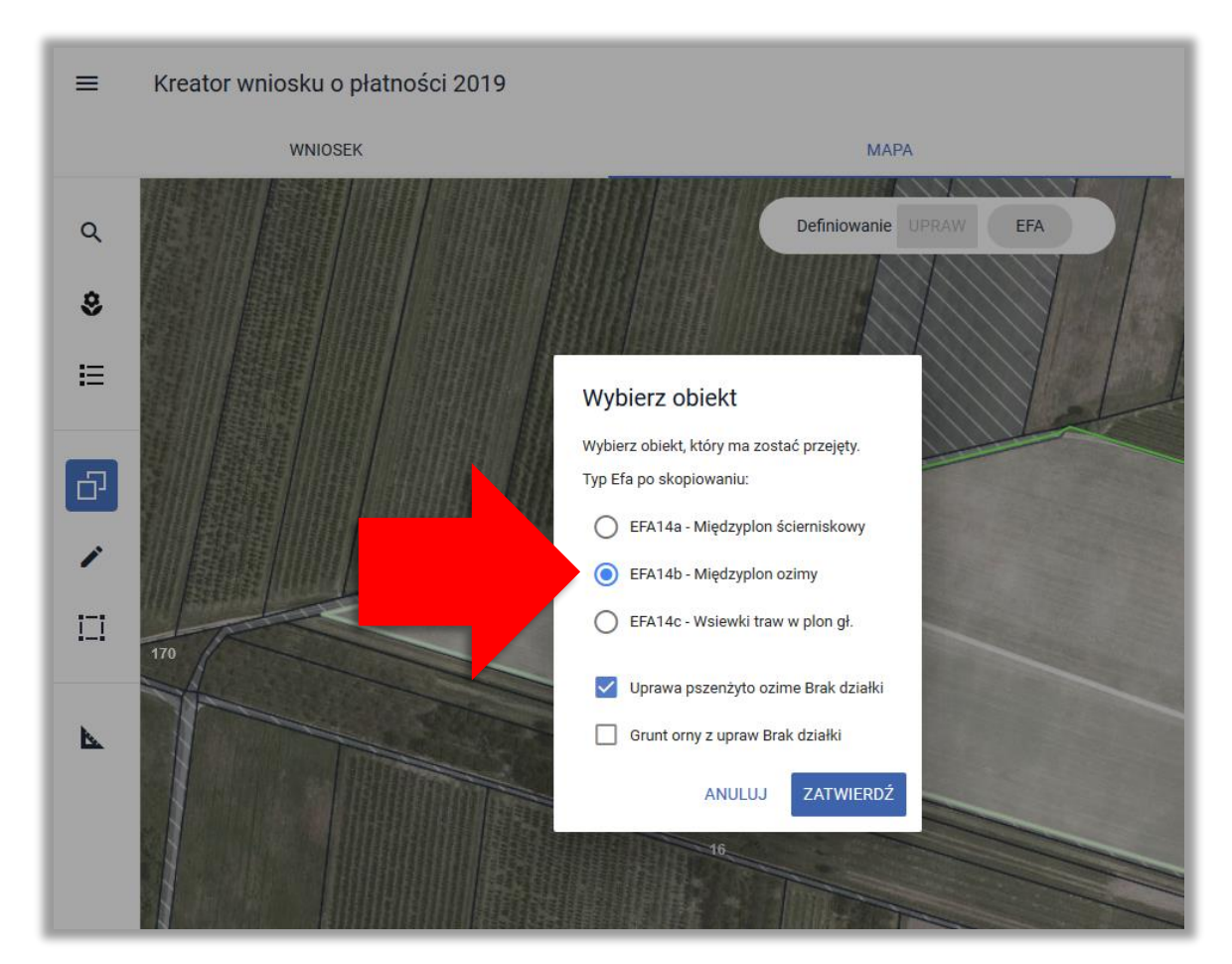

## Następnie należy wybrać typ EFA i użyć opcji **ZATWIERDŹ**.

Następnie aplikacja wyświetla okno z komunikatem o położeniu elementu EFA poza działkami gospodarstwa, gdzie należy wskazać (wkleić) TERYT działki referencyjnej i użyć opcji **OK**.

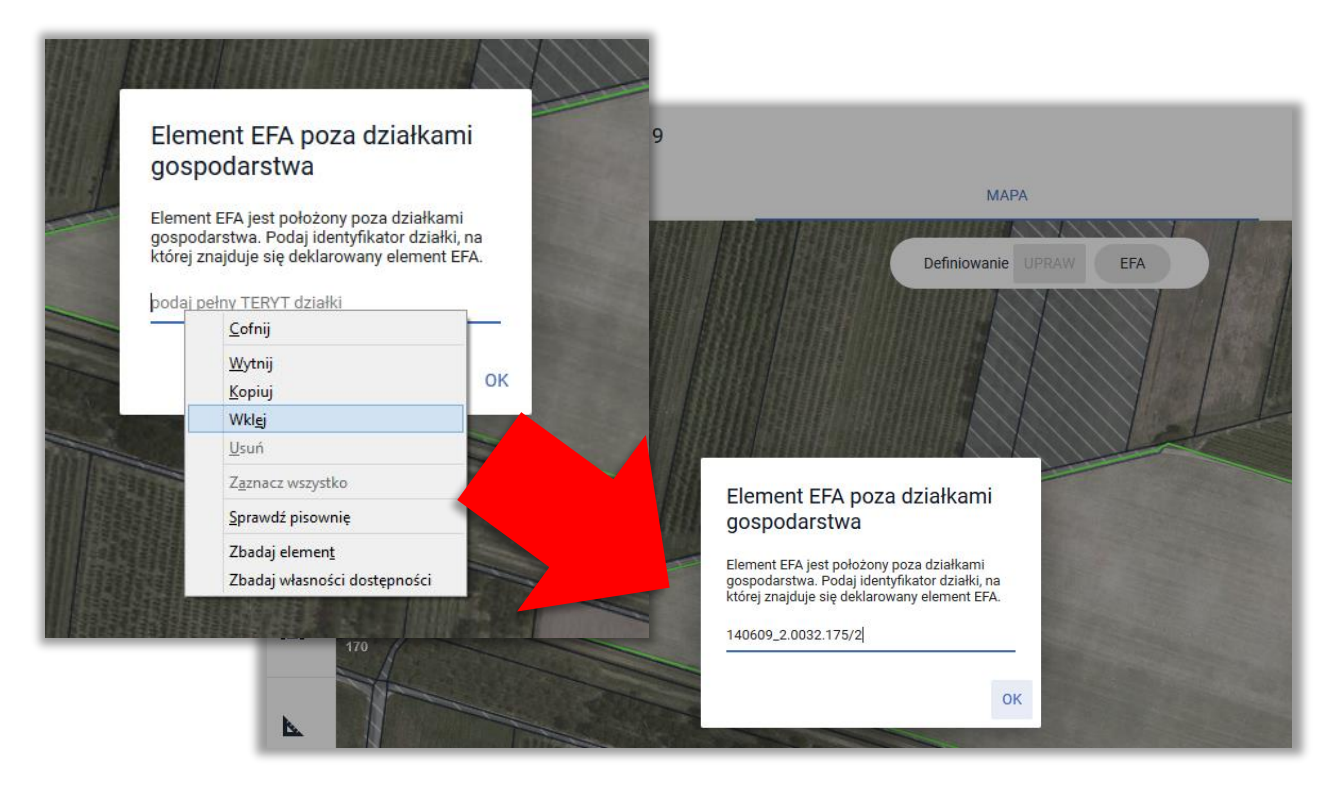

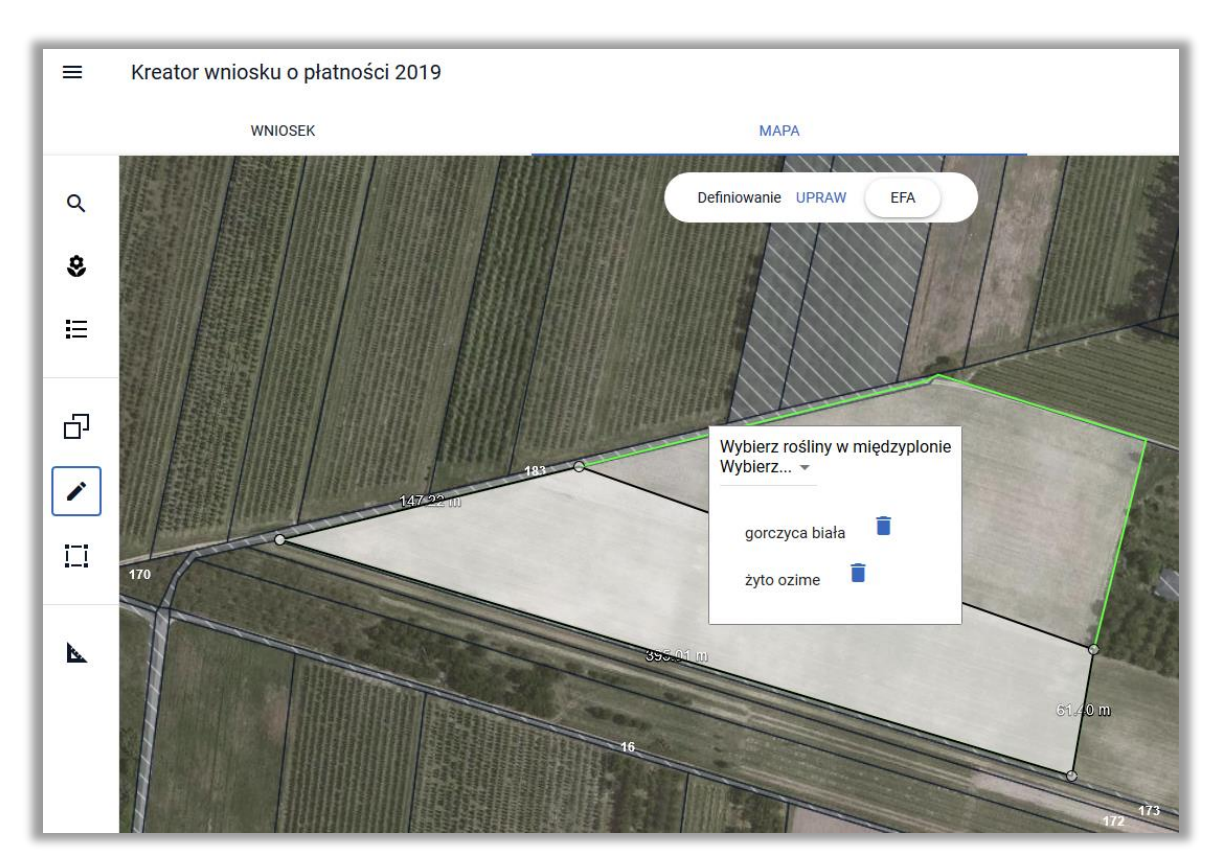

Po wyłączeniu opcji Kopiuj geometrię należy wskazać składniki międzyplonu.

Utworzony obszar proekologiczny widoczny jest na MAPIE,

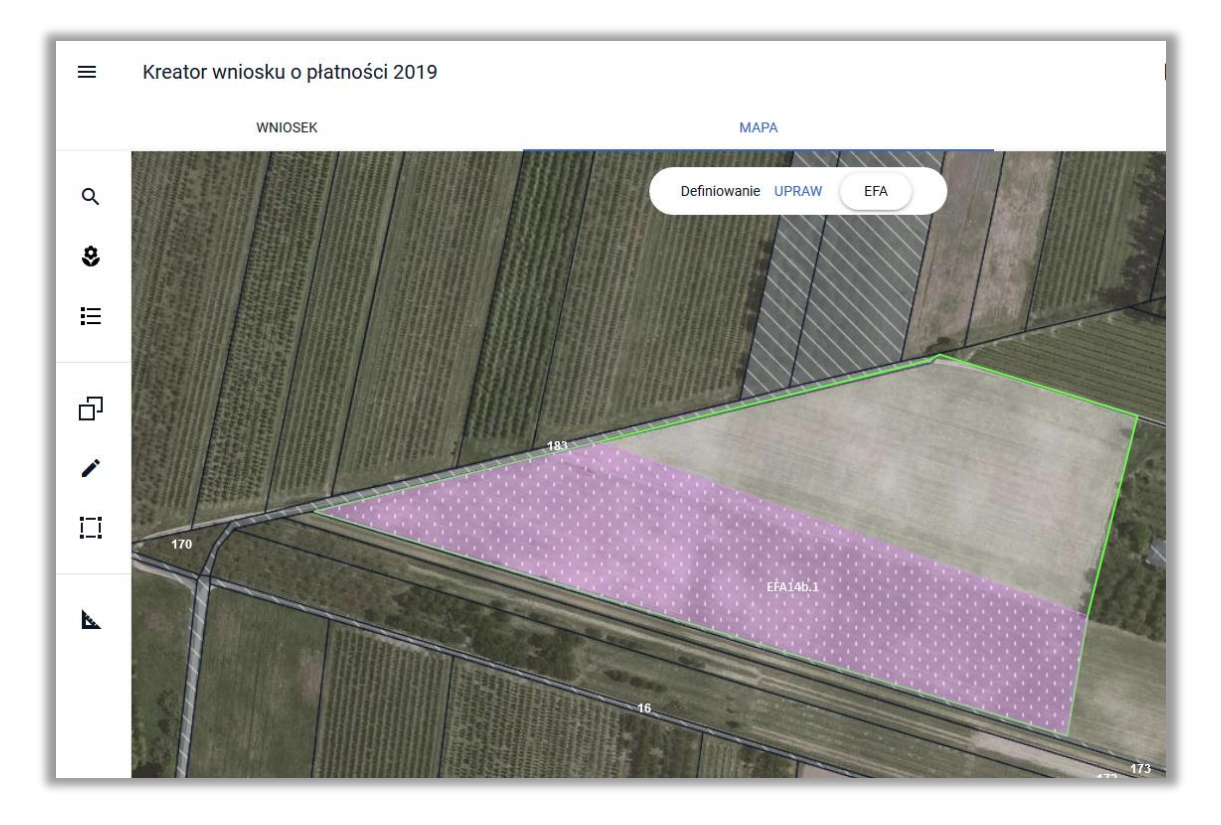

### jak również w zakładce WNIOSEK w sekcji *EFA*.

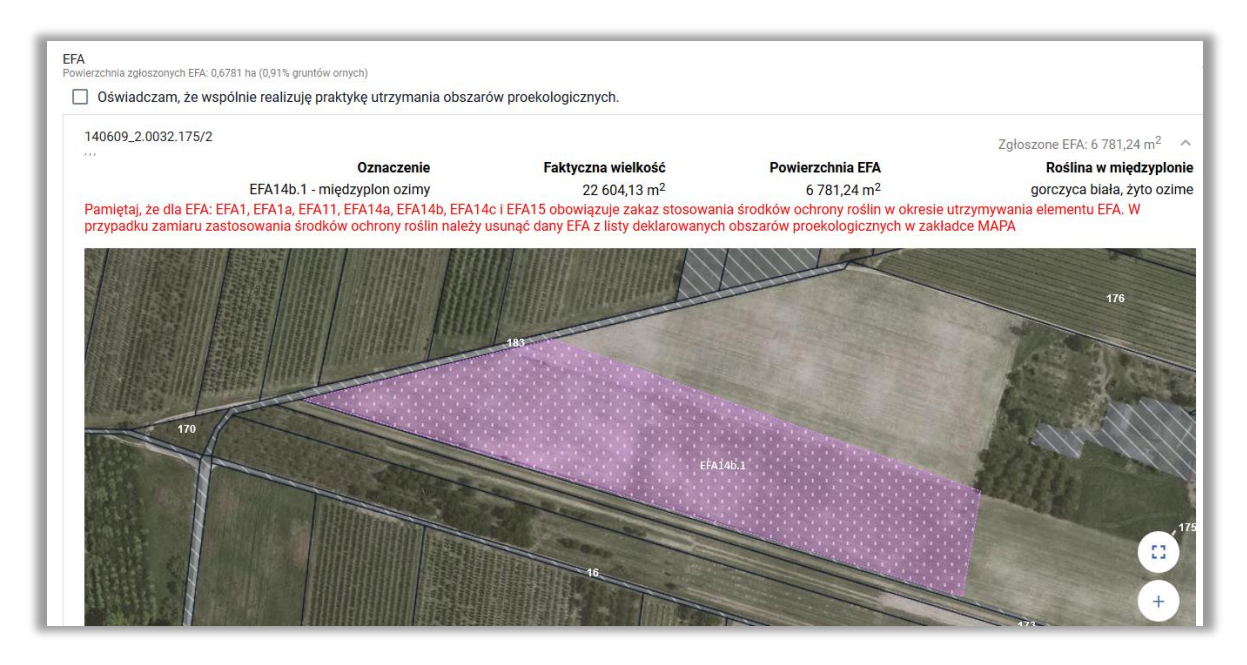

# **22. DEKLARACJA EFA1, EFA1a i EFA15 NA DZIAŁKACH PO PODZIALE/SCALENIU/PRZENUMEROWANIU NIEISTNIEJĄCYCH W BAZIE ARIMR ("CZERWONE DZIAŁKI")**

Elementy EFA typu:

- **EFA1** Grunty ugorowane,
- **EFA1a** Grunty ugorowane z roślinami miododajnymi (bogatymi w pyłek i nektar)
- **EFA15** Obszary objęte uprawami wiążącymi azot

na działkach nieistniejących w bazie referencyjnej ARiMR deklarowane są z wykorzystaniem opcji Kopiuj geometrię dostępnej na bocznym panelu MAPY.

EFA1 EFA1a i EFA15 są możliwe do utworzenia poprzez skopiowanie geometrii upraw w przypadku, gdy w ramach deklarowanych upraw wybrano uprawy:

- ugór, trawy na ugorze,
- ugór z roślinami miododajnymi,
- $\triangleright$  rośliny bobowate drobnonasienne i bobowate grubonasienne określone w załączniku do *Rozporządzenia Ministra Rolnictwa i Rozwoju Wsi w sprawie obszarów uznawanych za obszary proekologiczne oraz warunków wspólnej realizacji praktyki utrzymania tych obszarów z dnia 11 marca 2015 r. (poz. 354)*.

W celu zadeklarowania EFA na "nowej" działce niezbędne będzie podane pełnego identyfikatora działki dlatego w pierwszej kolejności zalecane jest skopiowanie identyfikatora działki.

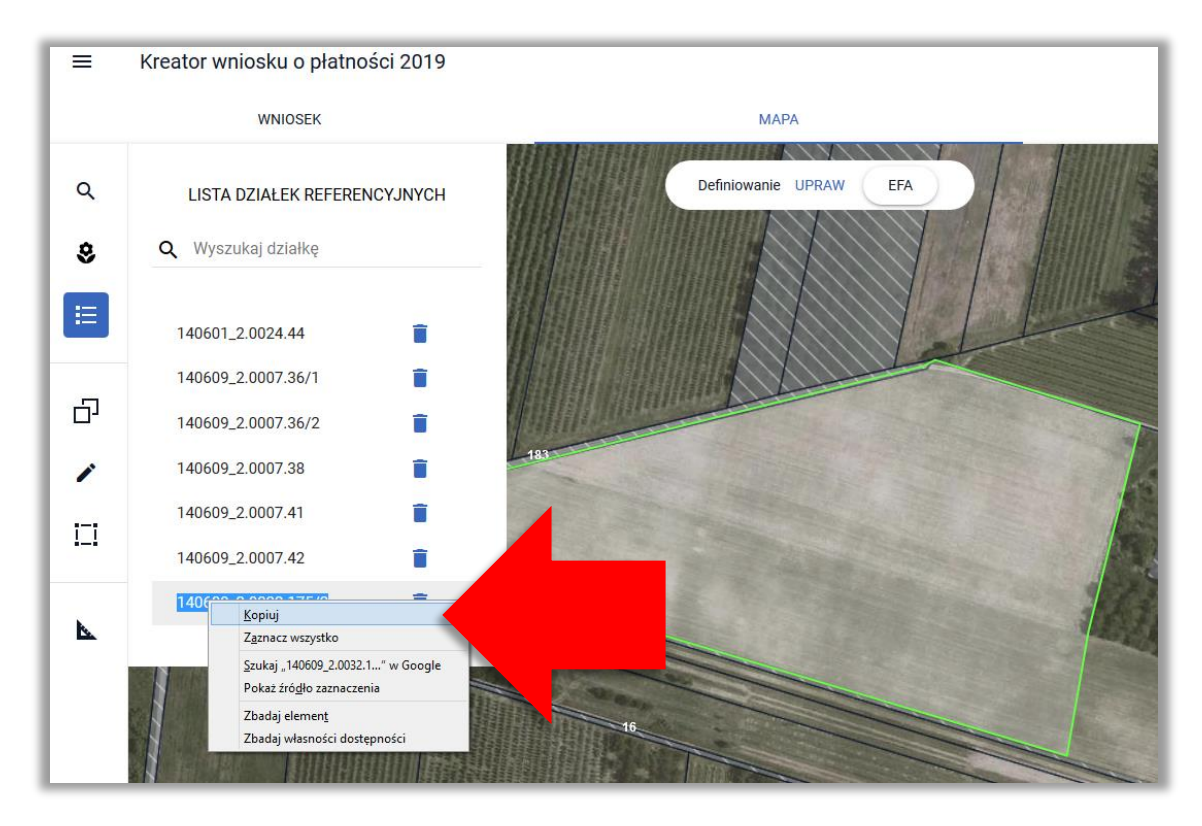

Następnie należy użyć opcji kopiuj geometrię na bocznym panelu MAPY.

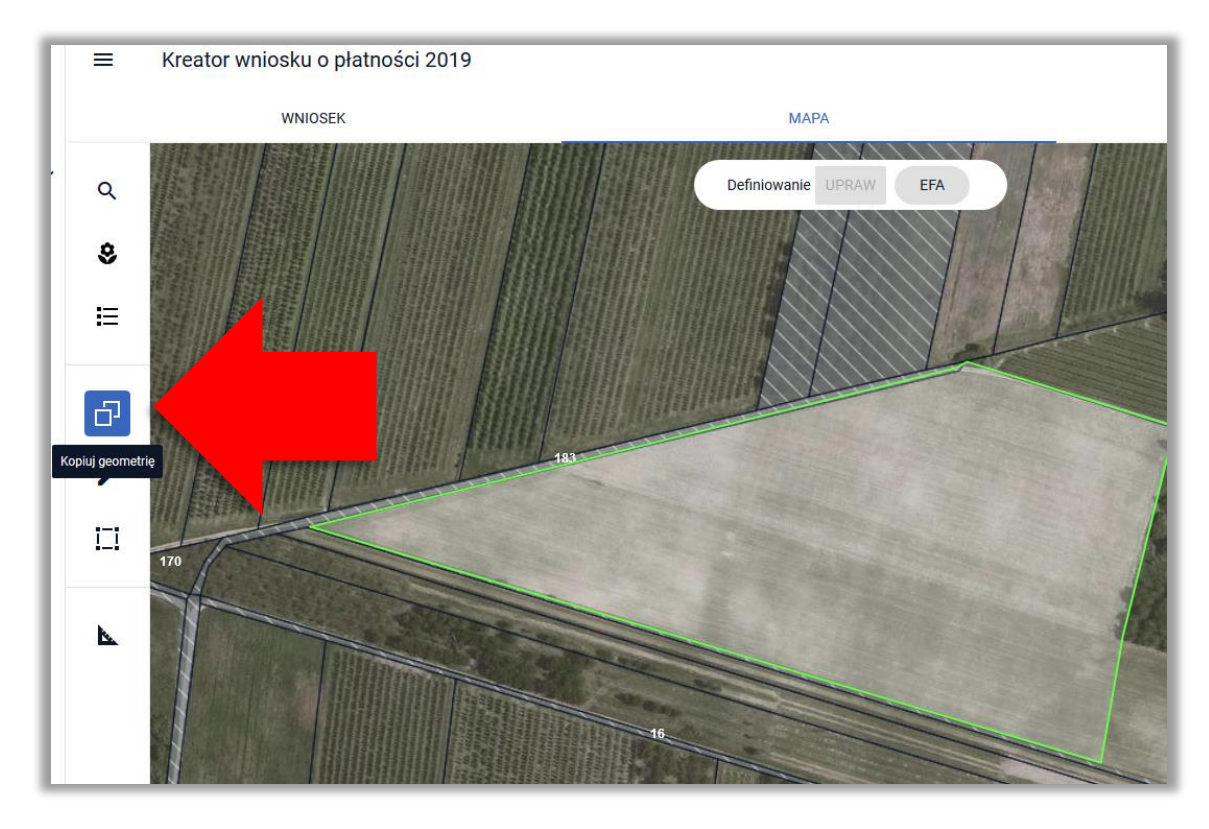

Rolnik zadeklarował uprawę łubin biały, którą chce również zadeklarować jako EFA15, a więc należy kliknąć w granicach tej uprawy (będąc w profilu EFA).

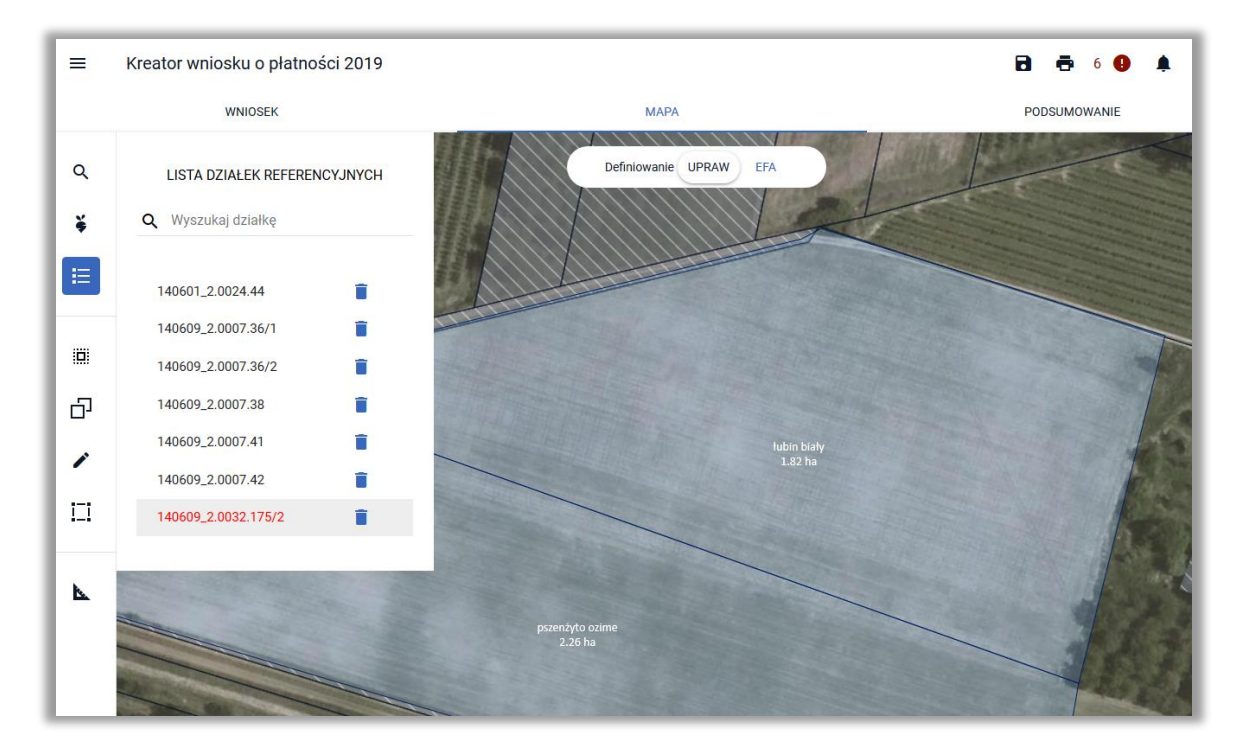

Pojawi się okno z obiektami do skopiowania.

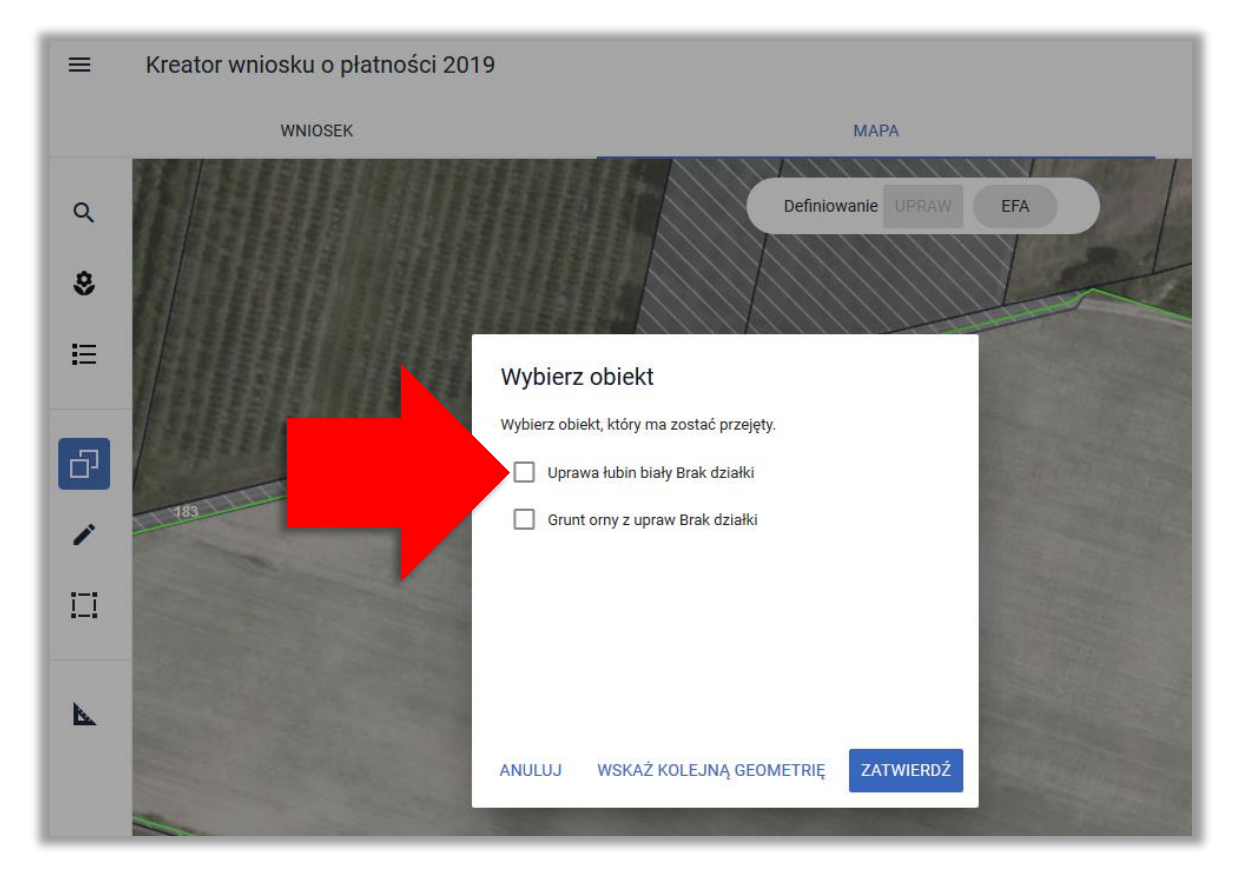

Następnie należy wybrać uprawę i użyć opcji **ZATWIERDŹ**. Typ EFA jest określony automatycznie na podstawie kopiowanej Rośliny Uprawnej.

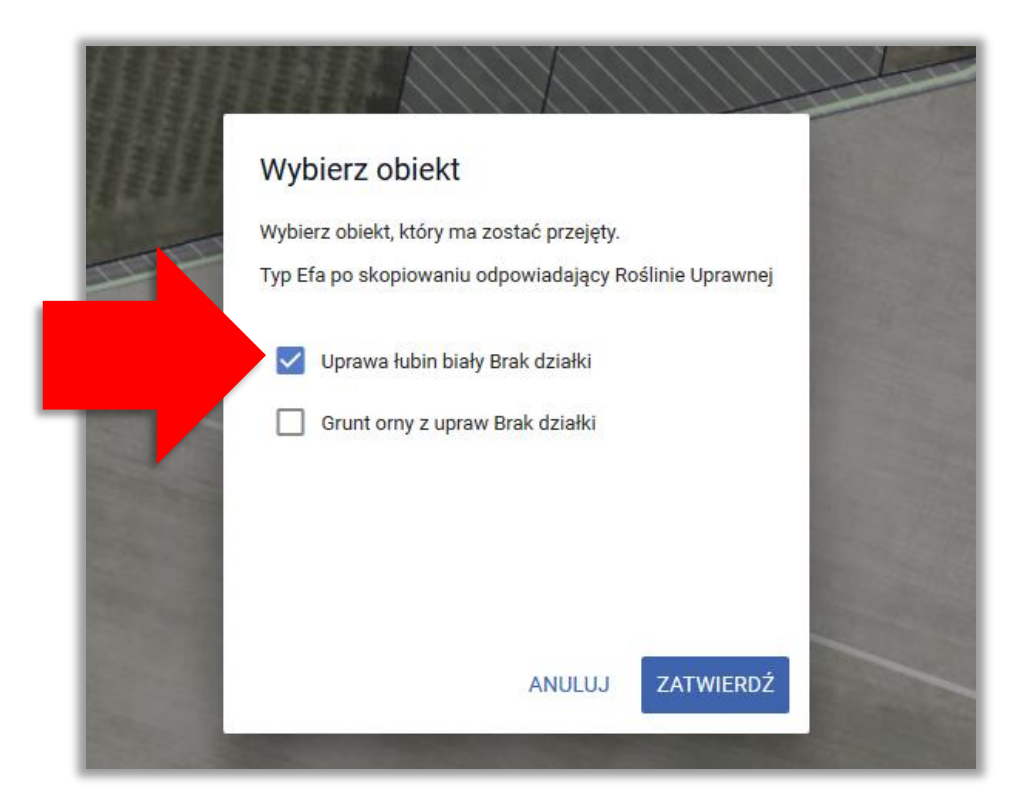

Następnie aplikacja wyświetla okno z komunikatem o położeniu elementu EFA poza działkami gospodarstwa, gdzie należy wskazać (wkleić) TERYT działki referencyjnej i użyć opcji **OK**.

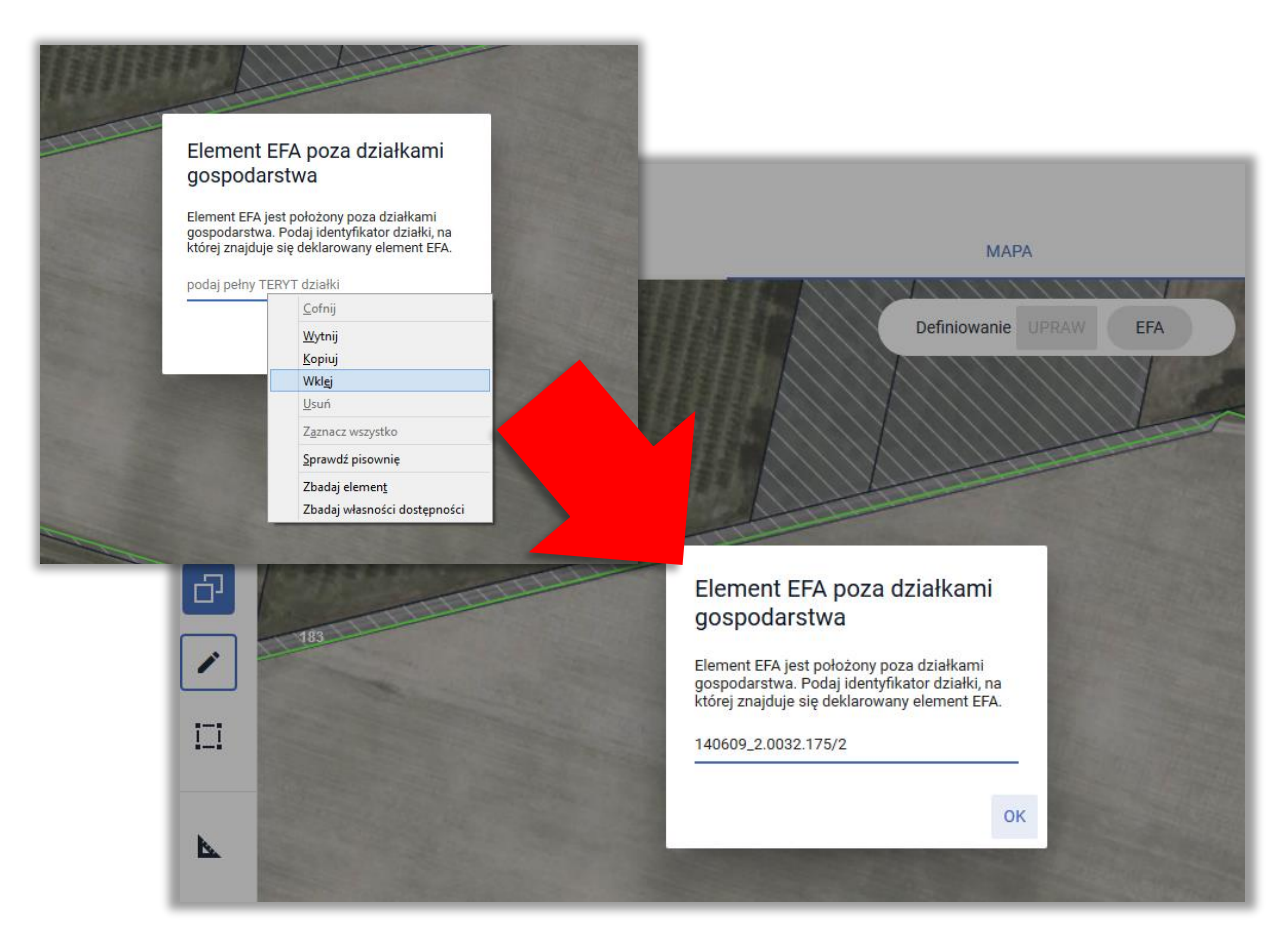

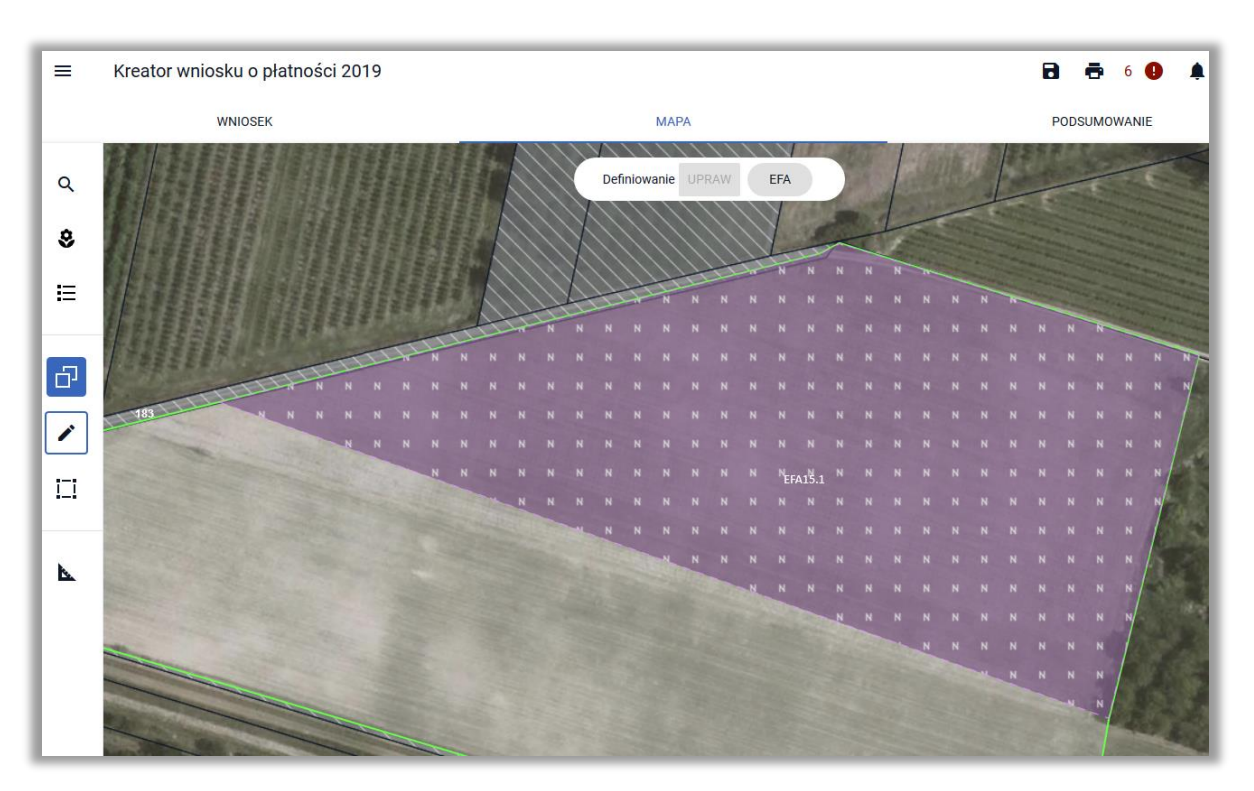

Utworzony obszar proekologiczny widoczny jest na MAPIE,

jak również w zakładce WNIOSEK w sekcji *EFA*.

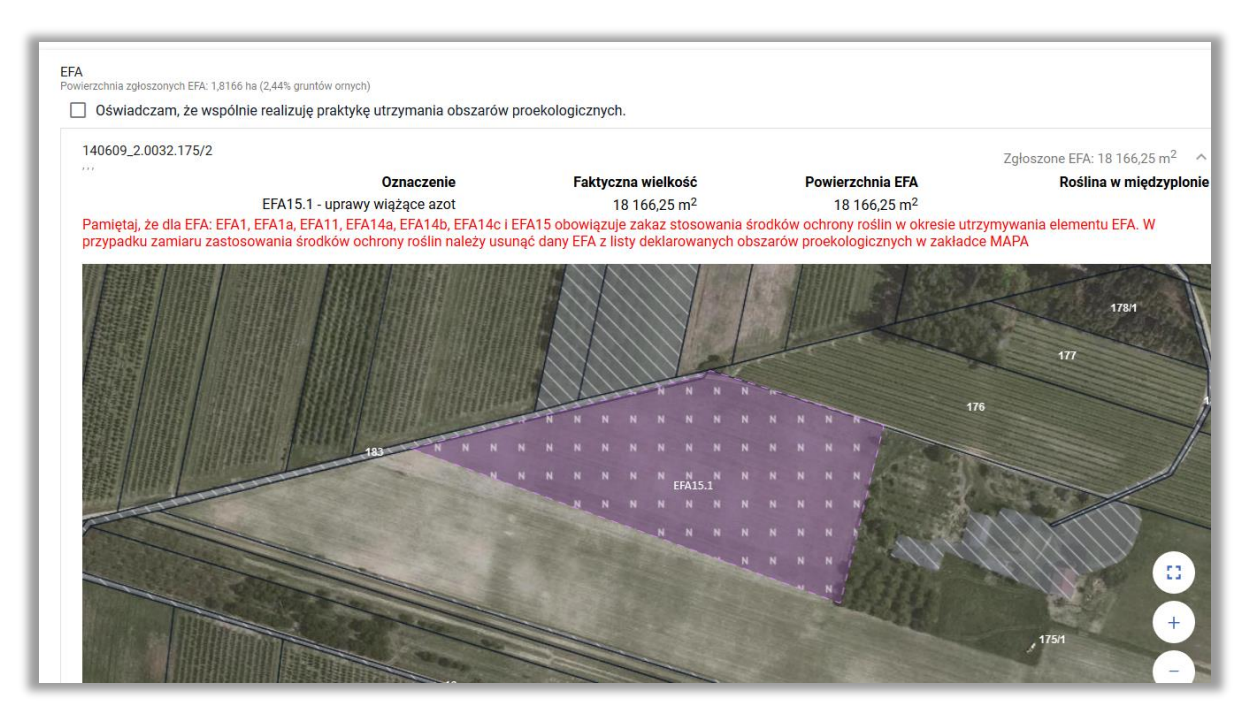